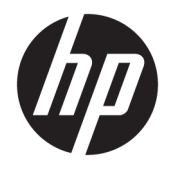

# HP ScanJet Enterprise 8500 fn1

Gebruikershandleiding

#### **Copyright en licentie**

© Copyright 2015 HP Development Company, L.P.

Verveelvoudiging, bewerking en vertaling zonder voorafgaande schriftelijke toestemming zijn verboden, behalve zoals toegestaan door het auteursrecht.

De informatie in dit document kan zonder vooraankondiging worden gewijzigd.

De enige garantie voor producten en services van HP wordt uiteengezet in de garantieverklaring die bij dergelijke producten en services wordt geleverd. Niets in deze verklaring mag worden opgevat als een aanvullende garantie. HP is niet aansprakelijk voor technische of redactionele fouten of weglatingen in deze verklaring.

Edition 1, 11/2015

#### **Handelsmerken**

Adobe® , Adobe Photoshop® , Acrobat® en PostScript® zijn handelsmerken van Adobe Systems Incorporated.

Apple en het Apple-logo zijn handelsmerken van Apple Computer, Inc., geregistreerd in de VS en andere landen/regio's. iPod is een handelsmerk van Apple Computer, Inc. iPod is uitsluitend bedoeld voor legaal of door de rechthebbende geautoriseerd kopiëren. Steel geen muziek.

Microsoft®, Windows®, Windows® XP en Windows Vista® zijn in de Verenigde Staten gedeponeerde handelsmerken van Microsoft Corporation.

UNIX® is een gedeponeerd handelsmerk van The Open Group.

# Inhoudsopgave

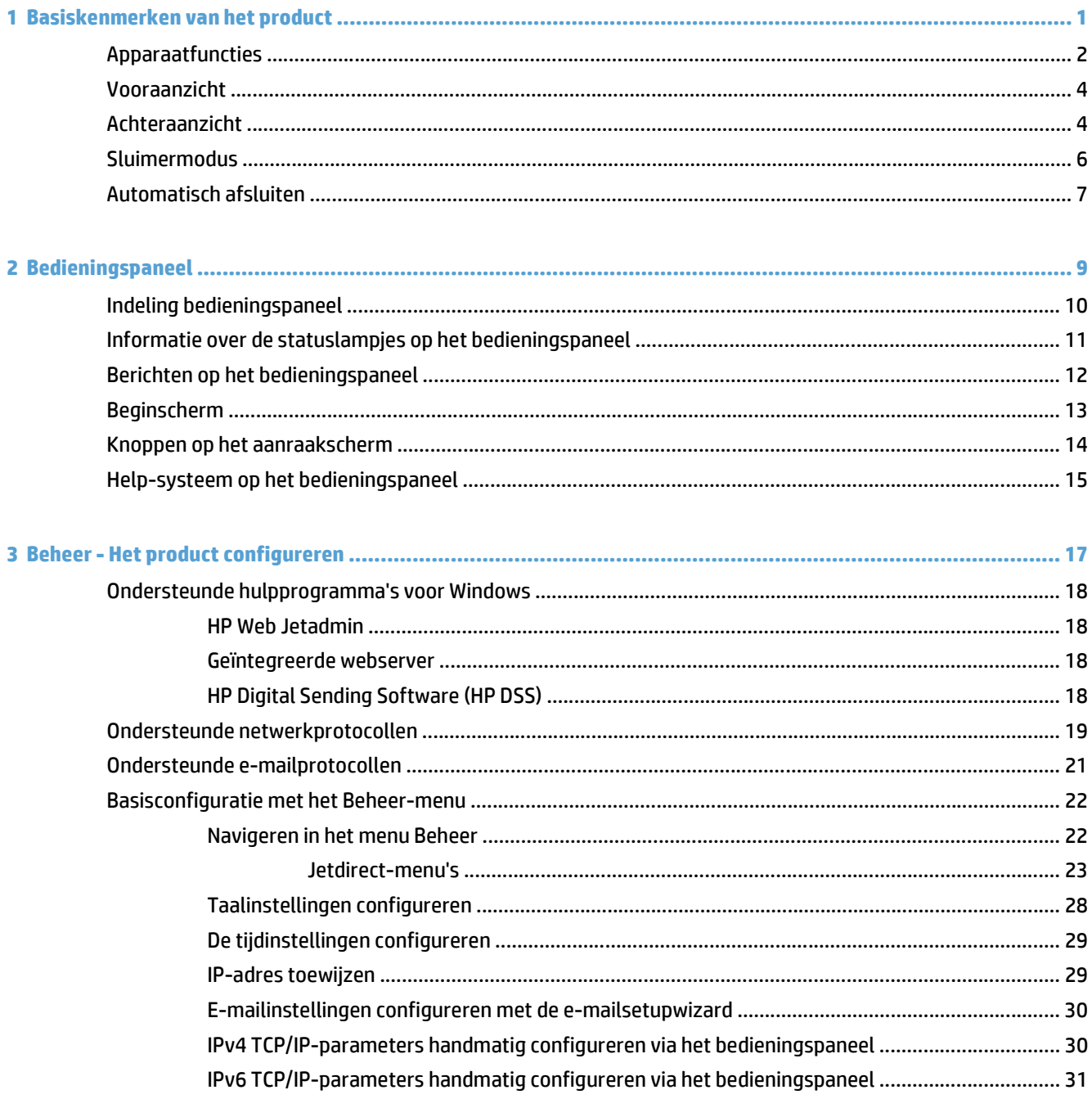

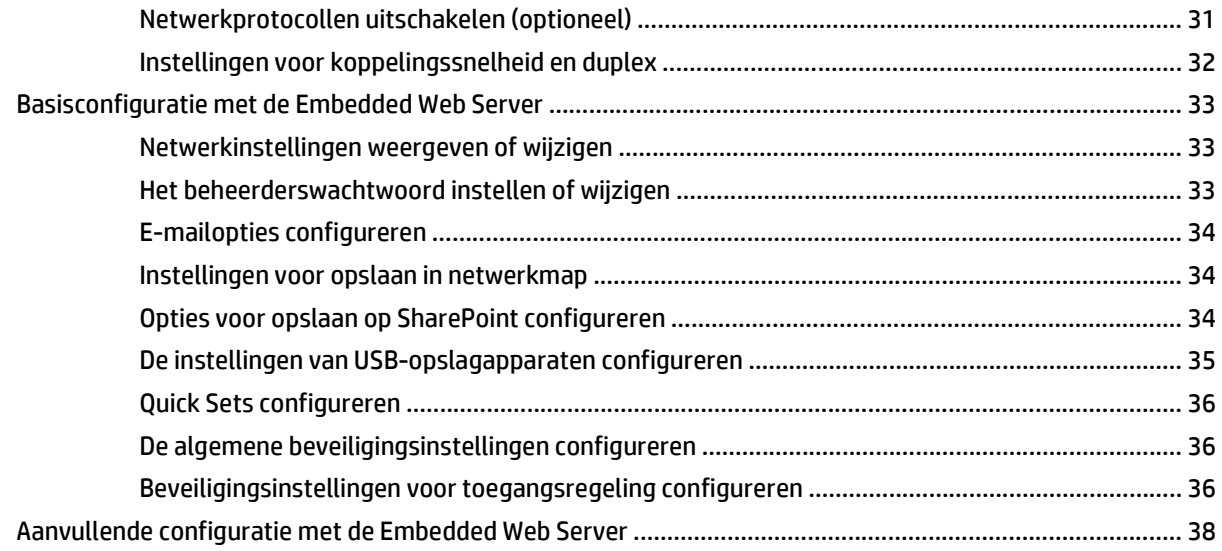

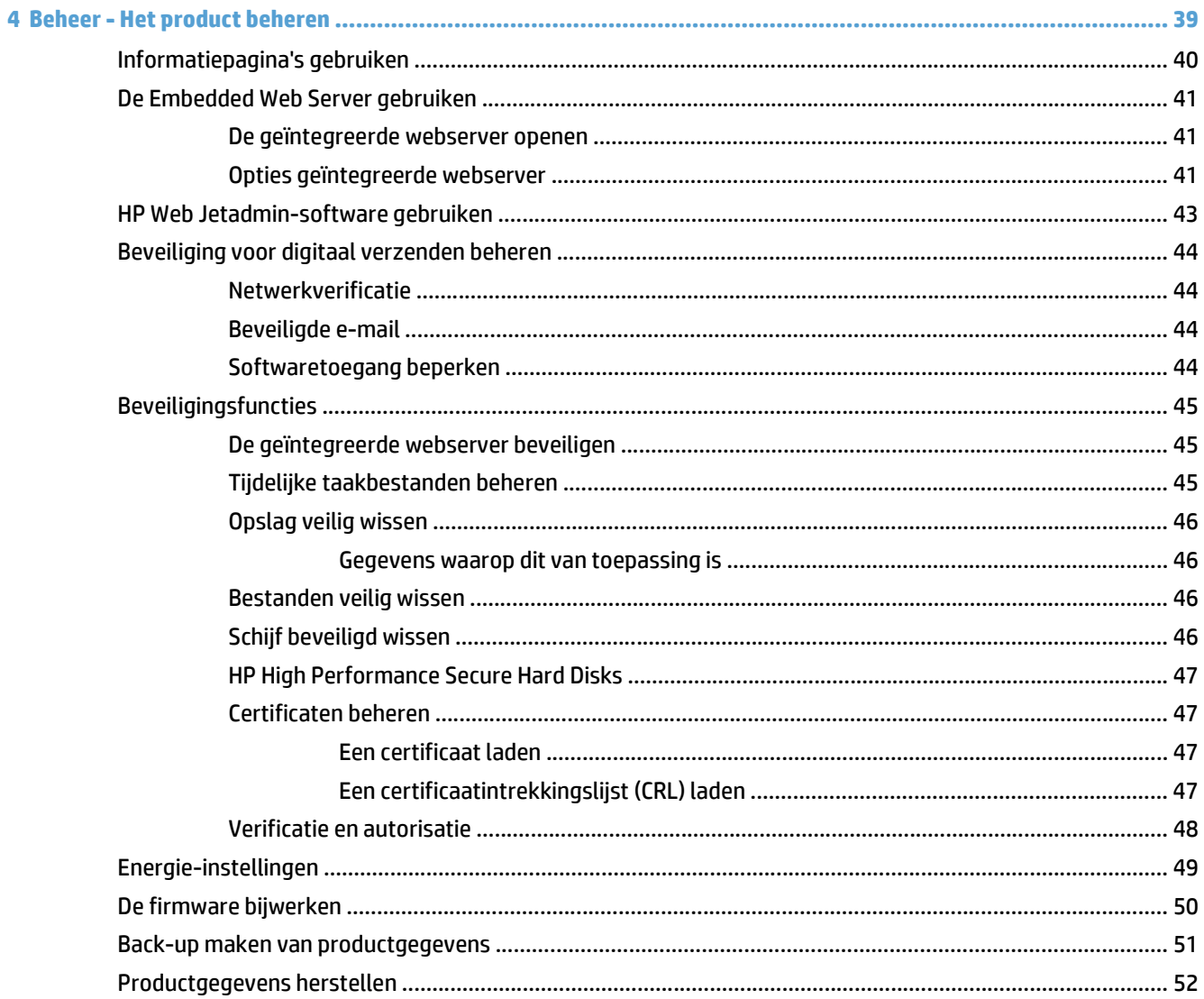

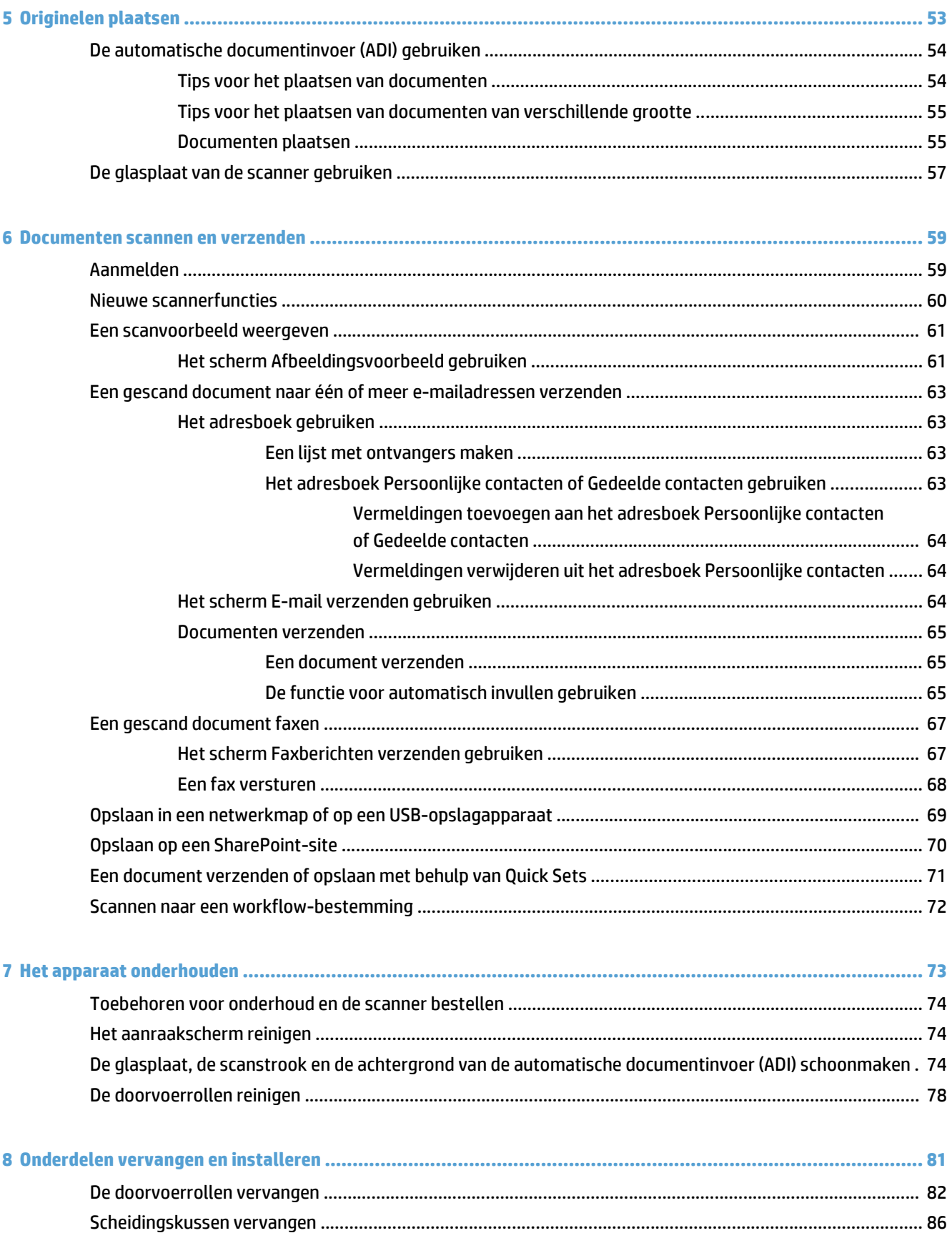

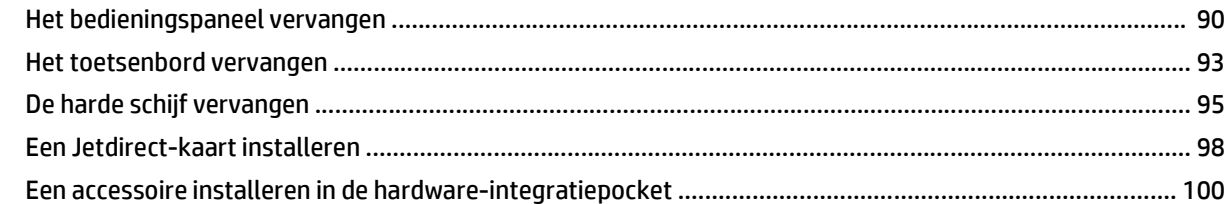

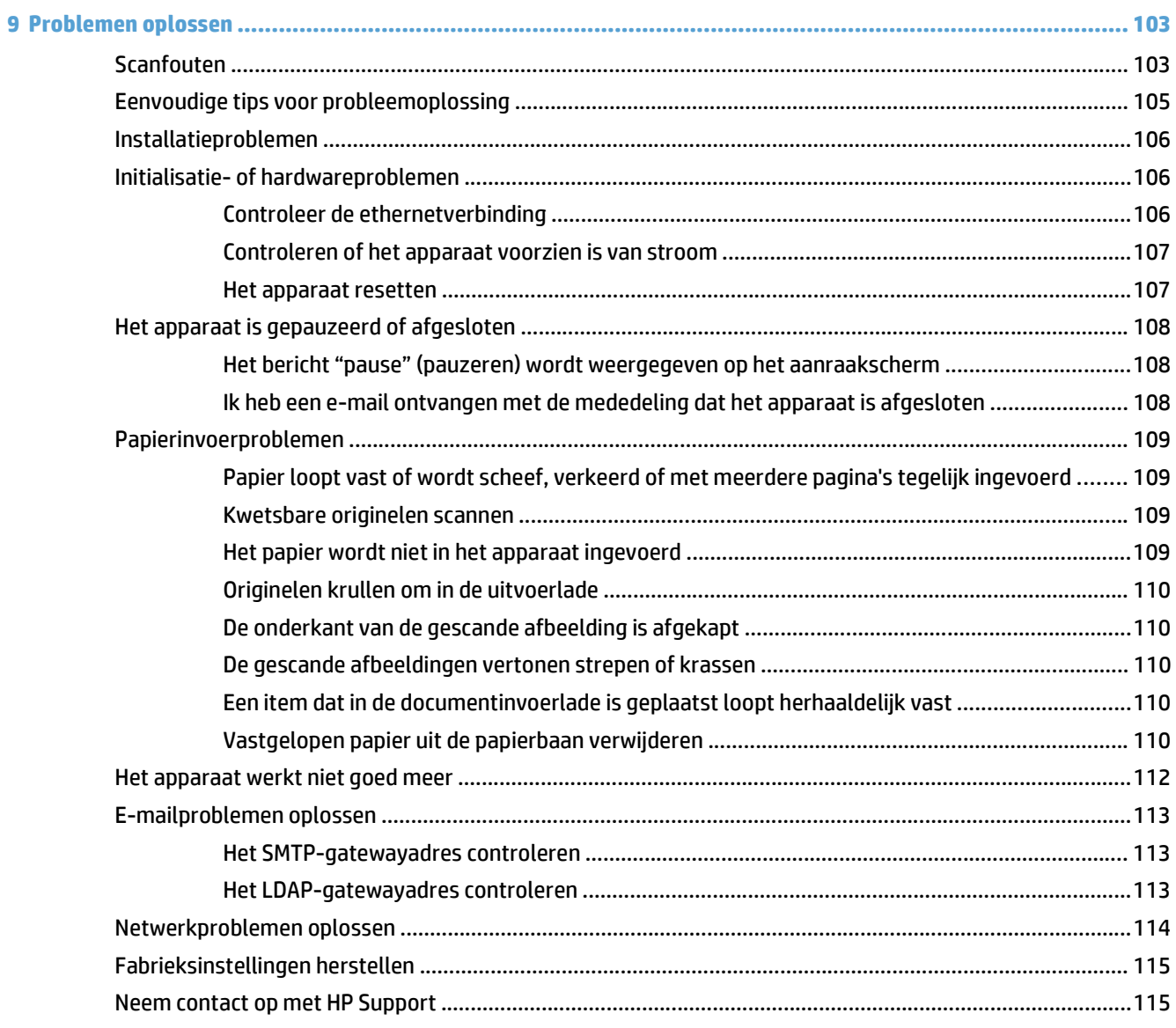

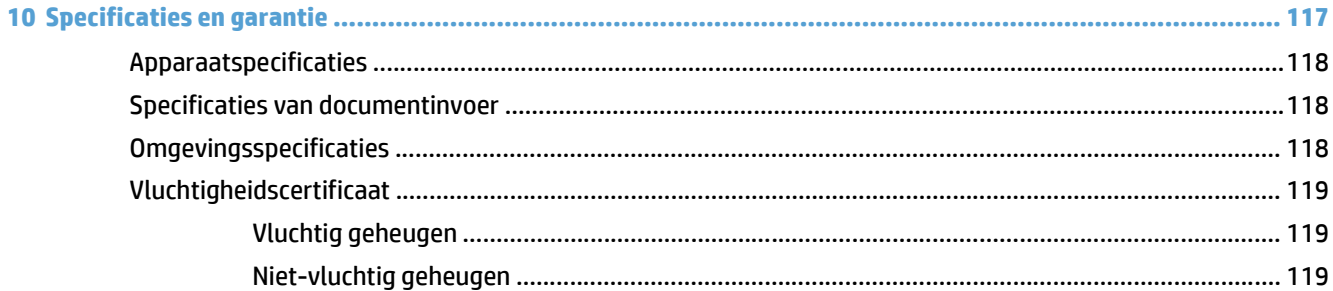

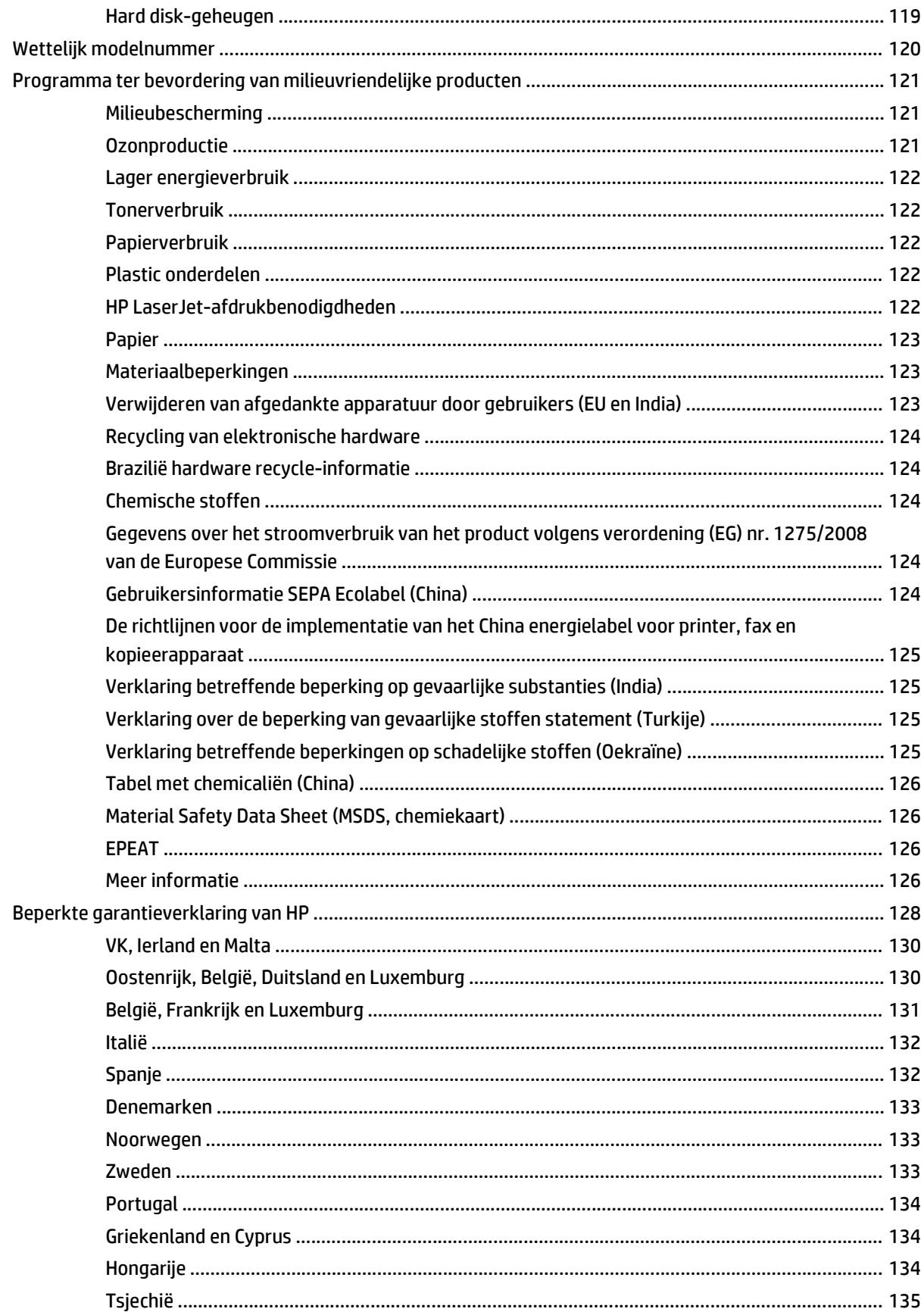

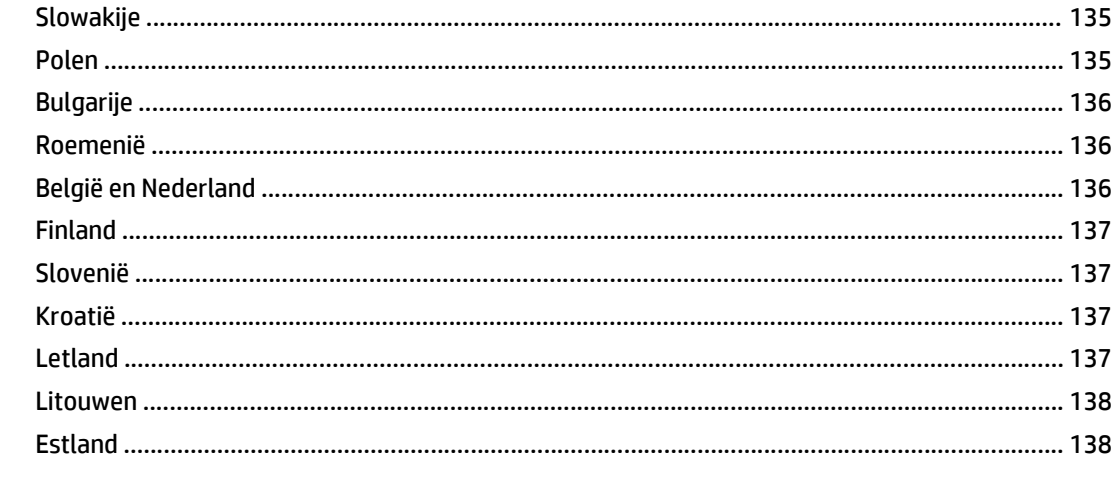

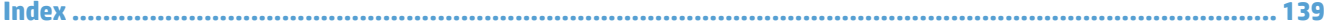

# <span id="page-8-0"></span>**1 Basiskenmerken van het product**

In deze gebruikershandleiding leest u hoe u het apparaat gebruikt.

- [Apparaatfuncties](#page-9-0)
- [Vooraanzicht](#page-11-0)
- [Achteraanzicht](#page-11-0)
- [Sluimermodus](#page-13-0)
- [Automatisch afsluiten](#page-14-0)

# <span id="page-9-0"></span>**Apparaatfuncties**

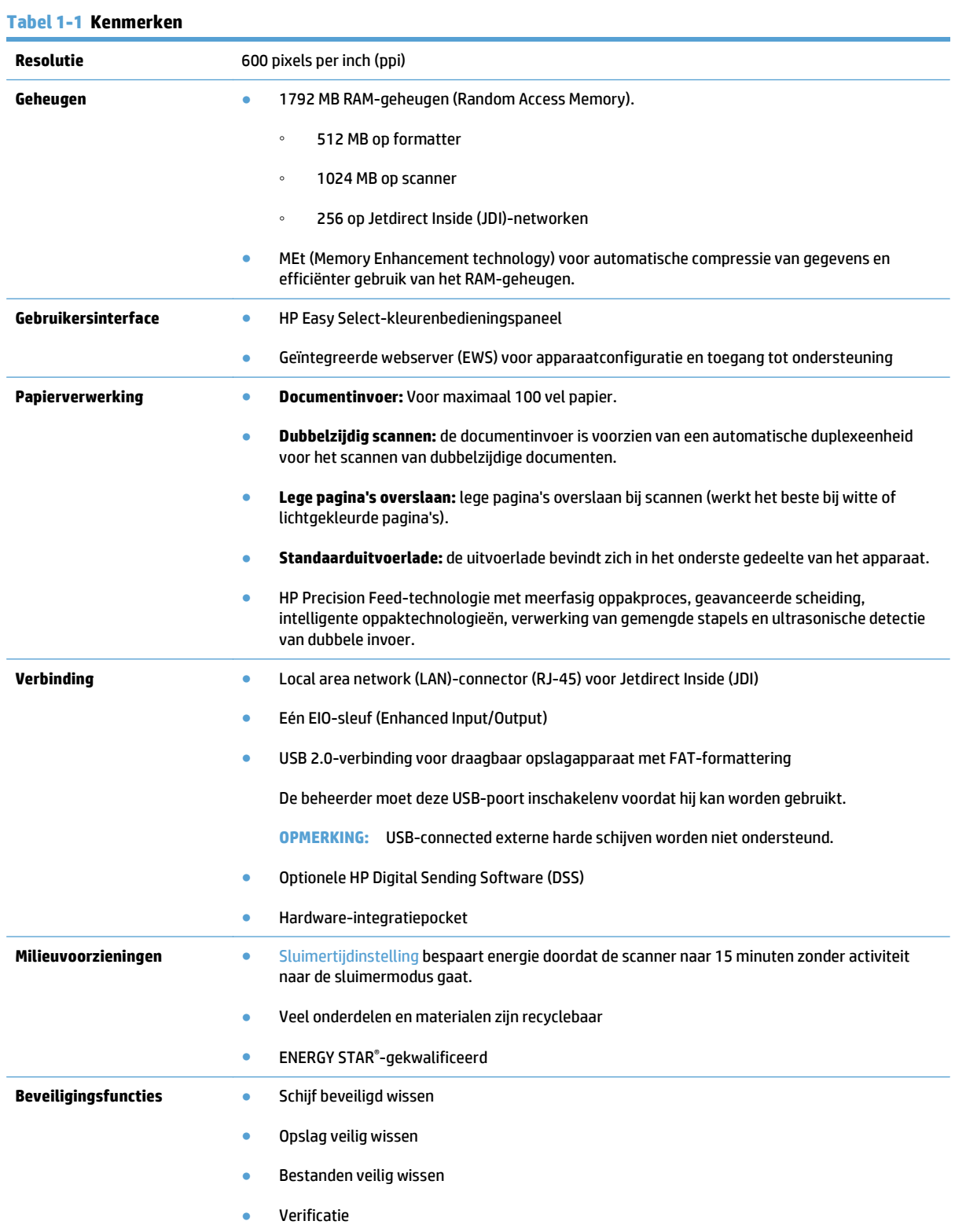

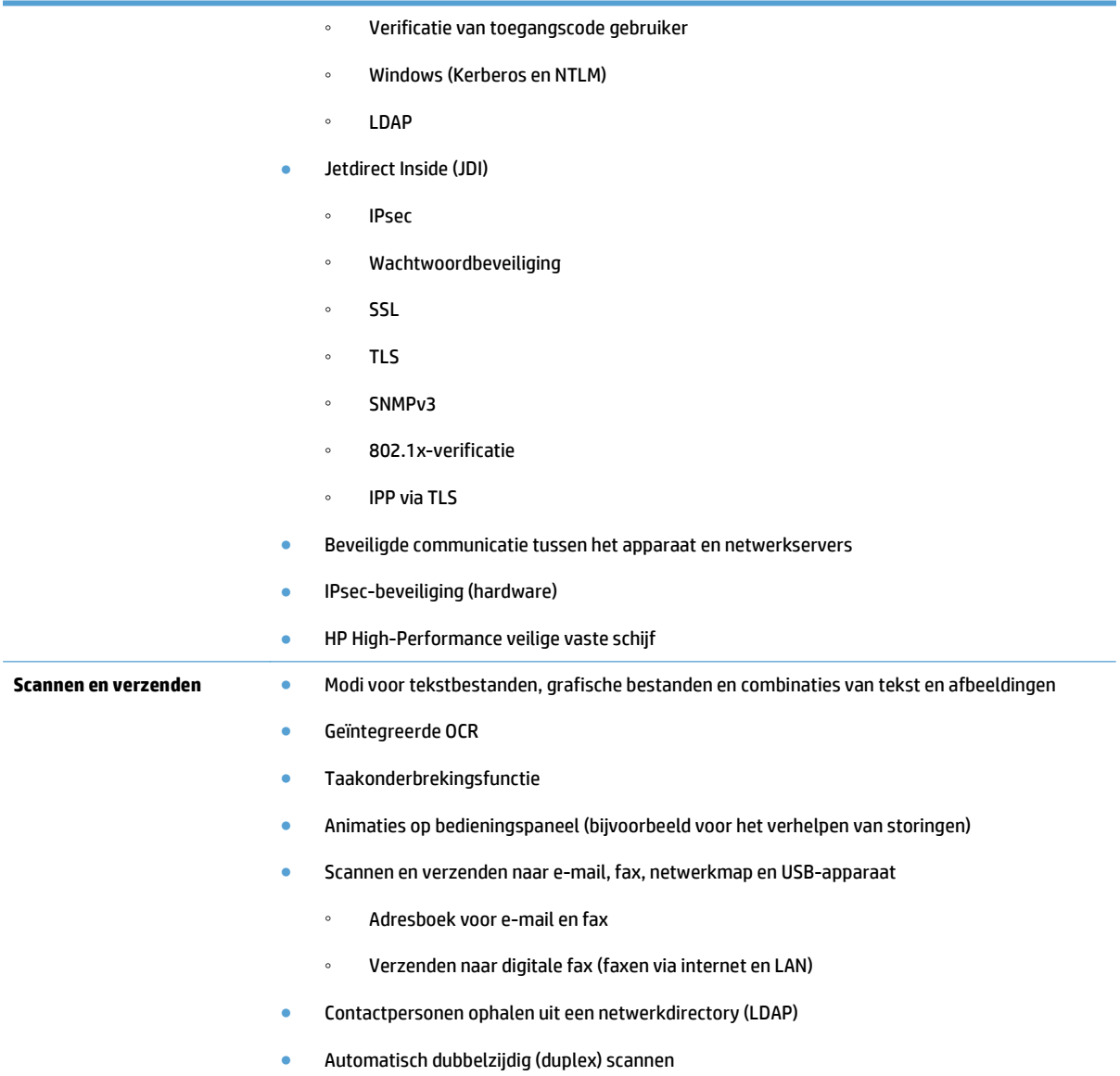

# <span id="page-11-0"></span>**Vooraanzicht**

**A VOORZICHTIG:** Als u het apparaat wilt verplaatsen, dient u dit altijd uit de basis te tillen. Houd het apparaat hierbij niet aan het toetsenbord vast.

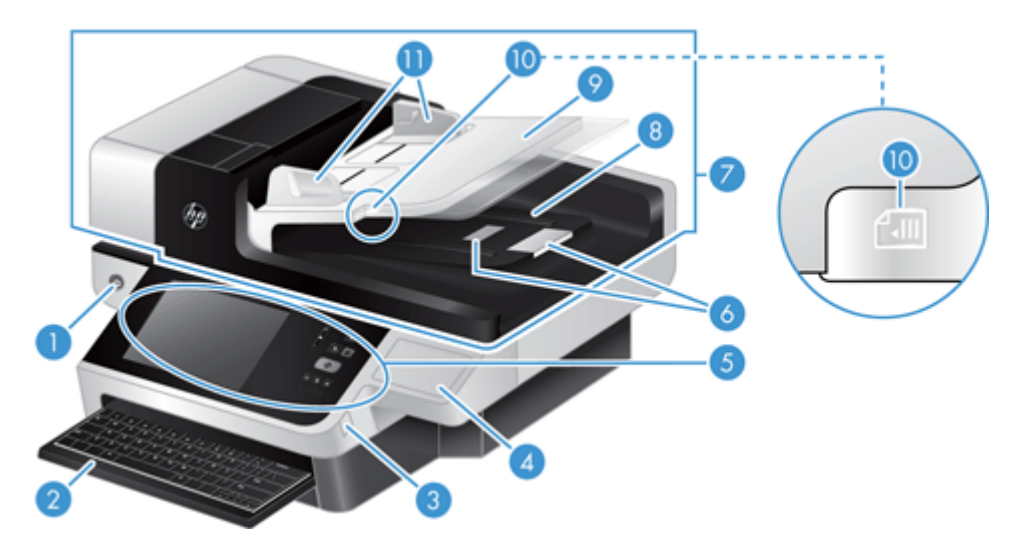

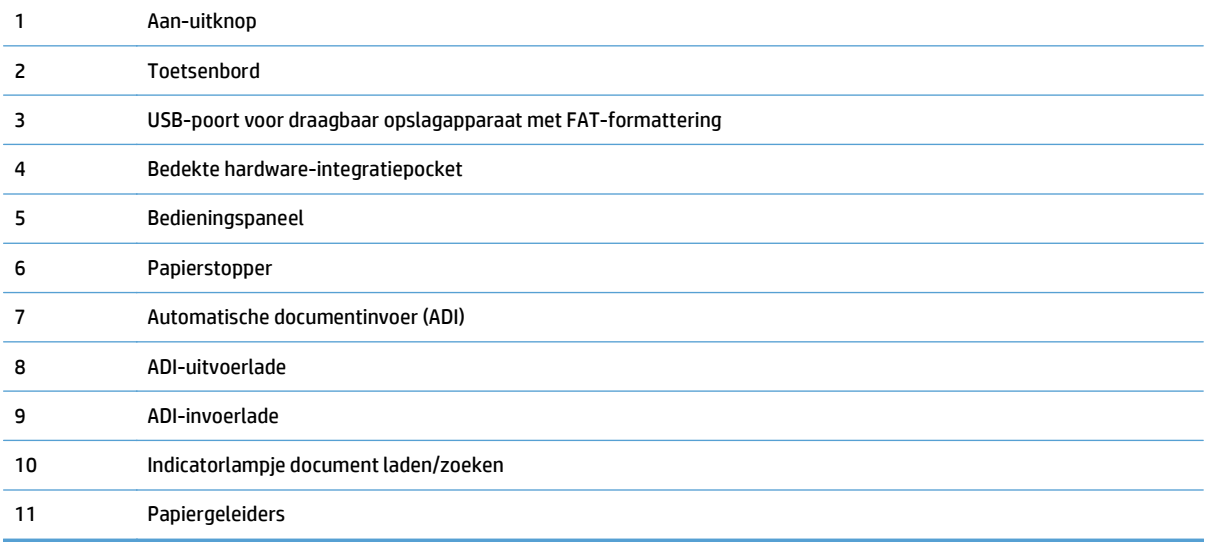

# **Achteraanzicht**

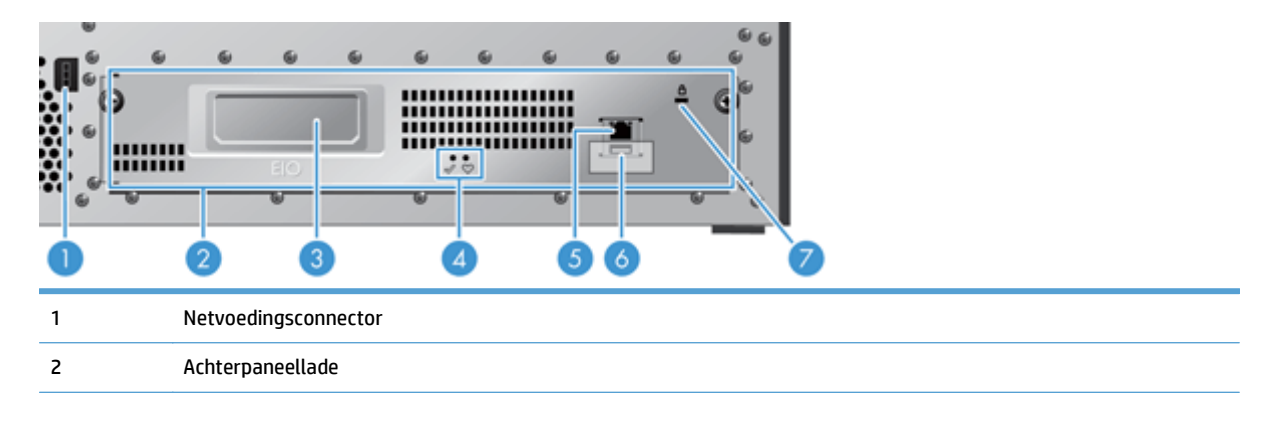

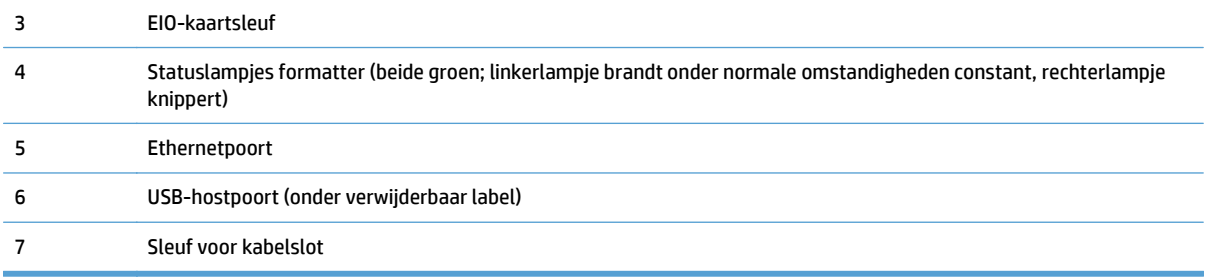

### <span id="page-13-0"></span>**Sluimermodus**

De scanner schakelt na 15 minuten inactiviteit over naar de Sluimermodus. U schakelt de Sluimermodus uit door een van de volgende handelingen te verrichten:

- op een willekeurige knop drukken;
- het aanraakscherm aanraken;
- de klep van de flatbedscanner openen;
- een USB-apparaat aansluiten.

# <span id="page-14-0"></span>**Automatisch afsluiten**

Dit apparaat is voorzien van een veiligheidsfunctie die beschermt tegen oververhitting als gevolg van een geblokkeerde luchtopening of een ventilatorstoring.

- In sommige omstandigheden geeft het aanraakscherm gedurende 12 minuten het bericht "pause" (pauzeren) weer voordat het apparaat wordt afgesloten.
- Wanneer de ventilator niet meer werkt (en de schijf te heet wordt), wordt het apparaat automatisch afgesloten. Als dit gebeurt zal het apparaat een e-mail verzenden om de huidige gebruiker (indien de gebruiker is aangemeld) en de beheerder op de hoogte te stellen vande afsluiting.

# <span id="page-16-0"></span>**2 Bedieningspaneel**

- [Indeling bedieningspaneel](#page-17-0)
- [Informatie over de statuslampjes op het bedieningspaneel](#page-18-0)
- [Berichten op het bedieningspaneel](#page-19-0)
- [Beginscherm](#page-20-0)
- [Knoppen op het aanraakscherm](#page-21-0)
- [Help-systeem op het bedieningspaneel](#page-22-0)

# <span id="page-17-0"></span>**Indeling bedieningspaneel**

Het bedieningspaneel bestaat uit een grafisch aanraakscherm, taakbedieningsknoppen, een toetsenbord en drie statuslampjes.

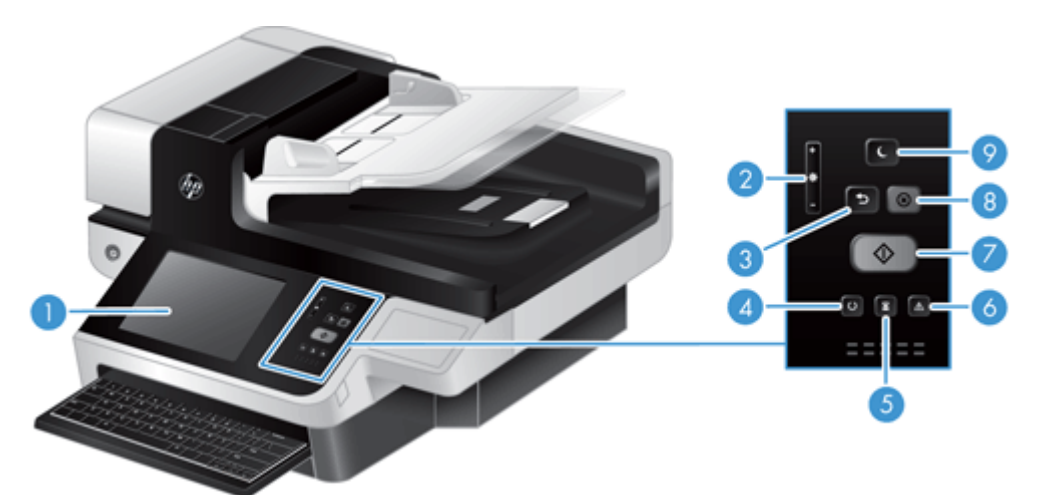

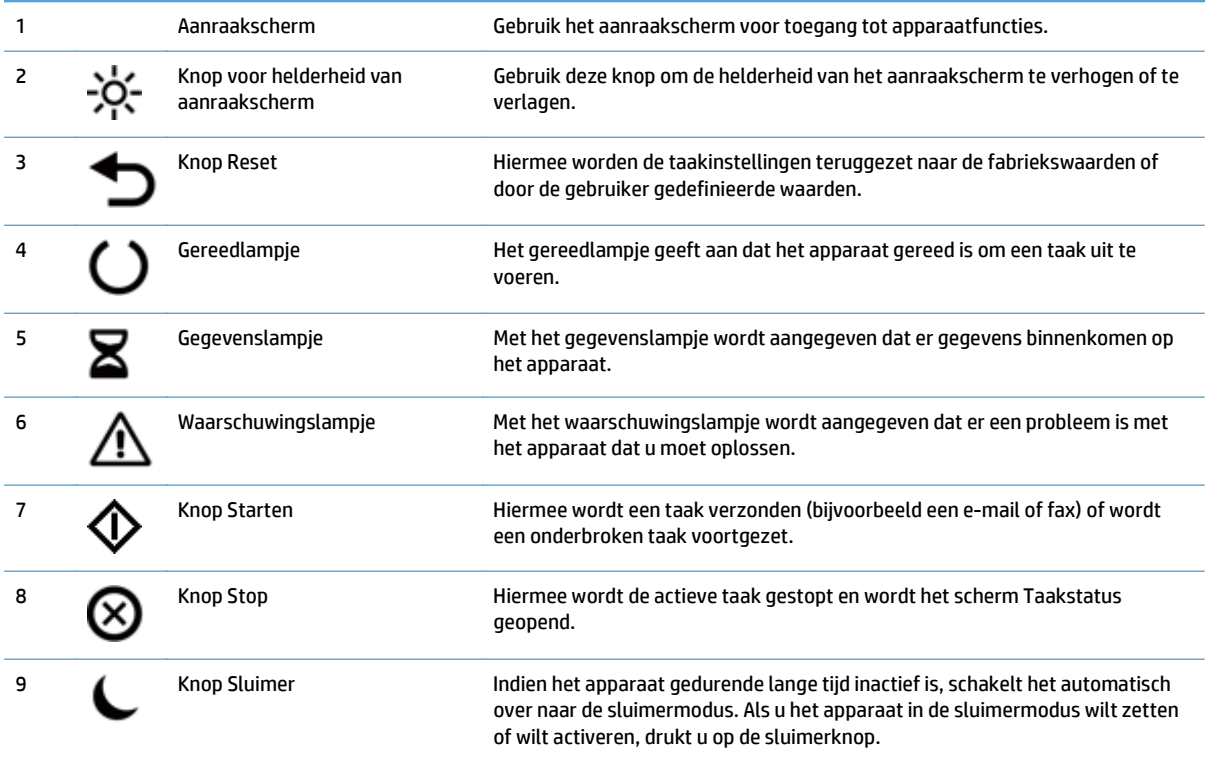

# <span id="page-18-0"></span>**Informatie over de statuslampjes op het bedieningspaneel**

Op het bedieningspaneel van het apparaat bevinden zich zes lampjes die de status van het apparaat aangeven. In de tabel hieronder vindt u meer informatie over de lampjes.

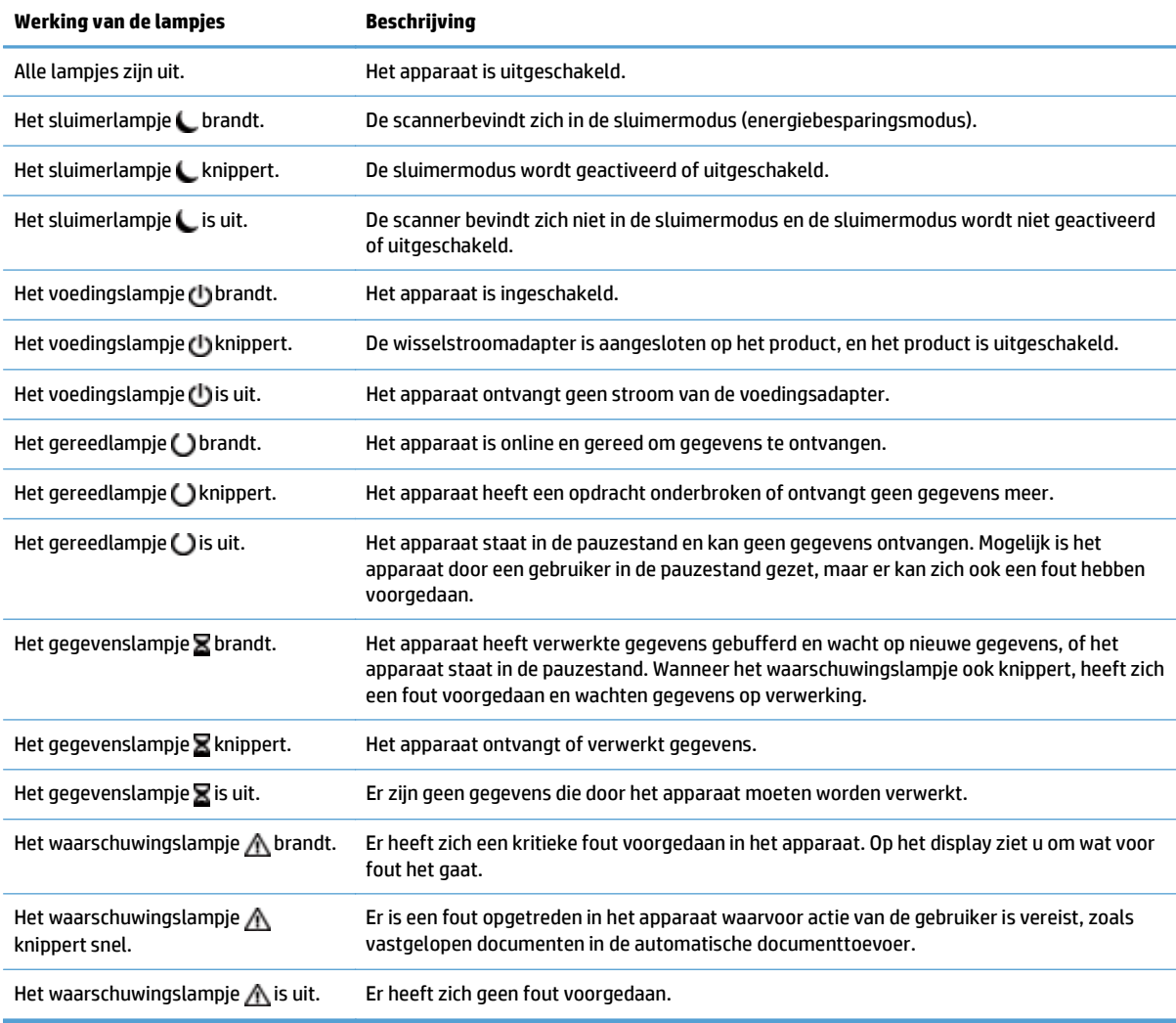

**THE OPMERKING:** op het display wordt informatie over de status en over fouten weergegeven.

## <span id="page-19-0"></span>**Berichten op het bedieningspaneel**

Op het bedieningspaneel van het apparaat worden gedetailleerde berichten weergegeven. Wanneer er een bericht op het bedieningspaneel wordt weergegeven, lost u het probleem op aan de hand van de instructies op het scherm. Als er op het apparaat een "fout"- of "waarschuwingsbericht" wordt weergegeven en er geen stappen worden weergegeven om het probleem op te lossen, schakelt u het apparaat uit en vervolgens weer in. Neem contact op met de ondersteuning van HP als er problemen blijven optreden met het apparaat.

Raak de waarschuwingsknop aan voor meer informatie over waarschuwingen die in de statusregel worden weergegeven.

Raak de knop Help in de rechterbovenhoek van het beginscherm aan voor meer informatie over verschillende onderwerpen.

# <span id="page-20-0"></span>**Beginscherm**

Het beginscherm biedt toegang tot apparaatfuncties en geeft de huidige apparaatstatus weer.

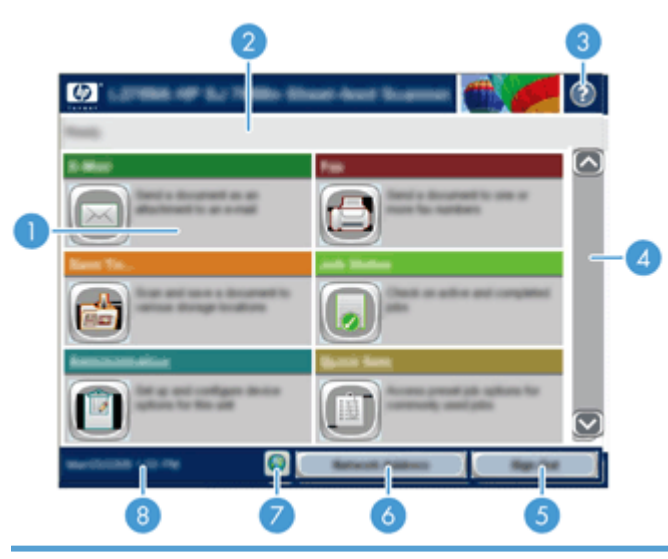

1 Functies Afhankelijk van de configuratie van het apparaat, kunnen de volgende functies hier worden weergegeven:

- Fax
- E-mail
- Taakstatus
- Opslaan in netwerkmap
- Opslaan op USB
- Quick Sets
- Workflow
- Beheer
- Service

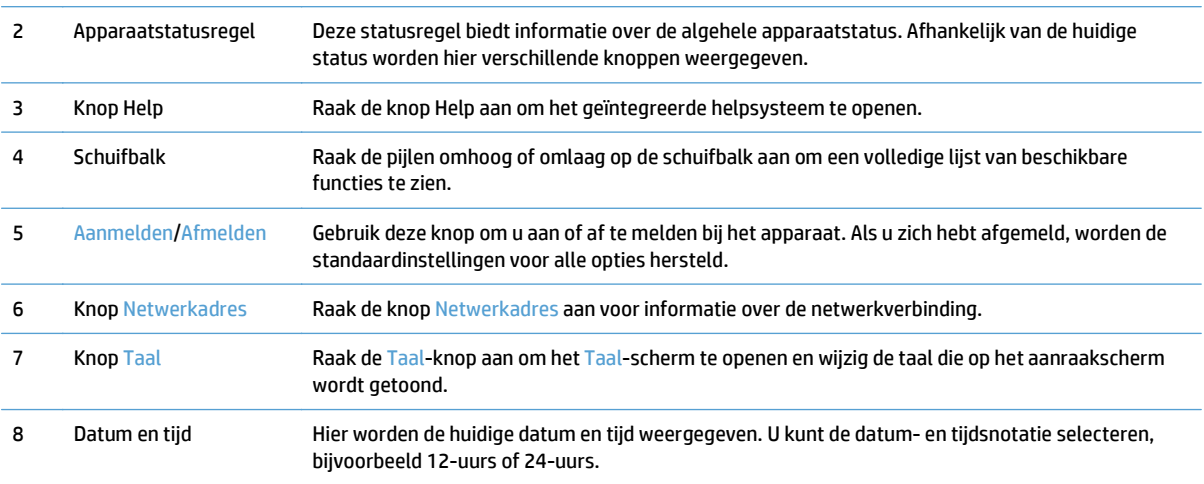

# <span id="page-21-0"></span>**Knoppen op het aanraakscherm**

Op het aanraakscherm wordt informatie over de apparaatstatus weergegeven. Hier kunnen verschillende knoppen worden weergegeven.

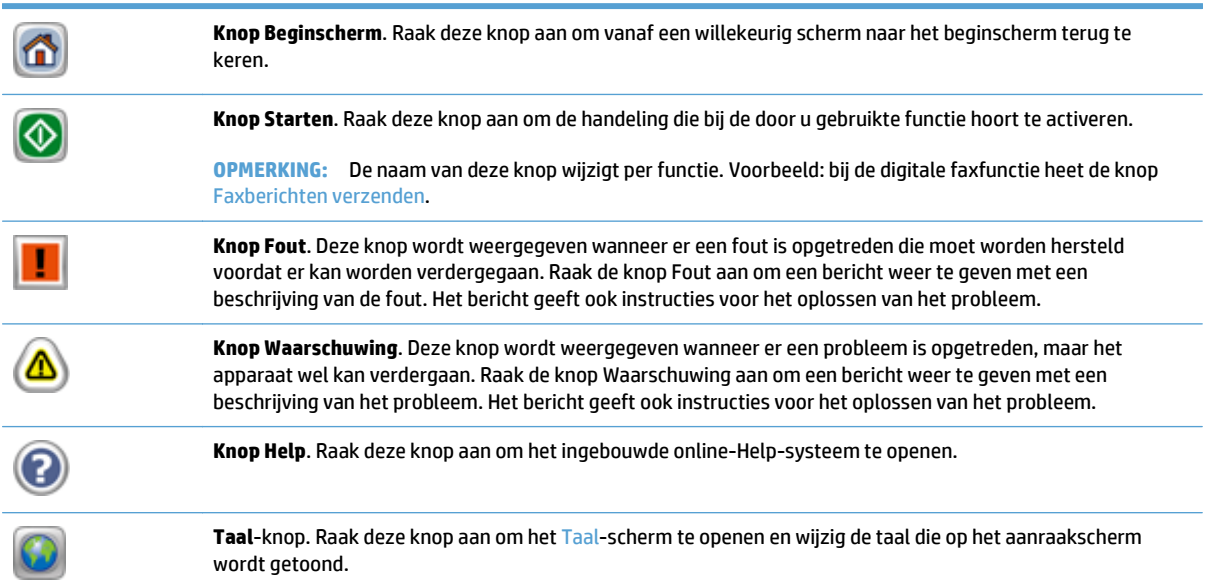

## <span id="page-22-0"></span>**Help-systeem op het bedieningspaneel**

Het apparaat heeft een ingebouwd Help-systeem dat uitleg geeft over het gebruik van elk scherm. U opent het Help-systeem door de knop Help in de rechterbovenhoek van het scherm aan te raken.

Voor sommige schermen opent Help een algemeen menu waarin kan worden gezocht naar specifieke onderwerpen. U kunt door de menustructuur bladeren door het aanraken van de menuknoppen.

Voor schermen met instellingen voor afzonderlijke taken opent Help een onderwerp dat de opties voor dat scherm uitlegt.

Als er een fout of waarschuwing op het apparaat wordt gegeven, raakt u de foutknop of waarschuwingsknop aan om het bericht weer te geven waarin het probleem wordt beschreven. In dat bericht staan ook instructies voor het oplossen van het probleem.

# <span id="page-24-0"></span>**3 Beheer - Het product configureren**

Een netwerkbeheerder moet het apparaat configureren voor gebruik in het netwerk, zodat u uw scans kunt verzenden naar e-mail en andere bestemmingen. De configuratie-instellingen zijn toegankelijk vanaf de geïntegreerde webserver, HP Web Jetadmin-software of het bedieningspaneel.

- [Ondersteunde hulpprogramma's voor Windows](#page-25-0)
- [Ondersteunde netwerkprotocollen](#page-26-0)
- [Ondersteunde e-mailprotocollen](#page-28-0)
- [Basisconfiguratie met het Beheer-menu](#page-29-0)
- [Basisconfiguratie met de Embedded Web Server](#page-40-0)
- [Aanvullende configuratie met de Embedded Web Server](#page-45-0)

# <span id="page-25-0"></span>**Ondersteunde hulpprogramma's voor Windows**

- **HP Web Jetadmin**
- Geïntegreerde webserver
- HP Digital Sending Software (HP DSS)

### **HP Web Jetadmin**

HP Web Jetadmin is een eenvoudig softwarehulpmiddel voor het beheer van afdruk- en beeldbewerkingsapparatuur. Het helpt u het gebruik van het apparaat te optimaliseren, de kosten van kleurenafdrukken te beheersen, apparaten te beveiligen en het beheer van benodigdheden te stroomlijnen met configuratie op afstand, proactieve controle, oplossen van beveiligingsproblemen en rapporten van afdruk- en beeldbewerkingsapparaten.

Ga voor het downloaden van de laatste versie van HP Web Jetadmin en voor de nieuwste lijst met ondersteunde hostsystemen naar [www.hp.com/go/webjetadmin.](http://www.hp.com/go/webjetadmin)

Als het programma op een hostserver is geïnstalleerd, kan een Windows-client met een ondersteunde webbrowser (zoals Microsoft® Internet Explorer) toegang tot HP Web Jetadmin krijgen door naar de HP Web Jetadmin-host te navigeren.

### **Geïntegreerde webserver**

Het apparaat beschikt over een geïntegreerde webserver, die toegang geeft tot informatie over apparaat- en netwerkactiviteiten. Deze informatie wordt weergegeven in een webbrowser, zoals Microsoft Internet Explorer of Mozilla Firefox.

De geïntegreerde webserver bevindt zich in het apparaat. Hij is niet geladen op een netwerkserver.

De geïntegreerde webserver biedt een interface voor het apparaat die toegankelijk is voor iedereen met een standaardwebbrowser en een op het netwerk aangesloten computer. Er is geen speciale software die moet worden geïnstalleerd en geconfigureerd, maar u moet wel een ondersteunde webbrowser op de computer hebben. Als u naar de geïntegreerde webserver wilt gaan, typt u het IP-adres van het apparaat in de adresregel van de browser. (Voor het IP-adres raakt u de knop Netwerkadres in het beginscherm aan.)

### **HP Digital Sending Software (HP DSS)**

U kunt de optionele HP Digital Sending Software installeren. Deze software wordt uitgevoerd als een netwerkservice met behulp waarvan meerdere apparaten taakopdrachten via de server kunnen verzenden. U hoeft geen software of drivers te installeren op de computers van de afzonderlijke gebruikers. Ga naar [www.hp.com/go/dss](http://www.hp.com/go/dss) voor meer informatie over compatibele versies van HP DSS en om de software aan te schaffen.

# <span id="page-26-0"></span>**Ondersteunde netwerkprotocollen**

Het product ondersteunt het TCP/IP-netwerkprotocol. Dit is het meest gebruikte en geaccepteerde netwerkprotocol. Dit protocol wordt gebruikt door een groot aantal netwerkservices. De volgende tabellen geven een overzicht van de ondersteunde netwerkservices en -protocollen.

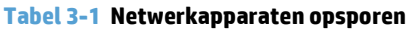

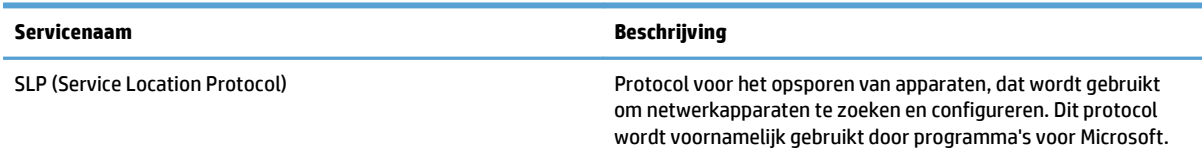

#### **Tabel 3-2 Berichten en beheer**

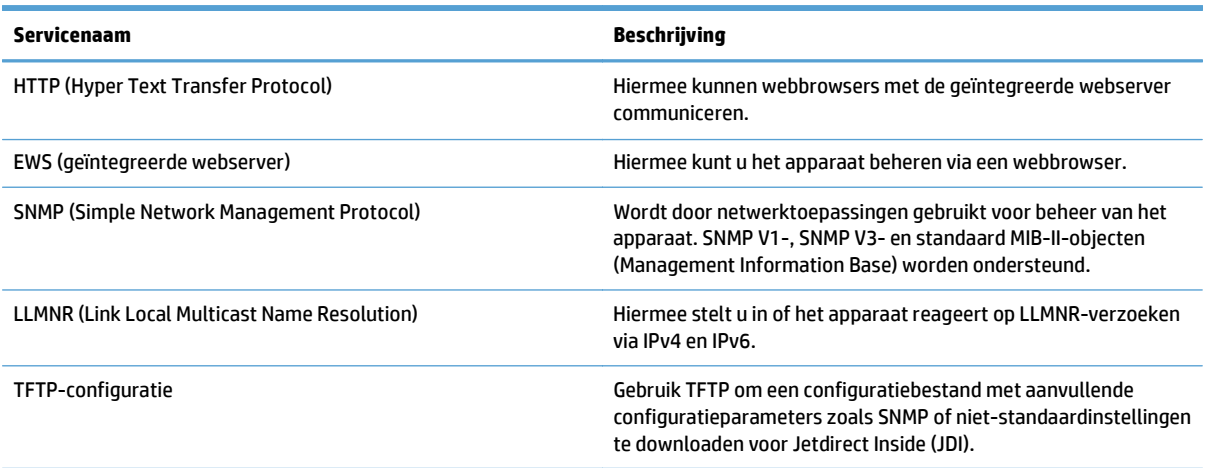

#### **Tabel 3-3 IP-adressen**

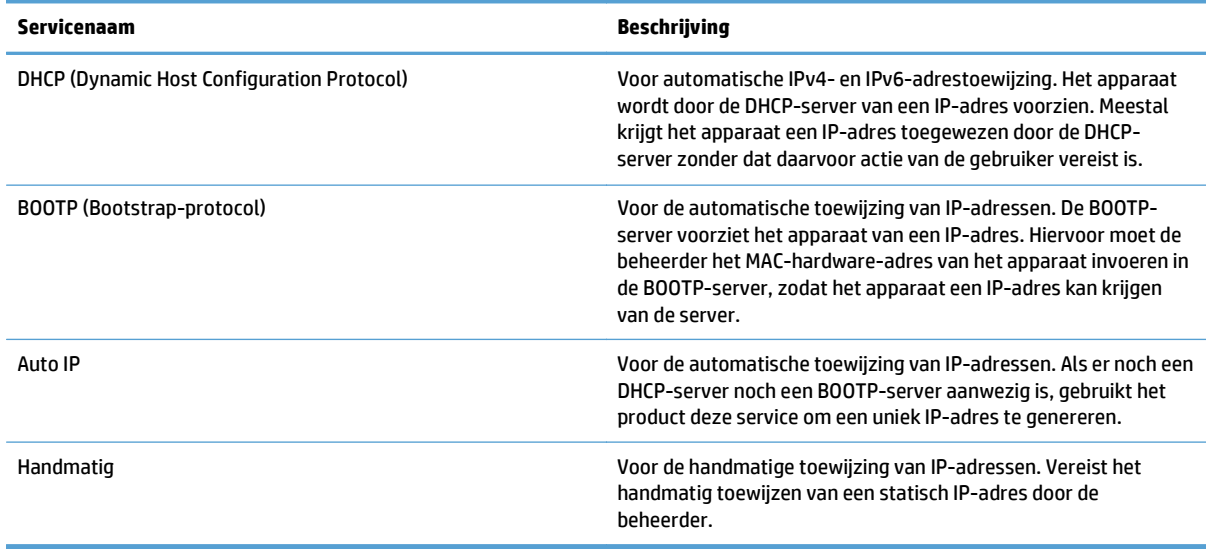

### **Tabel 3-4 Beveiligingsfuncties**

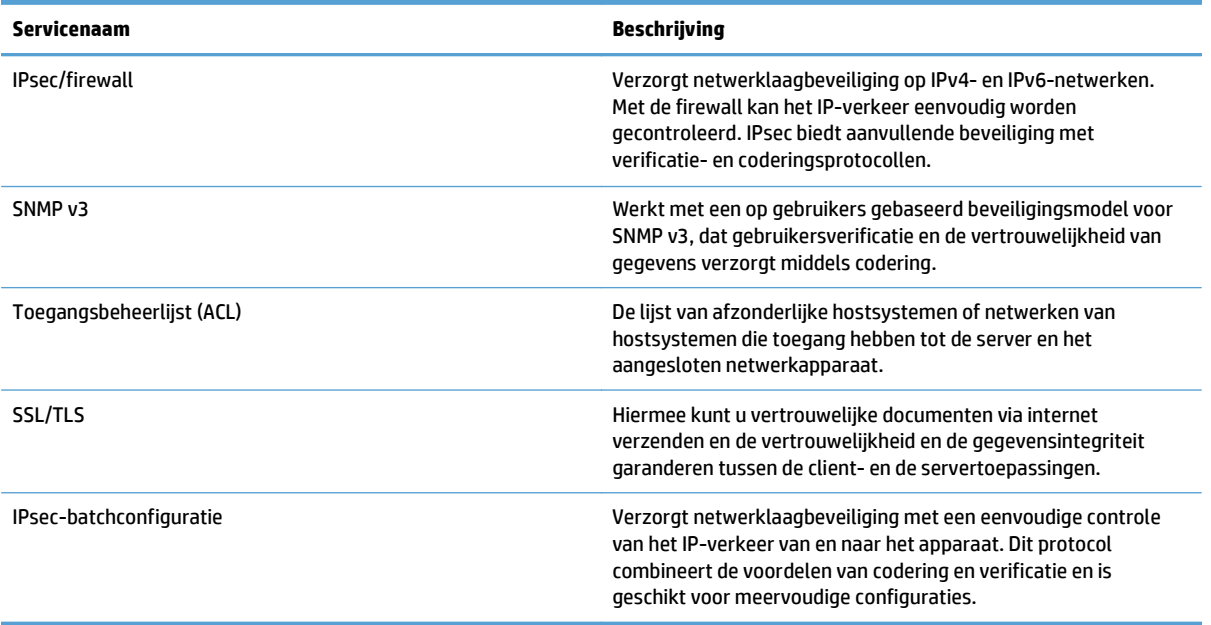

## <span id="page-28-0"></span>**Ondersteunde e-mailprotocollen**

Het product ondersteunt Simple Mail Transfer Protocol (SMTP) en Lightweight Directory Access Protocol (LDAP).

### **SMTP**

- SMTP is een verzameling regels waarmee de interactie wordt gedefinieerd tussen programma's die emailberichten verzenden en ontvangen. Het product moet zijn aangesloten op een LAN dat toegang heeft tot een e-mailserver die SMTP ondersteunt om documenten naar e-mailadressen te kunnen verzenden. De SMTP-server moet tevens toegang tot internet hebben.
- Als u een LAN-aansluiting gebruikt, neemt u contact met de systeembeheerder op voor het IP-adres of de hostnaam van uw SMTP-server. Als u aansluiting hebt via een DSL- of kabelverbinding, neemt u contact op met de internet serviceprovider voor het IP-adres van de SMTP-server.

### **LDAP**

- LDAP wordt gebruikt om toegang te verkrijgen tot een gegevensdatabase. Wanneer product LDAP gebruikt, wordt een algemene lijst met e-mailadressen doorzocht. Wanneer u het e-mailadres begint te typen, gebruikt LDAP een functie voor automatisch aanvullen die een lijst met e-mailadressen oplevert die overeenkomen met de tekens die u typt. Wanneer u aanvullende tekens typt, wordt de lijst met overeenkomende e-mailadressen kleiner.
- Het product ondersteunt LDAP, maar het product heeft geen aansluiting op een LDAP-server nodig om naar een e-mailadres te kunnen verzenden.
- **W** OPMERKING: Als u de LDAP-instellingen wilt wijzigen, moet u dit via de geïntegreerde webserver doen.

# <span id="page-29-0"></span>**Basisconfiguratie met het Beheer-menu**

U kunt de Begininstellingen-toepassing gebruiken om deze subset van configuratietaken te voltooien als u Begininstellingen niet hebt uitgeschakeld op het startscherm: taal instellen, datum- en tijdnotatie configureren, datum en tijd instellen en toegang tot de E-mail-setupwizard.

- Navigeren in het menu Beheer
- [Taalinstellingen configureren](#page-35-0)
- [De tijdinstellingen configureren](#page-36-0)
- [IP-adres toewijzen](#page-36-0)
- [E-mailinstellingen configureren met de e-mailsetupwizard](#page-37-0)
- [IPv4 TCP/IP-parameters handmatig configureren via het bedieningspaneel](#page-37-0)
- [IPv6 TCP/IP-parameters handmatig configureren via het bedieningspaneel](#page-38-0)
- [Netwerkprotocollen uitschakelen \(optioneel\)](#page-38-0)
- [Instellingen voor koppelingssnelheid en duplex](#page-39-0)

### **Navigeren in het menu Beheer**

Raak in het beginscherm de knop Beheer aan om de menustructuur te openen. Mogelijk moet u omlaag bladeren in het beginscherm om deze functie te zien.

Het menu Beheer heeft verschillende submenu's die u kunt gebruiken bij bepaalde instellingstaken. (Gebruik de geïntegreerde webserver om alle instellingen te configureren.) Raak een menunaam aan om de structuur uit te vouwen. Een plusteken (+) naast een menunaam betekent dat het menu submenu's bevat. Ga door met het openen van de structuur totdat u bij de optie komt die u wilt configureren. Raak de knop Terug aan om terug te gaan naar het vorige niveau.

**W OPMERKING:** De knop Terug is niet beschikbaar in alle schermen.

U sluit het menu Beheer door de knop Beginscherm in de linkerbovenhoek van het scherm aan te raken.

Het product heeft een ingebouwde Help met een uitleg voor alle functies die in de menu's beschikbaar zijn. Voor een groot aantal menu's aan de rechterkant van het aanraakscherm is Help beschikbaar.

In de tabel in dit gedeelte vindt u algemene informatie over elk menu. Raadpleeg de geïntegreerde Help voor informatie over specifieke items binnen elk menu.

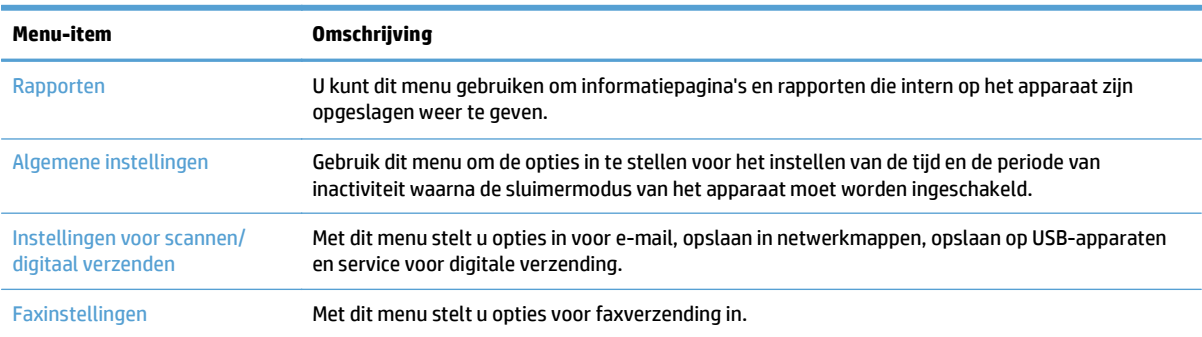

**Tabel 3-5 Menu's in Beheer**

### <span id="page-30-0"></span>**Tabel 3-5 Menu's in Beheer (vervolg)**

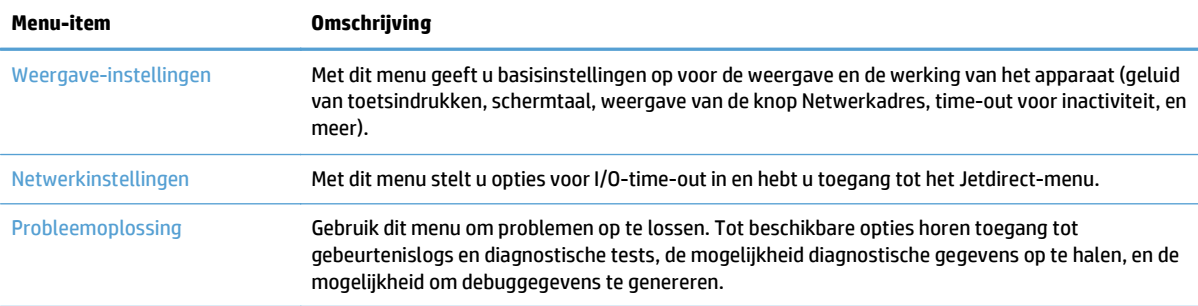

### **Jetdirect-menu's**

Beheer > Netwerkinstellingen > Menu geïntegreerde Jetdirect

### **Tabel 3-6 Jetdirect-menu's**

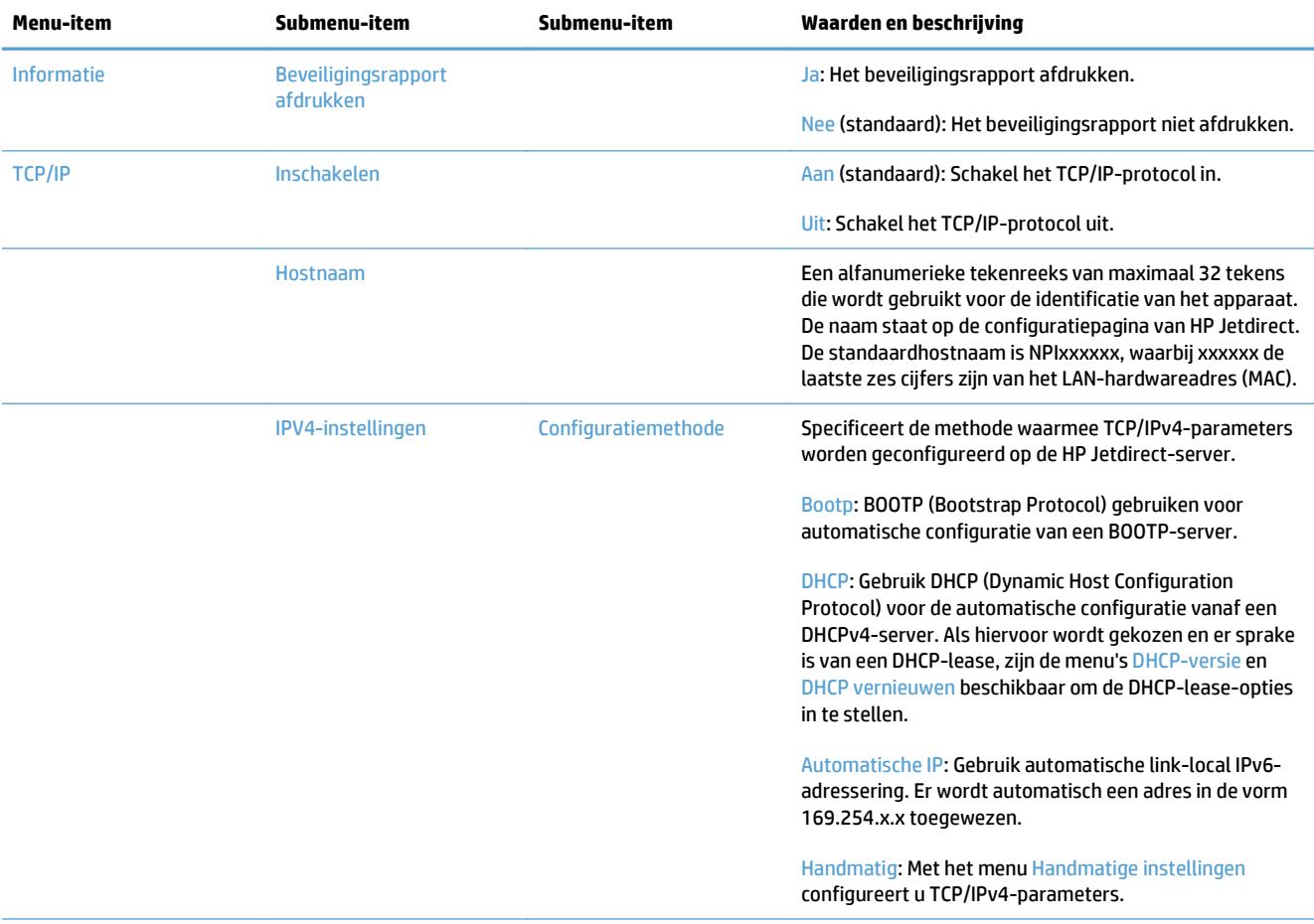

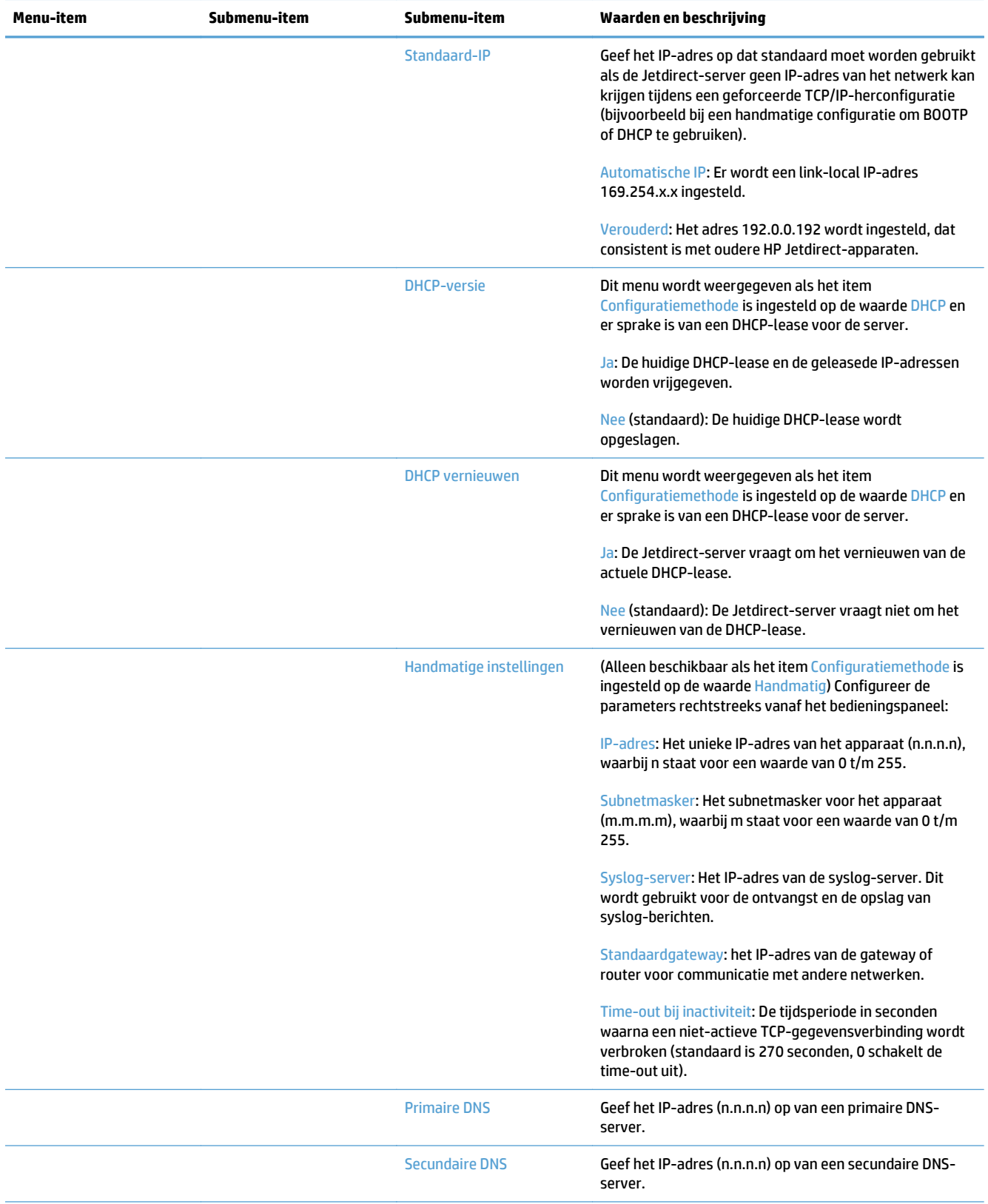

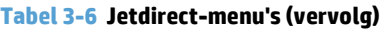

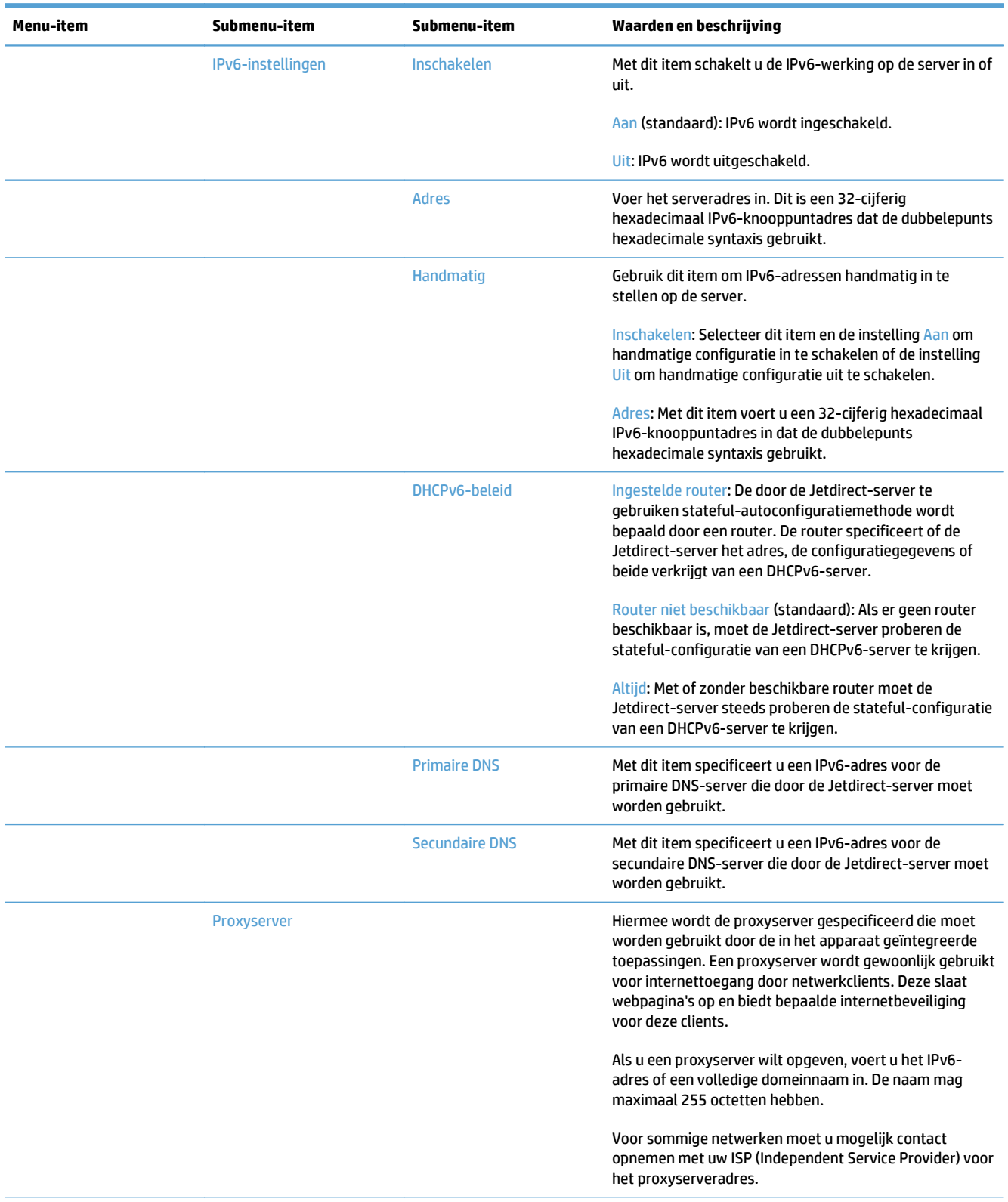

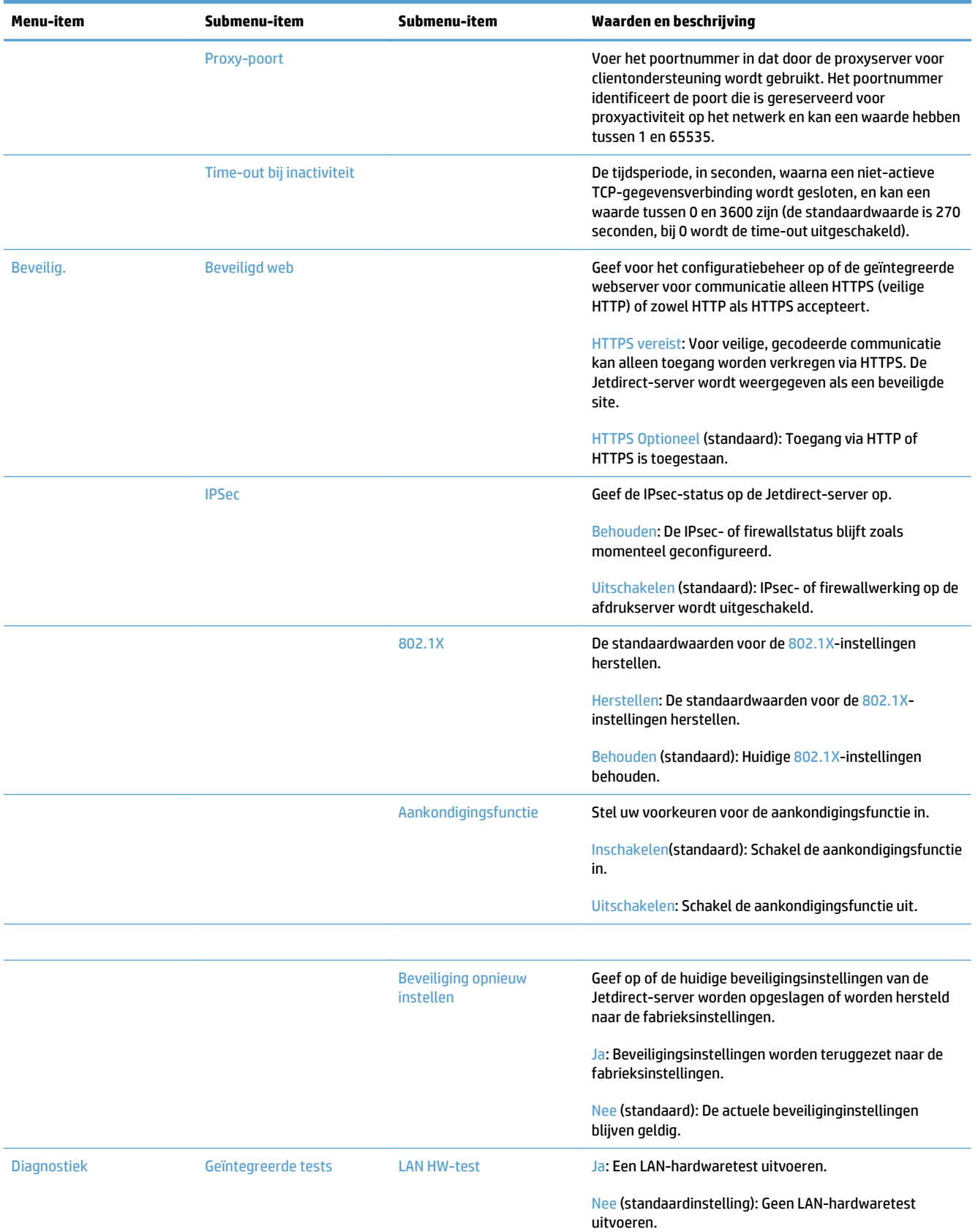

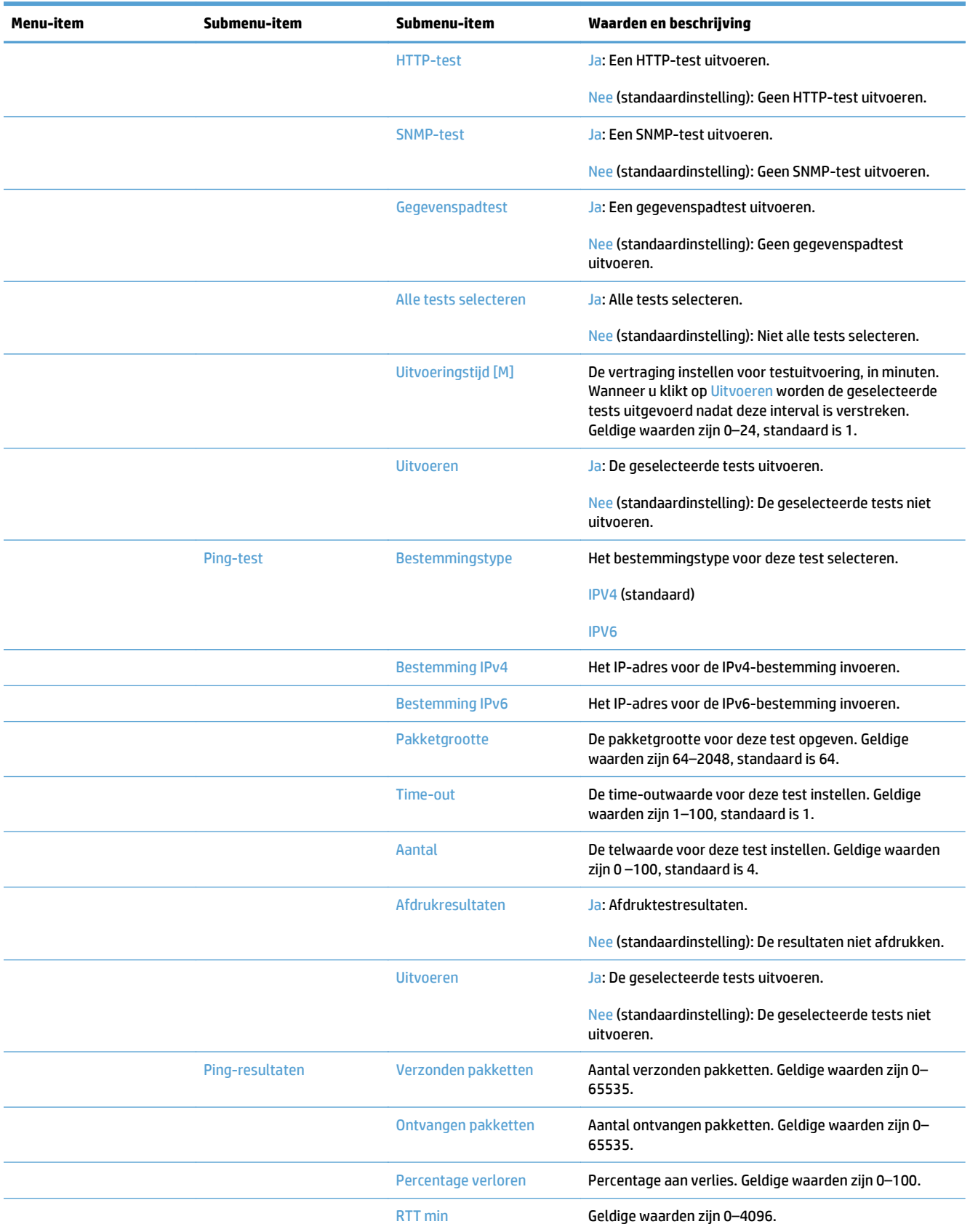

<span id="page-35-0"></span>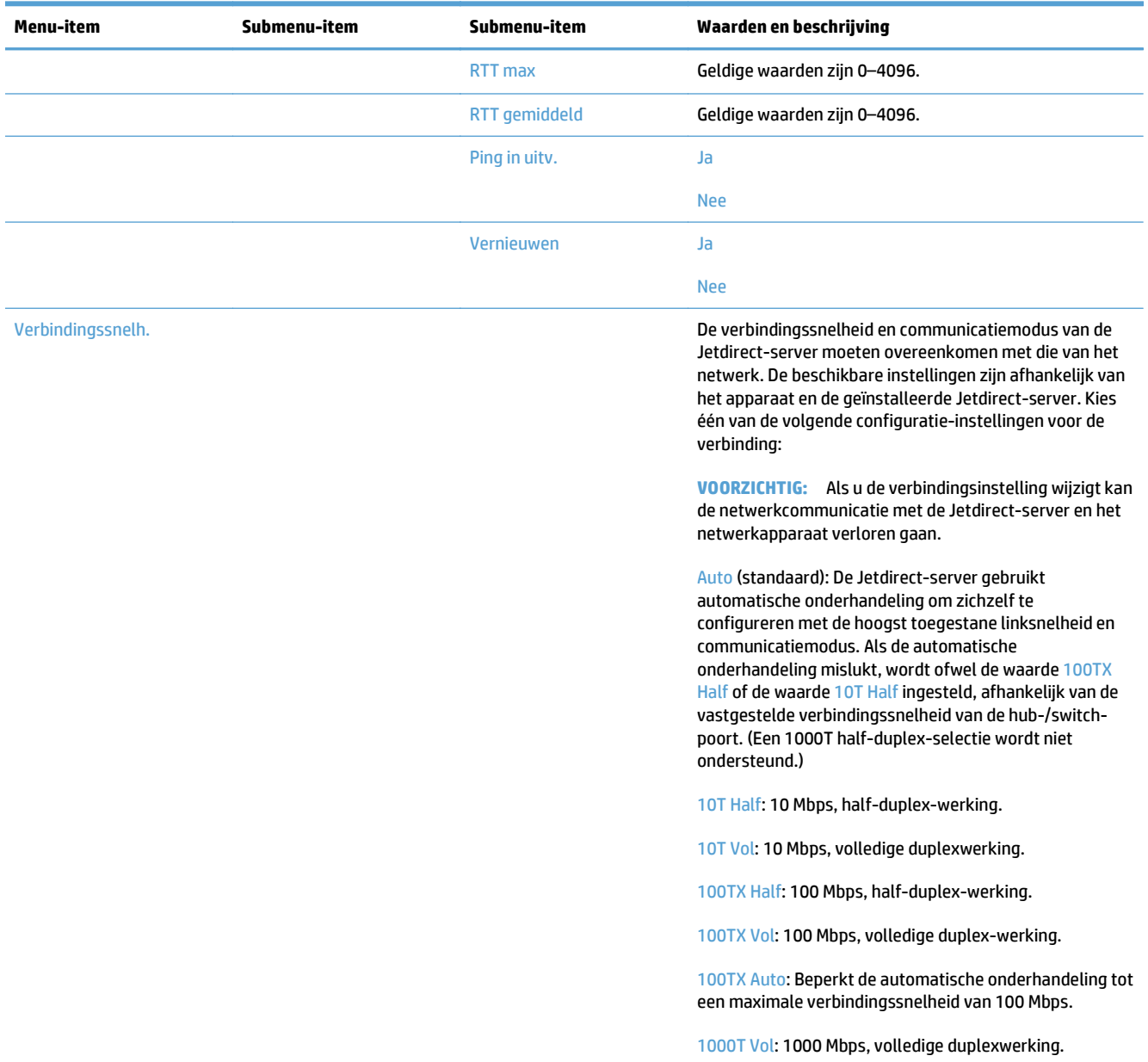

### **Taalinstellingen configureren**

Volg deze stappen om de taalinstellingen te configureren:

- **1.** Raak achtereenvolgens de knoppen Beheer en Weergave-instellingen aan, en kies vervolgens de optie Taalinstellingen op het aanraakscherm.
- **2.** Raak onder Taal de taal aan voor de weergave van het bedieningspaneel.
- **3.** Raak onder Toetsenbordindeling de toetsenbordindeling aan voor het aanraakscehrm en raak vervolgens Opslaan aan.
**The OPMERKING:** De taal die u selecteert kan invloed hebben op de indeling van de toetsen op het toetsenbord op het scherm. Ook kunnen er meer toetesenbordindelingen zijn voor bepaalde talen.

**W** OPMERKING: U kunt de taalinstellingen ook configureren door de Taal-knop @ op het startscherm aan te raken.

#### **De tijdinstellingen configureren**

Volg deze stappen om tijdinstellingen te configureren:

- **1.** Raak achtereenvolgens de knoppen Beheer en Algemene instellingen aan, en kies vervolgens de optie Datum-/tijdinstellingen op het aanraakscherm.
- **2.** Datum en tijd instellen.
	- **a.** Raak Datum/tijd aan.
	- **b.** Stel de datum, de maand en het jaar in door op de juiste knop te drukken en de pijl te gebruiken.
	- **c.** Stel de tijd in door op de juiste knop te drukken en de pijl te gebruiken; raak de AM/PM-knop aan om de waarde om te schakelen.

*<sup>3</sup> OPMERKING:* Raak indien nodig Daglichtbesparingen bijstellen aan.

- **d.** Raak de juiste tijdzoneknop aan.
- **e.** Raak Opslaan aan.

**The OPMERKING:** Raak om de datum- en tijdnotatie te wijzigen Datum-/tijdsindeling aan op het scherm voor datum- en tijdinstellingen.

- **3.** De sluimertijd configureren.
	- **a.** Raak op het scherm Algemene instellingen Energie-instellingen en vervolgens Sluimertijdinstelling aan.
	- **b.** Raak het vak naast Sluimermodus/Auto uit na aan om het te selecteren en gebruik het toetsenbord dat tevoorschijn komt om de waarde in minuten in te stellen.
	- **c.** Selecteer de juiste actie voor Sluimermodus verlaten/Auto aan bij deze gebeurtenissen.
	- **d.** Raak Opslaan aan.
	- **OPMERKING:** U kunt ook de sluimerschemafunctie gebruiken op het scherm Energieinstellingen.

#### **IP-adres toewijzen**

Als het netwerk gebruikmaakt van DHCP (Dynamic Host Configuration Protocol), kan het IP-adres automatisch worden toegewezen. Als dit niet het geval is, moet u het IP adres handmatig toewijzen.

Volg deze stappen om DHCP te gebruiken en automatisch het IP-adres toe te wijzen:

- **1.** Raak op het bedieningspaneel achtereenvolgens de opties Beheer, Netwerkinstellingen, Menu geïntegreerde Jetdirect, TCP/IP, IPV4-instellingen en Configuratiemethode aan.
- **2.** Raak DHCP aan.
- **3.** Raak Opslaan aan.

Ga als volgt te werk om een IP-adres toe te wijzen:

- **1.** Raak op het bedieningspaneel achtereenvolgens de opties Beheer, Begininstellingen, Netwerk en I/O, Jetdirect-menu, TCP/IP, IPV4-instellingen en Configuratiemethode aan.
- **2.** Raak Handmatig en Opslaan aan.
- **3.** Raak op het scherm IPv4-instellingen Handmatige instellingen en IP-adres aan.
- **4.** Raak het eerste IP-adresinvoerveld aan en gebruik het toetsenbord om het eerste gedeelte van het IPadres in te voeren.
- **5.** Voer de resterende delen van het IP-adres in en raak Opslaan aan.

### **E-mailinstellingen configureren met de e-mailsetupwizard**

Zorg ervoor dat u u beschikt over een werkende internetverbinding voordat u deze procedure uitvoert.

- **1.** Raak achtereenvolgens de opties Beheer, Instellingen voor scannen/digitaal verzenden, Emailinstellingen en Wizard E-mail instellen op het aanraakscherm aan.
- **OPMERKING:** U kunt ook de aanvankelijke setup gebruiken indien deze nog is ingeschakeld (raak de Beheer-knop en vervolgens de opties Begininstellingen en Wizard E-mail instellen aan).
- **2.** Selecteer een SMTP-serveroptie en volg daarna de aanwijzingen op het scherm; raak Volgende aan wanneer u een scherm in de wizard voltooit.
- **3.** Raak **Voltooien** aan op het laatste wizardscherm om de setup te voltooien en de wizard te sluiten.

U kunt ook de Embedded Web Server (EWS) gebruiken om het adresboek in te stellen met LDAP (Lightweight Directory Access Protocol).

- **1.** Klik op het tabblad **Beveilig.** en klik op **Toegangsbeheer**, en **Instellingen** voor LDAP.
- **2.** Volg de aanwijzingen op het scherm om LDAP in te stellen en te configureren.
- **OPMERKING:** U moet het selectievakje **LDAP-aanmelding inschakelen** activeren (onder **Instellingen**) om deze aanmeldmethode te activeren.
- **3.** Klik op **OK** wanneer de configuratie is voltooid.

#### **IPv4 TCP/IP-parameters handmatig configureren via het bedieningspaneel**

Naast toegang tot de geïntegreerde webserver kunt u de menu's op het bedieningspaneel ook gebruiken om een IPv4-adres, het subnetmasker en de standaardgateway in te stellen.

- **1.** Raak op het bedieningspaneel achtereenvolgens de opties Beheer, Netwerkinstellingen, Jetdirectmenu, TCP/IP, IPV4-instellingen, Configuratiemethode en Handmatig aan.
- **2.** Raak de optie aan die u handmatig wilt instellen en volg de aanwijzingen op het scherm om handmatig de instelling van de optie te wijzigen.
- **3.** Raak de knop Terug aan om terug te gaan naar het scherm met IPv4-instellingen.
- **4.** Op het scherm met IPv4-instellingen raakt u Handmatige instellingen aan, en vervolgens de optie die u handmatig wilt instellen. Volg de instructies op het scherm om de instelling van die optie te wijzigen.
- **5.** Raak de knop Terug meerdere malen aan om terug te keren naar Menu geïntegreerde Jetdirect.
- **6.** Raak de optie Verbindingssnelh. aan.
- **7.** Raak een van de volgende opties aan.

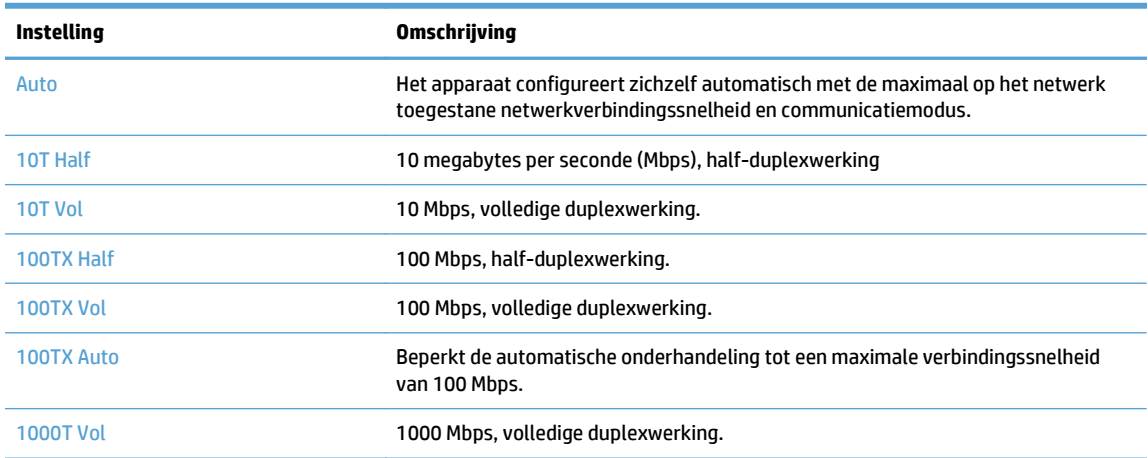

**8.** Raak de knop Opslaan aan. Het apparaat wordt uit- en weer ingeschakeld.

### **IPv6 TCP/IP-parameters handmatig configureren via het bedieningspaneel**

Naast toegang tot de geïntegreerde webserver kunt u de menu's op het bedieningspaneel ook gebruiken om een IPv6-adres in te stellen.

- **1.** Raak op het bedieningspaneel achtereenvolgens de opties Beheer, Netwerkinstellingen, Jetdirectmenu, TCP/IP, IPv6-instellingen, Adres, Handmatige instellingen en Inschakelen aan.
- **2.** Raak de optie Aan aan en raak vervolgens de knop Opslaan aan.
- **3.** Raak de optie Adres aan en raak vervolgens het veld voor gegevensinvoer aan.
- **4.** Gebruik het toetsenbord om het adres in te voeren en raak vervolgens de knop Opslaan aan.

### **Netwerkprotocollen uitschakelen (optioneel)**

Alle ondersteunde netwerkprotocollen zijn ingeschakeld in de fabriek. Het uitschakelen van de ongebruikte protocollen heeft de volgende voordelen:

- Vermindert het netwerkverkeer dat wordt veroorzaakt door het apparaat.
- Geeft alleen toepasselijke informatie weer op de configuratiepagina.
- Zorgt dat het bedieningspaneel van het apparaat protocolspecifieke foutberichten en waarschuwingen weergeeft.

### **Instellingen voor koppelingssnelheid en duplex**

De verbindingssnelheid en communicatiemodus van het apparaat moeten overeenkomen met die van het netwerk. In de meeste gevallen dient u het apparaat in de automatische modus te laten. Onjuiste wijzigingen van de netwerkverbindingssnelheid en de instellingen voor dubbelzijdig afdrukken hebben mogelijk tot gevolg dat het apparaat niet met andere netwerkapparaten kan communiceren. Gebruik het bedieningspaneel op het apparaat om wijzigingen aan te brengen.

**<sup>2</sup> OPMERKING:** Wanneer u aan deze instellingen wijzigingen aanbrengt, wordt het apparaat uit- en vervolgens weer ingeschakeld. Breng alleen wijzigingen aan wanneer het apparaat inactief is.

- **1.** Raak achtereenvolgens de knoppen Beheer en Netwerkinstellingen aan, en kies vervolgens de optie Jetdirect-menu op het aanraakscherm.
- **2.** Raak de pijl omlaag aan totdat de optie Verbindingssnelh. wordt weergegeven.
- **3.** Raak de knop Opslaan aan. Het apparaat wordt uit- en weer ingeschakeld.

## **Basisconfiguratie met de Embedded Web Server**

Wanneer het product is aangesloten op het netwerk, is de Embedded Web Server (EWS) automatisch beschikbaar.

Open een webbrowser op een computer en typ het IP-adres van het apparaat om de geïntegreerde webserver te openen. Als u het IP-adres of de hostnaam wilt vinden, raakt u de knop Netwerkadres in het beginscherm van het bedieningspaneel aan.

- Netwerkinstellingen weergeven of wijzigen
- Het beheerderswachtwoord instellen of wijzigen
- **[E-mailopties configureren](#page-41-0)**
- [Instellingen voor opslaan in netwerkmap](#page-41-0)
- [Opties voor opslaan op SharePoint configureren](#page-41-0)
- [De instellingen van USB-opslagapparaten configureren](#page-42-0)
- [Quick Sets configureren](#page-43-0)
- [De algemene beveiligingsinstellingen configureren](#page-43-0)
- [Beveiligingsinstellingen voor toegangsregeling configureren](#page-43-0)

#### **Netwerkinstellingen weergeven of wijzigen**

U kunt de geïntegreerde webserver gebruiken om de instellingen voor de IP-configuratie weer te geven of te wijzigen.

- **1.** Open de geïntegreerde webserver.
- **2.** Klik op het tabblad **Netwerk** voor informatie over het netwerk. U kunt naar behoeven instellingen wijzigen.

#### **Het beheerderswachtwoord instellen of wijzigen**

Gebruik de geïntegreerde webserver om een beheerderswachtwoord in te stellen of een bestaand wachtwoord te wijzigen. Wanneer een wachtwoord is ingesteld, dient u dit in te voeren voor toegang tot en het wijzigen van de configuratie-instellingen.

- **1.** Open de geïntegreerde webserver en klik op het tabblad **Netwerk**.
- **2.** Klik op de optie **Machtiging** in het linkerdeelvenster.

**The OPMERKING:** Als er eerder een wachtwoord is ingesteld, krijgt u het verzoek dit wachtwoord in te voeren. Typ het wachtwoord en klik op de knop **Toepassen**.

- **3.** Typ het nieuwe wachtwoord in het vak **Bevestig wachtwoord** en in het vak **Wachtwoord**.
- **4.** Klik onder aan het venster op de knop **Toepassen** om het wachtwoord op te slaan.

**OPMERKING:** U kunt ook een lokaal beheerderswachtwoord instellen met de optie **Algemene beveiliging** op het tabblad **Beveilig.**. Wanneer eenmaal een wachtwoord is ingesteld, dient u dit in te voeren om de instellingen van de geïntegreerde webserver te kunnen wijzigen.

### <span id="page-41-0"></span>**E-mailopties configureren**

- **1.** Open de geïntegreerde webserver.
- **2.** Klik op de tab **Scannen/digitaal verzenden**.
- **3.** Klik in het linkerdeelvenster op **E-mail instellen**.
- **4.** Selecteer **Verzenden naar e-mail inschakelen** en klik op **Toevoegen**, volg de stappen van de SMTPwizard om de vereiste velden en eventueel nog meer gewenste velden in te vullen en klik vervolgens op de knop **Toepassen**.
- **TIP:** U moet een SMTP-server voor uitgaande e-mail opgeven en het veld **Van:** invullen. Raadpleeg de Help van de geïntegreerde webserver voor meer informatie.
- **5.** Om adressen aan het adresboek toe te voegen, klikt u op **Adresboek** in het linkerdeelvenster en volgt u de aanwijzingen op het scherm.

Stuur nadat u de e-mailinstellingen hebt geconfigureerd, uzelf met de functie voor digitaal verzenden een email. Als u deze e-mail ontvangt, hebt u de optie voor digitaal verzenden juist geconfigureerd.

Als u de e-mail niet ontvangt, kunt u het probleem op de volgende manier oplossen:

- Controleer de SMTP en het adres om er zeker van te zijn dat u deze goed hebt ingevoerd.
- Open de configuratiepagina. Controleer of u het juiste adres voor de SMTP-gateway hebt ingevoerd.
- Zorg dat het netwerk goed werkt. Verzend een e-mailbericht naar uzelf vanaf een computer. Als u het emailbericht ontvangt, werkt het netwerk correct. Als u het e-mailbericht niet ontvangt, neemt u contact op met de netwerkbeheerder of de internetaanbieder (ISP).

#### **Instellingen voor opslaan in netwerkmap**

Stel alvorens netwerkmappen te configureren de gedeelde mappen in met behulp van de aanwijzingen voor het besturingssysteem op uw netwerk.

- **1.** Open de geïntegreerde webserver.
- **2.** Klik op het tabblad **Scannen/digitaal verzenden**.
- **3.** Klik in het linkernavigatiemenu op **Instellingen voor opslaan in netwerkmap**.
- **4.** Schakel het selectievakje **Opslaan in netwerkmap** in.
	- **OPMERKING:** Als u **Gebruik gebruikersgegevens om verbinding te maken na aanmelding op het bedieningspaneel** selecteert in de vervolgkeuzelijst **Verificatie-instellingen**, moet de aangemelde gebruiker rechten hebben om naar de opgegeven netwerkmap te schrijven.
- **5.** Herstel de door u gewenste standaardinstellingen voor alle mappen en klik op de knop **Toepassen**.
- **6.** Om aan te geven in welke netwerkmappen documenten moeten worden opgeslagen, klikt u op de knop **Toevoegen** in het gebied **Quick Sets** en volgt u de aanwijzingen op het scherm

#### **Opties voor opslaan op SharePoint configureren**

Voordat u deze procedure kunt voltooien, moet de doelmap waarin u gescande bestanden wilt opslaan, bestaan op de SharePoint-site en moet u schrijftoegang hebben tot die doelmap.

- <span id="page-42-0"></span>**1.** Open de geïntegreerde webserver.
- **2.** Klik op het tabblad **Scannen/digitaal verzenden**.
- **3.** Klik in het linkernavigatiemenu op **Opslaan op SharePoint**.
- **4.** Schakel het selectievakje **Scannen naar SharePoint inschakelen** in en klik op **Toevoegen**.
- **5.** In het eerste scherm van de wizard geeft u een titel en een beschrijving op voor de snelle instelling voor SharePoint-opslag. Selecteer de knoplocatie voor de snelle instelling en opties voor gebruikersinteractie in het bedieningspaneel, en klik op **Volgende**.
- **6.** In het dialoogvenster met doelinstellingen voor SharePoint klikt u op **Toevoegen** om een doellocatie voor scannen naar SharePoint te maken. Vervolgens volgt u de instructies boven in het dialoogvenster.
	- **a.** Navigeer in uw browser naar de doelmap voor scannen naar SharePoint, kopieer het doelpad, plak het in het veld **SharePoint-pad** in het dialoogvenster SharePoint-pad toevoegen, en vul de rest van de velden in.
		- **OPMERKING:** Als u **Gebruik gebruikersgegevens om verbinding te maken na aanmelding op het bedieningspaneel** selecteert in de vervolgkeuzelijst **Verificatie-instellingen**, moet de aangemelde gebruiker rechten hebben om naar de opgegeven SharePoint-site te schrijven.
			- Zorg dat u een volledig gekwalificeerde domeinnaam in het veld **Windows-domein** opgeeft (dit veld is hoofdlettergevoelig).
			- Selecteer **Korte URL genereren** om afwijkende tekens te verwijderen uit de naam van het pad.
	- **b.** Wanneer u klaar bent met het definiëren van SharePoint-instellingen, klikt u op **OK** en vervolgens op **Volgende**.
	- **c.** Voltooi de rest van de dialoogvensters voor snelle instellingen naar wens, en klik daarbij op **Volgende** om naar het volgende venster te gaan.
	- **d.** Wanneer u aankomt bij het dialoogvenster Overzicht, klikt u op **Voltooien** om de set-up te voltooien.

Wanneer u een snelle instelling voor SharePoint-opslag hebt gemaakt, kunt u naar de SharePoint-doellocatie scannen door de snelle instelling op te roepen via het beginscherm of de knop Quick Sets op het beginscherm.

#### **De instellingen van USB-opslagapparaten configureren**

- **1.** Open de geïntegreerde webserver.
- **2.** Klik op het tabblad **Scannen/digitaal verzenden**.
- **3.** Klik in het linkernavigatiemenu op **Opslaan op USB instellen**.
- **4.** Schakel het selectievakje **Opslaan naar USB inschakelen** in.
- **5.** Stel de door u gewenste standaardinstellingen in.
- **6.** Klik op de knop **Toepassen**.

### <span id="page-43-0"></span>**Quick Sets configureren**

- **1.** Open de geïntegreerde webserver.
- **2.** Klik op het tabblad **Algemeen**.
- **3.** Klik in het linkernavigatiemenu op **Instellingen voor Quick Sets**.
- **4.** Klik op de knop **Toevoegen** en volg de aanwijzingen op het scherm in de wizard Snelinstelling.
- **5.** Klik op de knop **Toepassen** als u klaar bent.
- **TIP:** U kunt Quick Sets ook op andere instellingspagina's van de geïntegreerde webserver configureren.

### **De algemene beveiligingsinstellingen configureren**

- **1.** Open de geïntegreerde webserver.
- **2.** Klik op het tabblad **Beveilig.** en daarna op **Algemene beveiliging**.
- **3.** Typ een nieuw wachtwoord en typ het opnieuw om te controleren.
- **4.** Selecteer **Host USB-plug-and-play inschakelen** als u de bedekte USB-poort op de voorzijde van het product wilt gebruiken.
- **5.** Klik op **Toepassen**.

### **Beveiligingsinstellingen voor toegangsregeling configureren**

Bij het voltooien van elke stap, kunt u bij verschillende schermen komen.

- **1.** Open de geïntegreerde webserver.
- **2.** Bepaal en configureer de te gebruiken beveiligingsmethode (LDAP of Windows).
	- **a.** Klik op het tablad **Beveilig.** en daarna op **Toegangsbeheer**.
	- **b.** Klik onder **Aanmeldmethoden inschakelen en configureren** op **Instellingen** voor het configureren van de gewenste aanmeldmethode (LDAP of Windows).
	- **c.** Volg de aanwijzingen op het scherm voor de geselecteerde aanmeldmethode. Klik na het voltooien van de setup op **OK**.
- **3.** Stel onder **Beleid voor aanmelden en machtigingen** op het scherm Toegangsbeheer de toegangsinstellingen voor apparaatfuncties per gebruikersniveau in, en selecteer een **Toestemmingensets beheren...**-optie.
- **4.** Selecteer onder **Relaties tussen netwerkgebruikers of -groepen en apparaatmachtigingen** de standaard toestemmingenset voor elke type aanmeldmethode.
- **5.** (Optioneel): Stel onder **Apparaatgebruikersaccounts** individuele gebruikersaccounts in als u geen gebruikers en groepen gebruikt om toegang tot apparaten toe te kennen.
- **6.** Klik op **Toepassen** wanneer alle instellingen voor toegangsbeheer en beveiliging zijn voltooid.
- **7.** Selecteer een bestandsverwijderingsmethode om tijdelijke taakbestanden te verwijderen.
- **a.** Klik op het tablad **Beveilig.** en daarna op **Opgeslagen gegevens beveiligen**.
- **b.** Selecteer onder **Tijdelijke taakbestanden beheren** de methode voor het verwijderen van tijdelijke taakbestanden en klik op **Toepassen**.
- **1.** Open de geïntegreerde webserver.
- **2.** Klik op het tabblad **Beveilig.** en daarna op **Algemene beveiliging**.
- **3.** Typ een nieuw wachtwoord en typ het opnieuw om te controleren.
- **4.** Selecteer **Host USB-plug-and-play inschakelen** als u de bedekte USB-poort op de voorzijde van het product wilt gebruiken.
- **5.** Klik op **Toepassen**.

# **Aanvullende configuratie met de Embedded Web Server**

In de volgende tabel vindt u de configuratie-opties die beschikbaar zijn via de Embedded Web Server (EWS). Zie de EWS Help voor informatie over bepaalde opties.

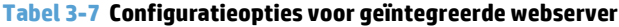

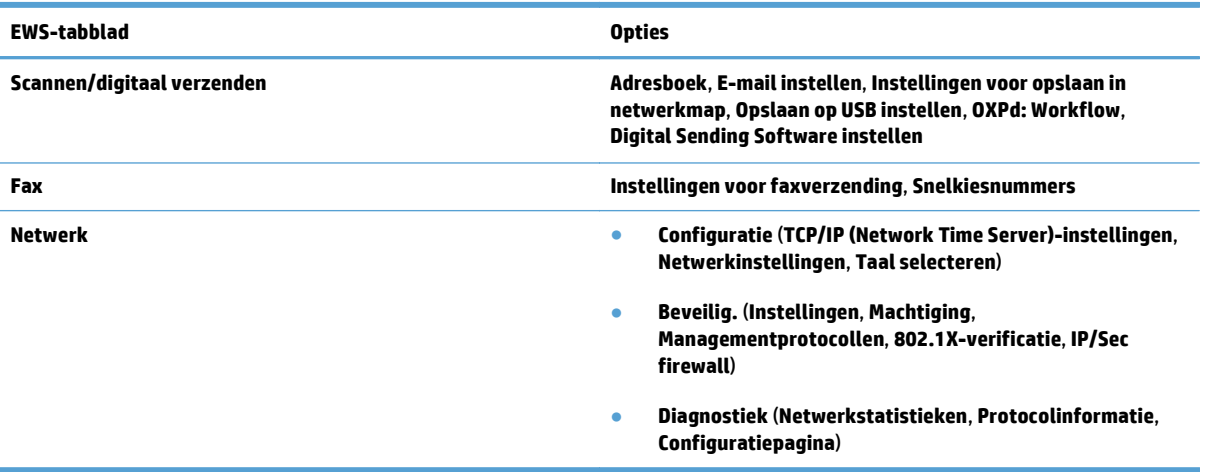

# **4 Beheer - Het product beheren**

In dit gedeelte vindt u informatie over het onderhoud van het apparaat.

- [Informatiepagina's gebruiken](#page-47-0)
- [De Embedded Web Server gebruiken](#page-48-0)
- [HP Web Jetadmin-software gebruiken](#page-50-0)
- [Beveiliging voor digitaal verzenden beheren](#page-51-0)
- [Beveiligingsfuncties](#page-52-0)
- [Energie-instellingen](#page-56-0)
- [De firmware bijwerken](#page-57-0)
- [Back-up maken van productgegevens](#page-58-0)
- [Productgegevens herstellen](#page-59-0)

Door het apparaat van tijd tot tijd te reinigen, zorgt u dat de kwaliteit van de scans hoog blijft. Hoe vaak u het apparaat moet schoonmaken, hangt af van een aantal factoren, waaronder de frequentie waarmee de scanner wordt gebruikt en de omgeving waarin de scanner staat. Maak het apparaat regelmatig schoon voor zover noodzakelijk.

**A VOORZICHTIG:** Controleer voordat u een item in de documentinvoer plaatst of dit geen natte lijm, correctievloeistof of andere substanties bevat die in het apparaat kunnen achterblijven.

Controleer of het item vrij is van kreukels, vouwen, nietjes, paperclips of ander bevestigd materiaal. De vellen mogen niet aan elkaar kleven.

# <span id="page-47-0"></span>**Informatiepagina's gebruiken**

- **1.** Raak in het beginscherm de knop Beheer en vervolgens de optie Rapporten aan om pagina's met informatie over en de huidige configuratie en status van het apparaat weer te geven.
- **2.** Raak de informatiepagina-optie aan die u wilt gebruiken en raak daarna Beeld aan.
- Configuratie-/statuspagina's
	- Menustructuur Beheer
	- Pagina met huidige instellingen
	- Configuratiepagina
	- Pagina bestandsdirectory
	- Statuspagina webservices
	- Gebruikspagina
- Faxrapporten
	- Snelkieslijst

# <span id="page-48-0"></span>**De Embedded Web Server gebruiken**

Wanneer de HP Scanjet Enterprise 8500 fn1 op een netwerk is aangesloten, kunt u via de geïntegreerde webserver vanaf de computer statusinformatie weergeven, instellingen wijzigen en het apparaat beheren.

Voor gebruik van de geïntegreerde webserver moet Microsoft Internet Explorer 5.01 of hoger of Netscape 6.2 of hoger voor Windows, Mac OS, en Linux (alleen Netscape) zijn geïnstalleerd. Netscape Navigator 4.7 is vereist voor de HP-UX 10 en HP-UX 11.

De geïntegreerde webserver werkt wanneer het apparaat op een IP-netwerk is aangesloten. U hebt geen toegang tot internet nodig om de geïntegreerde webserver te openen en te gebruiken.

Wanneer het apparaat is aangesloten op het netwerk, is de geïntegreerde webserver automatisch beschikbaar.

**<sup>2</sup> OPMERKING:** Sommige opties van de geïntegreerde webserver zijn alleen beschikbaar voor de netwerkbeheerder, en voor sommige instellingen is mogelijk een wachtwoord nodig.

U kunt de geïntegreerde webserver gebruiken zonder dat u met internet bent verbonden. Bepaalde functies zijn dan echter niet beschikbaar.

- De geïntegreerde webserver openen
- Opties geïntegreerde webserver

#### **De geïntegreerde webserver openen**

- **1.** Typ het IP-adres of de hostnaam van het apparaat in het adres- of URL-veld van een ondersteunde webbrowser op de computer. Als u het IP-adres of de hostnaam wilt vinden, raakt u de knop Netwerkadres in het beginscherm aan.
- **TV OPMERKING:** Nadat u de URL hebt geopend, kunt u er een bladwijzer voor maken, zodat u er voortaan snel naartoe kunt gaan.
- **2.** De geïntegreerde webserver heeft zeven tabbladen met instellingen en informatie over het apparaat: **Informatie**, **Algemeen**, **Scannen/digitaal verzenden**, **Fax**, **Probleemoplossing**, **Beveilig.** en **Netwerk**. Klik op het tabblad dat u wilt bekijken.

#### **Opties geïntegreerde webserver**

In de onderstaande tabel vindt u de informatie die u kunt bekijken en de taken die u kunt uitvoeren via de tabbladen van de geïntegreerde webserver. De opties die op elk tabblad worden weergegeven, kunnen veranderen wanneer u de firmware bijwerkt. Raadpleeg daarom de Help van de geïntegreerde webserver voor gedetailleerde informatie over de tabbladen en de opties daarop.

#### **OPMERKING:** Elk tabblad bevat ook koppelingen naar de websites **HP Instant Support** en **Productondersteuning**.

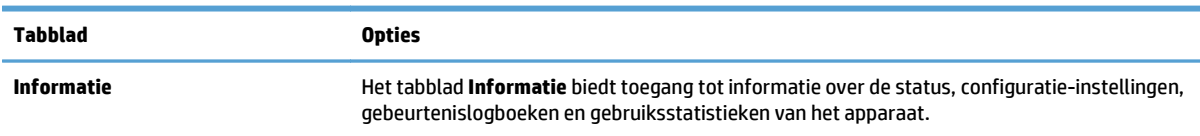

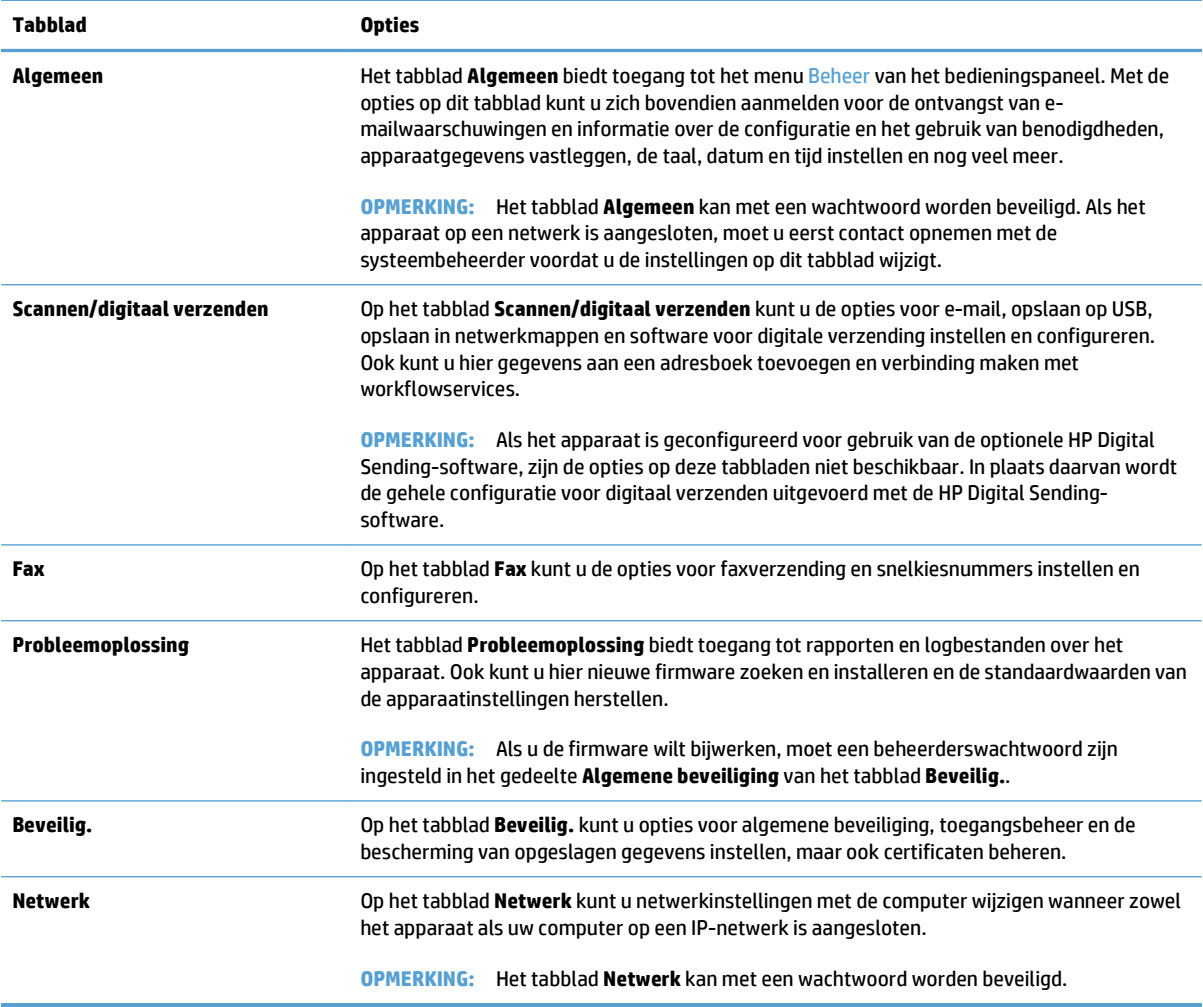

# <span id="page-50-0"></span>**HP Web Jetadmin-software gebruiken**

HP Web Jetadmin is een op het web gebaseerde software-oplossing voor het op afstand installeren en bewaken van op het netwerk aangesloten randapparatuur en voor het oplossen van problemen daarmee. Het beheer is proactief zodat netwerkbeheerders de mogelijkheid hebben problemen op te lossen voordat de gebruiker daarmee wordt geconfronteerd. Download deze uitgebreide beheersoftware gratis van [www.hp.com/go/webjetadmin](http://www.hp.com/go/webjetadmin).

In HP Web Jetadmin kunnen plug-ins worden geïnstalleerd voor de ondersteuning van specifieke apparaatfuncties. De HP Web Jetadmin-software kan u automatisch op de hoogte stellen wanneer nieuwe plug-ins beschikbaar zijn. Volg de aanwijzingen op de pagina **Product bijwerken** om automatisch verbinding te maken met de website van HP en de nieuwste apparaatplug-ins voor uw apparaat te installeren.

**<sup><sup>2</sup><sup>2</sup> OPMERKING:** voor de browser moet Java™ ingeschakeld zijn.</sup>

# <span id="page-51-0"></span>**Beveiliging voor digitaal verzenden beheren**

Veiligheid was een belangrijk aandachtspunt bij de ontwikkeling van het apparaat. Het apparaat beschikt over verschillende functies die ervoor zorgen dat digitale verzendingen veilig verlopen.

#### **Netwerkverificatie**

De primaire beveiligingsfunctie van het apparaat is de mogelijkheid om aanmelding bij het netwerk te verplichten voordat een gebruiker gebruik kan maken van de functies voor digitale verzending. Hierdoor wordt voorkomen dat onbevoegde gebruikers naar het apparaat gaan en documenten verzenden. Bovendien ondersteunt het apparaat verschillende verificatiemethoden voor een goede codering en beveiliging.

### **Beveiligde e-mail**

Naast de optie voor beveiligde e-mail van deze scanner, worden er ook diensten voor beveiligde e-mail aangeboden door derden. De functie Secundaire e-mail kan met een van deze softwareprogramma's van andere leveranciers samenwerken indien gebruikers extra gegevensbeveiliging nodig hebben.

#### **Softwaretoegang beperken**

Ter beveiliging van het apparaat moet u ook de toegang beperken tot de softwareprogramma's waarmee het apparaat kan worden geconfigureerd.

U kunt met de optie **Algemene beveiliging** op het tabblad **Beveilig.** van de geïntegreerde webserver (EWS) ook een lokaal beheerderswachtwoord instellen om toegang tot de tabbladen met apparaatinstellingen te voorkomen. Nadat het wachtwoord is ingesteld, kunnen gebruikers alleen het tabblad **Informatie** bekijken.

# <span id="page-52-0"></span>**Beveiligingsfuncties**

Op het apparaat zijn de volgende beveiligingsfuncties beschikbaar.

- De geïntegreerde webserver beveiligen
- Tijdelijke taakbestanden beheren
- [Opslag veilig wissen](#page-53-0)
- [Bestanden veilig wissen](#page-53-0)
- [Schijf beveiligd wissen](#page-53-0)
- [HP High Performance Secure Hard Disks](#page-54-0)
- [Certificaten beheren](#page-54-0)
- [Verificatie en autorisatie](#page-55-0)

#### **De geïntegreerde webserver beveiligen**

Stel een wachtwoord voor toegang tot de geïntegreerde webserver in zodat onbevoegde gebruikers de apparaatinstellingen niet kunnen wijzigen.

- **1.** Open de geïntegreerde webserver.
- **2.** Klik op het tabblad **Beveilig.**.
- **3.** Klik links in het venster op de koppeling **Algemene beveiliging**.
- **4.** Typ het wachtwoord in het vak **Nieuw wachtwoord** en typ het opnieuw in het vak **Controleer het wachtwoord**.
- **5.** Klik op de knop **Toepassen**. Noteer het wachtwoord en bewaar het op een veilige plaats.

#### **Tijdelijke taakbestanden beheren**

Volg de onderstaande stappen om op te geven hoe het apparaat moet omgaan met tijdelijke taakbestanden die worden gemaakt wanneer een scan wordt gestart.

- **1.** Klik in de geïntegreerde webserver op het tabblad **Beveilig.** en vervolgens op de koppeling **Opgeslagen gegevens beveiligen**.
- **2.** Selecteer een modus voor het wissen van bestanden onder **Tijdelijke taakbestanden beheren**.
	- **Niet-beveiligd snel wissen**. Dit is een eenvoudige wisfunctie voor bestandstabellen. De toegang tot het bestand wordt verwijderd, maar de werkelijke gegevens blijven op de schijf staan totdat het bestand worden overschreven door latere gegevensopslagbewerkingen. Dit is de snelste modus. Niet-beveiligd snel wissen is de standaardwismodus.
	- **Beveiligd snel wissen**. Toegang tot het bestand wordt verwijderd en de gegevens worden overschreven met een vast, identiek tekenpatroon. Dit gaat langzamer dan Niet-beveiligd snel wissen, maar alle gegevens worden overschreven. Beveiligd snel wissen voldoet aan de vereisten van het Amerikaanse Department of Defense 5220-22.M voor het wissen van schijfmedia.
	- **Beveiligd grondig wissen**. Deze modus is vergelijkbaar met de modus Beveiligd snel wissen, maar als extra beveiliging worden gegevens meerdere malen overschreven met behulp van een algoritme dat voorkomt dat restgegevens achterblijven. Deze modus heeft invloed op de

<span id="page-53-0"></span>prestaties. De modus Beveiligd grondig wissen voldoet aan de standaarden voor het wissen van schijfmedia die zijn gedefinieerd in de NIST Special Publication 800-88 Guidelines for Media Sanitization en de Updated DSS Clearing and Sanitization Matrix van het Amerikaanse Ministerie van Defensie.

**3.** Klik op **Toepassen**.

#### **Opslag veilig wissen**

Gebruik de optie **Opslag veilig wissen** van de geïntegreerde webserver om gegevens die van de harde schijf van het apparaat zijn verwijderd, te beschermen tegen onbevoegde toegang. De optie **Opslag veilig wissen** biedt twee methoden voor het beveiligd wissen van gegevens. Deze voldoen beide aan de Amerikaanse NIST Special Publication 800–88 Guidelines for Media Sanitization.

- **1.** Klik in de geïntegreerde webserver achtereenvolgens op het tabblad **Beveilig.**, de optie **Opgeslagen gegevens beveiligen** en de knop **Wisopties**.
- **2.** Selecteer een optie voor het wissen van opslag.
	- **Beveiligd snel wissen**. Het bestand is niet langer toegankelijk en de gegevens worden eenmaal overschreven met een vast, gelijkwaardig tekenpatroon.
	- **Beveiligd grondig wissen**. Deze modus is vergelijkbaar met **Beveiligd snel wissen**, maar gegevens worden driemaal overschreven. De prestaties worden hierdoor beïnvloed.
- **3.** Klik op de knop **Wissen**.

#### **Gegevens waarop dit van toepassing is**

Gegevens die door de functie **Opslag veilig wissen** worden gewist, zijn onder andere faxbestanden, opgeslagen taken en gegevens van toepassingen van HP en andere leveranciers.

Deze functie heeft geen invloed op gegevens die zijn opgeslagen op het op flash-gebaseerde NVRAM (nonvolatile RAM), waarmee standaardprinterinstellingen, paginatellingen en dergelijke gegevens worden opgeslagen. Deze functie heeft geen invloed op gegevens die zijn opgeslagen op een systeem-RAM-schijf (als een dergelijke schijf wordt gebruikt). Deze functie heeft geen invloed op gegevens die zijn opgeslagen op de flash-gebaseerde RAM voor het opstarten van het systeem.

#### **Bestanden veilig wissen**

Als u de modus voor **Bestanden veilig wissen** wijzigt, worden eerdere gegevens op de schijf niet overschreven. Ook wordt de schijf niet meteen volledig gewist. Als u de modus voor **Bestanden veilig wissen** wijzigt, wijzigt u de manier waarop het apparaat tijdelijke taakgegevens opruimt nadat de wismodus is gewijzigd.

#### **Schijf beveiligd wissen**

Met Schijf beveiligd wissen worden alle gegevens op de harde schijf permanent gewist. Als u een gecodeerde harde schijf hebt, ontgrendelt deze functie ook de gecodeerde harde schijf zodat de schijf door elk willekeurig apparaat kan worden gelezen.

**WAARSCHUWING!** Gebruik deze optie alleen wanneer het apparaat het einde van de levensduur heeft bereikt. Omdat Schijf beveiligd wissen alle gegevens (waaronder het besturingssysteem van het product) wist, zal het product niet kunnen worden opgestart.

<span id="page-54-0"></span>U kunt de functie Schijf beveiligd wissen gebruiken via de optie Beheerfuncties in het opstartmenu van het apparaat. Om het opstartmenu te openen, drukt u op de aan-uitknop om het apparaat uit te schakelen en houdt u vervolgens de toets Esc op het toetsenbord ingedrukt terwijl u nogmaals op de aan-uitknop drukt om het apparaat in te schakelen en wacht tot het opstartmenu wordt weergegeven.

### **HP High Performance Secure Hard Disks**

Dit apparaat ondersteunt gecodeerde harde schijven. U kunt deze installeren in de EIO-sleuf, op de formatterkaart of op beide locaties. De enige gecodeerde harde schijf die wordt ondersteund, is de harde schijf die bij het apparaat is geleverd. Gecodeerde harde schijven zijn voorzien van hardwarecodering zodat u gevoelige afdruk-, kopieer- en scangegevens veilig kunt opslaan zonder nadelige invloed op de prestaties van het product. Gecodeerde harde schijven gebruiken de nieuwste AES-standaard (Advanced Encryption Standard) en beschikken over veelzijdige, tijdbesparende eigenschappen en robuuste functionaliteit.

#### **Certificaten beheren**

Het apparaat heeft een ingebouwd zelfondertekend certificaat dat codering en redelijk betrouwbare netwerkcommunicatie met bijvoorbeeld de LDAP-server (communicatie die gebruikersnamen en wachtwoorden kan bevatten) mogelijk maakt. Voor sommige netwerken zijn echter vertrouwde certificaten vereist. In dat geval moet u mogelijk een certificaat van de netwerkcertificeringsinstantie installeren.

U kunt in Certificaatbeheer ook certificaatintrekkingslijsten (CRL's) laden.

#### **Een certificaat laden**

- **1.** Open de geïntegreerde webserver in een webbrowser door het IP-adres van het apparaat in te voeren.
- **2.** Klik op de tab **Beveilig.** op de hoofdpagina van de geïntegreerde webserver en selecteer het item **Certificaatbeheer**.
- **<sup>EX</sup> OPMERKING:** Als de pagina **Certificaatbeheer** niet beschikbaar is, moet u de apparaatfirmware bijwerken.
- **3.** Klik onder **Certificaat installeren** op **Bladeren...** om het certificaat te zoeken dat u wilt laden.
- **<sup>EX</sup> OPMERKING:** U vindt certificaten op de locatie waar de netwerkbeheerder deze heeft gemaakt. Als het geselecteerde certificaat met een wachtwoord is beveiligd, moet u het certificaatwachtwoord invoeren.
- **4.** Klik op **Importeren** om het certificaat te importeren. Zodra het certificaat is geladen, wordt het in de lijst met certificaten weergegeven.

#### **Een certificaatintrekkingslijst (CRL) laden**

- **1.** Open de geïntegreerde webserver in een webbrowser door het IP-adres van het apparaat in te voeren.
- **2.** Klik op de hoofdpagina van de EWS op het item **Beveilig.** en selecteer het item **Certificaatbeheer**.

**<sup>3</sup> OPMERKING:** Als de pagina Certificaatbeheer niet beschikbaar is, moet u de apparaatfirmware bijwerken.

- **3.** Klik onder **Certificaat installeren** op **Bladeren...** om de CRL te zoeken die u wilt laden.
- **4.** Klik op **Importeren** om de CRL te importeren. Zodra de CRL is geladen, wordt deze in de lijst met certificaatintrekkingslijsten weergegeven.

### <span id="page-55-0"></span>**Verificatie en autorisatie**

U kunt de toegang tot de verschillende onderdelen van het bedieningspaneel beveiligen door hiervoor wachtwoorden in te stellen. U kunt deze wachtwoorden ter plaatse instellen op het apparaat of ophalen van het netwerk door Windows- of LDAP-servergegevens te configureren.

Volg de onderstaande stappen om deze gegevens via de geïntegreerde webserver te configureren.

- **1.** Klik in de geïntegreerde webserver op het tabblad **Beveilig.** en vervolgens op de koppeling **Toegangsbeheer**.
- **2.** Configureer opties voor toegangsbeheer.
	- **Aanmeldmethoden inschakelen en configureren**. In dit gedeelte kan de beheerder de Windowsof LDAP-netwerkinstellingen configureren. Het apparaat gebruikt deze instellingen om gebruikersgegevens van de server op te halen.
	- **Beleid voor aanmelden en machtigingen**. In dit gedeelte kan de beheerder apparaatmachtigingen instellen. Standaard ondersteunt het apparaat de machtigingenreeksen Gast, Beheerder en Gebruiker. De beheerder kan machtigingenreeksen toevoegen en configureren welke aanmeldmethode voor toepassingen op het bedieningspaneel moet worden gebruikt.
	- **Relaties tussen netwerkgebruikers of -groepen en apparaatmachtigingen**. In dit gedeelte kan de beheerder de standaardmachtigingen voor de Windows- en LDAP-aanmeldmethoden selecteren.
	- **Apparaatgebruikersaccounts**. In dit gedeelte kan de beheerder toegangscodes voor gebruikers instellen.

# <span id="page-56-0"></span>**Energie-instellingen**

Volg deze stappen om de energie-instellingen van het product te beheren met de Embedded Web Server:

- **1.** Open de geïntegreerde webserver.
- **2.** Klik op het tabblad **Algemeen** en daarna op **Energie-instellingen**.
- **3.** Klik onder **Sluimerschema** op **Toevoegen** om het sluimerschemavenster te openen.
	- **a.** Volg de aanwijzingen op het scherm om een wekelijkse sluimerinstelling of een vakantiesluimerinstelling in te stellen.
	- **b.** Klik **Toepassen** om de sluimerinstelling op te slaan.
- **4.** Klik onder **Sluimertijdinstelling** in het dialoogvenster **Energie-instellingen** op Sluimermodus/Auto uit na, voer het aantal minuten inactiviteit in waarna u de scanner naar de sluimerstand wilt laten gaan, en klik op **Toepassen**

**The OPMERKING:** U kunt ook instellingen voor energiebesparing instellen in het startscherm van het bedieningspaneel. Raak achtereenvolgens Beheer, Algemene instellingen en Energie-instellingen aan.

# <span id="page-57-0"></span>**De firmware bijwerken**

- **OPMERKING:** U moet over het lokale beheerderswachtwoord beschikken om deze taak te kunnen uitvoeren.
	- **1.** Raak in het startscherm de knoppen Beheer, Rapporten en Configuratie-/statuspagina's aan.
	- **<sup>EX</sup> OPMERKING:** Kijk naar de Configuratiepagina-optie. Het rapport vermeldt het huidige firmwarerevisienummer.
	- **2.** Ga naar [www.hp.com/support,](http://www.hp.com/support) zoek uw apparaat en zoek een koppeling naar downloads om te controleren of er een nieuwere firmwareversie beschikbaar is.
	- **3.** Kopieer het nieuwe firmwarebestand naar een USB-opslagapparaat en sluit het USB-apparaat op de USB-poort naast het bedieningspaneel aan.
		- **VOORZICHTIG:** Verwijder het USB-opslagapparaat niet voordat alle upgrades zijn geïnstalleerd, het product opnieuw is opgestart en het beginscherm op het aanraakscherm wordt weergegeven.
	- **4.** Raak in het beginscherm de knop Apparaatonderhoud aan en vervolgens de knop USB-firmwareupgrade.
	- **5.** Raak Firmware-upgradebundel en daarna Upgrade aan.

Het upgradeproces kan enkele minuten in beslag nemen.

**6.** Raak, wanneer u hierom wordt gevraagd, de knop Ja aan om het apparaat opnieuw op te starten.

Na een firmware-upgrade kan het ongeveer 20 minuten duren voordat het apparaat is opgestart.

- **7.** Indien nodig herhaalt u de twee voorgaande stappen om een tweede upgrade te installeren.
- **The OPMERKING:** U kunt de firmware ook bijwerken met behulp van de geïntegreerde webserver. Start de Embedded Web Server, klik op het tabblad **Algemeen** klik op **Firmware-upgrade** in het navigatiedeelvenster aan de linkerkant en volg de aanwijzingen op het scherm om een firmware-upgrade direct in uw product te downloaden.

## <span id="page-58-0"></span>**Back-up maken van productgegevens**

HP raadt u aan om geregeld geplande back-ips te maken.

Volg deze stappen om een back-up te maken van de gegevens die zijn opgeslagen in het product:

- **1.** De Embedded Web Server (EWS) starten.
- **2.** Klik op het tablad **Algemeen** en daarna op **Back-up maken en herstellen**.
- **3.** Selecteer onder **Back-up/herstel** de optie **Back-up** en geeft het UNC-mappad op waarin het backupbestand zal worden opgeslagen.

**The OPMERKING:** Als de back-upmap versleuteld is, moet u de sleutel invierenin het veld **Coderingssleutel** onder **Verificatie-instellingen**.

**4.** Voer onder **Verificatie-instellingen** het Windows-domein, de gebruikersnaam en het wachtwoord in. Klik op **OK** om het back-upbestand te maken.

De status van de back-upbewerking wordt aangegeven door een voortgangsbalk.

**W** OPMERKING: U kunt ook back-ups maken van gegevens in het startscherm van het bedieningspaneel. Raak achtereenvolgens Apparaatonderhoud, Back-up/herstel en Backup Data (Back-up maken van gegevens) aan.

# <span id="page-59-0"></span>**Productgegevens herstellen**

Voer deze stappen uit om gegevens in een back-up te herstellen:

- **1.** De Embedded Web Server (EWS) starten.
- **2.** Klik op het tabblad **Algemeen** en daarna op **Back-up maken en herstellen**.
- **3.** Selecteer onder **Back-up/herstel** de optie **herstellen**. Geef daarna het volledige padnaam op naar het bestand dat u wilt herstellen.

**The OPMERKING:** Als de back-upmap versleuteld is, moet u de sleutel invierenin het veld **Coderingssleutel** onder **Verificatie-instellingen**.

**4.** Voer onder **Verificatie-instellingen** het Windows-domein, de gebruikersnaam en het wachtwoord in. Klik op **OK** om het back-upbestand te herstellen.

De status van de herstelbewerking wordt aangegeven door een voortgangsbalk. Het product wordt automatisch opnieuw gestart wanneer de herstelbewerking is voltooid.

**The OPMERKING:** U kunt ook back-ups van gegevens herstellen in het startscherm van het bedieningspaneel. Raak achtereenvolgens Apparaatonderhoud, Back-up/herstel en Gegevens herstellen aan.

# **5 Originelen plaatsen**

- [De automatische documentinvoer \(ADI\) gebruiken](#page-61-0)
- [De glasplaat van de scanner gebruiken](#page-64-0)

# <span id="page-61-0"></span>**De automatische documentinvoer (ADI) gebruiken**

Raadpleeg de volgende onderwerpen voor informatie over het op de juiste wijze invoeren van uw documenten.

- Tips voor het plaatsen van documenten
- [Tips voor het plaatsen van documenten van verschillende grootte](#page-62-0)
- [Documenten plaatsen](#page-62-0)

#### **Tips voor het plaatsen van documenten**

- De maximale capaciteit van de documentinvoer en de uitvoerlade verschilt afhankelijk van het formaat en het gewicht van het papier. Voor papier van 75g/m<sup>2</sup> (het standaardgewicht voor de meeste soorten printer- en kopieerpapier) is de maximumcapaciteit 150 vel. Voor zwaarder papier is de maximumcapaciteit lager.
- De automatische documentinvoer (ADI) is geschikt voor de volgende soorten papier.

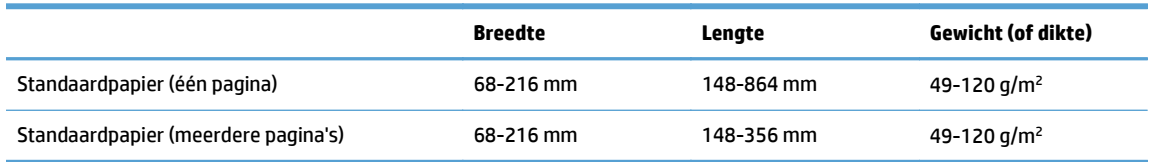

● Scannen van de volgende soorten documenten met behulp van de automatische documentinvoer kan het papier laten vastlopen of de documenten beschadigen. Als u dit soort documenten wilt scannen, kunt u het beste de glasplaat van de scanner gebruiken in plaats van de ADI.

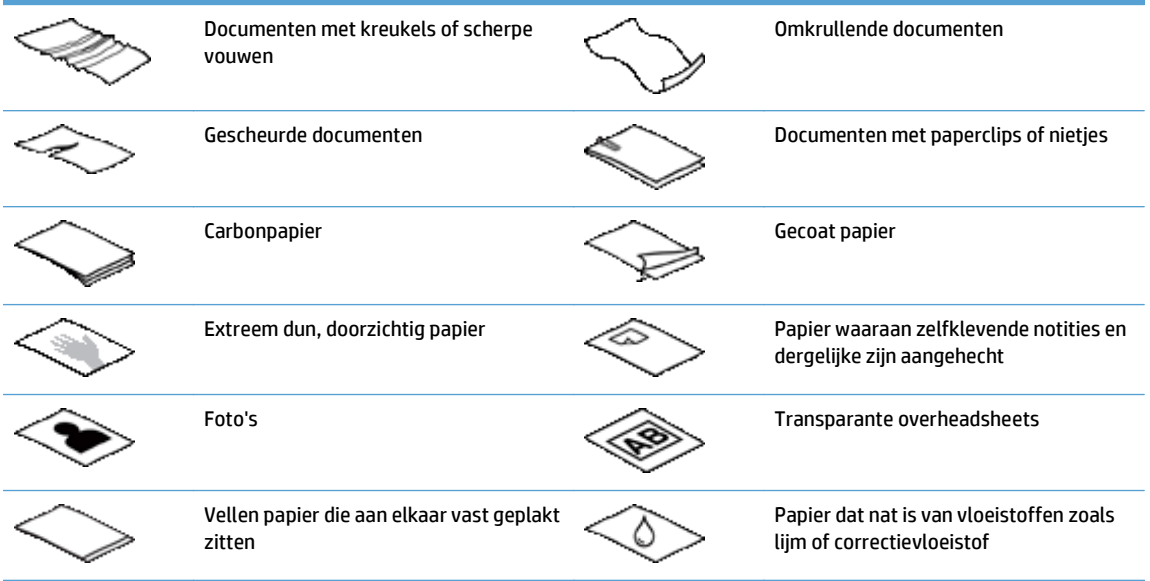

- Strijk eventuele vouwen of kreukels in uw documenten glad voordat u ze in de documentinvoer plaatst. Als de voorste rand van een document gekreukeld of gevouwen is, kan het papier vastlopen.
- Bij het laden van papier kleiner dan 148 mm in breedte dient u de lange zijde van de pagina parallel aan de papiergeleiders te plaatsen.
- <span id="page-62-0"></span>● Voor het scannen van kwetsbare documenten (zoals foto's of documenten op gekreukt papier of papier van zeer laag gewicht) plaatst u het document met de bedrukte zijde naar beneden op de glasplaat van de scanner.
- Controleer of het klepje van de documentinvoer stevig vergrendeld is. Om het klepje goed te vergrendelen, duwt u erop tot u een klik hoort.
- Stel de papiergeleiders in op de breedte van de documenten. Controleer of de papiergeleiders tegen de randen van het papier komen. Als er ruimte zit tussen de papiergeleiders en de randen van de documenten, kan het gescande beeld scheef komen te staan.
- Plaats stapels documenten rustig in de documentinvoer. Laat de stapel niet in de invoer vallen.
- $\sqrt[3]{\cdot}$  **TIP:** De LED-indicator voor het laden/detecteren van documenten op de documentinvoerbak staat aan wanneer documenten correct zijn geplaatst.
- Laad altijd stapels documenten met dezelfde afmetingen, om te voorkomen dat ze scheef gaan. Als u stapels met documenten van verschillende grootten moet laden, centreer dan alle documenten in de stapel in de breedte voordat u ze in de documentinvoer plaatst.
- Maak de scanrollen schoon als ze zichtbaar vervuild zijn, of nadat u een document hebt gescand waarop met potlood is geschreven.

### **Tips voor het plaatsen van documenten van verschillende grootte**

De documentinvoer is geschikt voor groepen documenten van verschillende lengte en breedte. Als uw document pagina's van verschillend formaat bevat, kunt u het scannen zoals hieronder beschreven.

- Als uw documenten verschillende breedtes hebben maar van dezelfde lengte zijn (bijvoorbeeld de formaten Legal en Letter), kunt u deze als één taak scannen. De gescande items hebben dan dezelfde lengte als de originele items van het document.
- Gebruik de functie Taak creëren om scheve scans te voorkomen en ervoor te zorgen dat elk gescand item dezelfde breedte en lengte als het origineel heeft. Alle taaksegmenten moeten documenten met dezelfde lengte en breedte bevatten.

### **Documenten plaatsen**

**1.** Stel de papiergeleiders in op de breedte van de documenten. Zorg dat u de geleiders niet te strak instelt. Als u dat wel doet, kan de papierinvoer worden belemmerd.

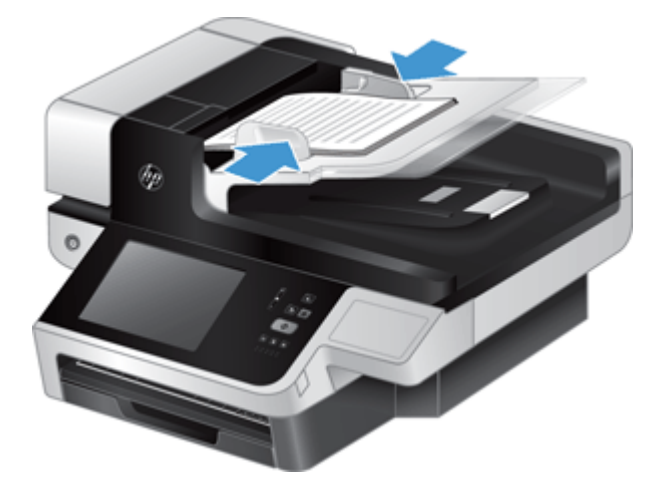

Wanneer u kleine originelen scant, zoals cheques, is het van groot belang om de papiergeleiders precies tegen de randen van het origineel te duwen.

**2.** Blader de stapel met documentpagina's los om te zorgen dat pagina's niet aan elkaar blijven plakken. Blader de kant die in de invoer moet steken, in één richting en waaier dezelfde kant vervolgens in de tegenovergestelde richting.

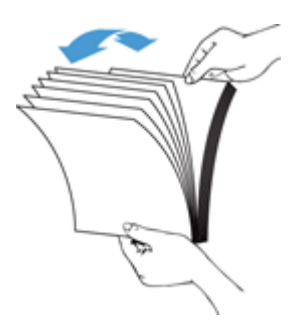

**3.** Breng de kanten van de documenten op één lijn door de onderkant van de stapel tegen de bovenkant van de tafel te kloppen. Draai de stapel 90 graden en herhaal de vorige stap.

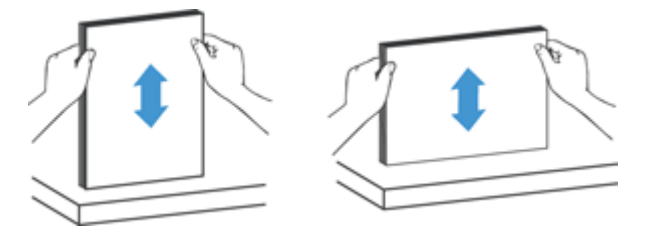

**4.** Plaats de stapel geleidelijk in de documentinvoer. Plaats de pagina's met de bedrukte zijde boven en met de bovenkant in de richting van de invoer.

*Laat de stapel niet in de invoer vallen en probeer niet de bovenkant van de stapel recht te kloppen nadat u de stapel in de documentinvoer hebt geplaatst.*

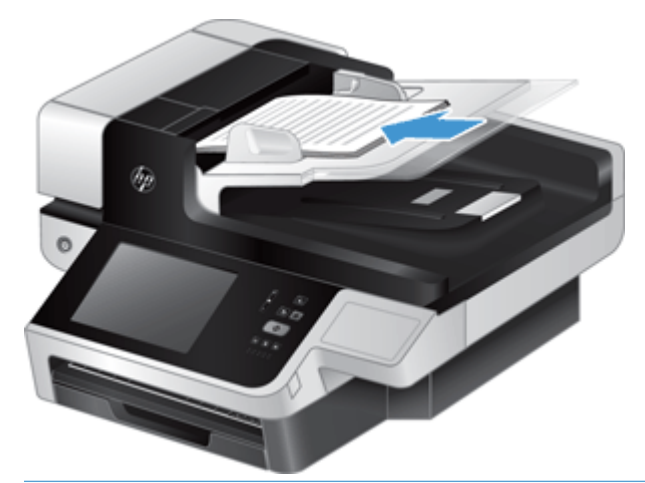

- $\hat{X}$  TIP: Vermijd documenten in te voeren met een beschadigde of gevouwen rand. Selecteer wanneer u begint met scannen een profiel waarvan de selectie voor het laden van pagina's overeenkomt met de rand die u het eerst invoert, om er voor te zorgen dat de scan de oriëntatie van het oorspronkelijke document weergeeft.
- **5.** Zorg dat de papiergeleiders zijn uitgelijnd met de kanten van de stapel.

## <span id="page-64-0"></span>**De glasplaat van de scanner gebruiken**

Plaats items die niet voldoen aan de specificaties voor de automatische documentinvoer (ADI) direct op de glasplaat.

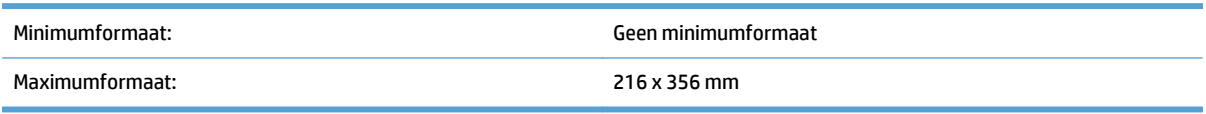

<sup>2</sup> OPMERKING: Niet de gehele glasplaat bevindt zich in het actieve afbeeldingsgebied, dus plaats de originelen zoals aangegeven door de markering op de glasplaat.

Plaats het origineel met de te scannen zijde naar beneden op de glasplaat (zoals aangegeven door het referentieteken). Plaats pagina's met liggende afdrukstand met de te scannen zijde naar beneden en de bovenkant van de pagina in de richting van de achterkant van de scanner.

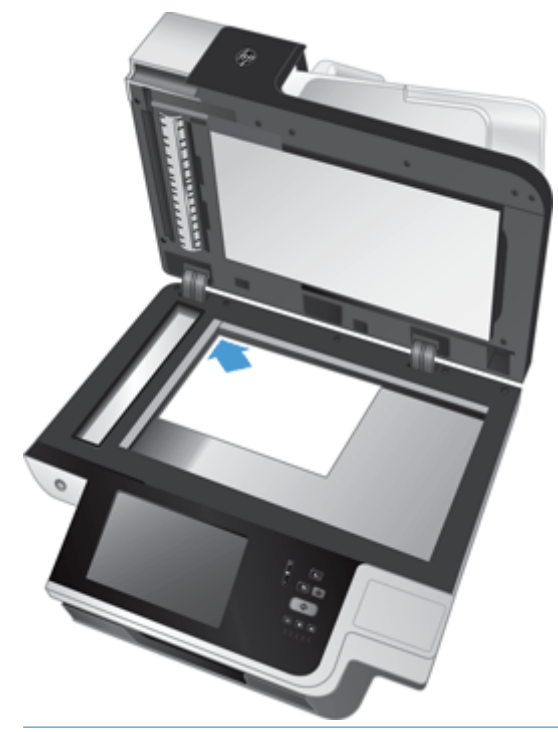

**TIP:** Als u meerdere afbeeldingen tegelijkertijd wilt scannen, legt u de afbeeldingen die u wilt scannen op de glasplaat met ten minste 6 mm ruimte tussen de afbeeldingen.

# **6 Documenten scannen en verzenden**

- Aanmelden
- [Nieuwe scannerfuncties](#page-67-0)
- [Een scanvoorbeeld weergeven](#page-68-0)
- [Een gescand document naar één of meer e-mailadressen verzenden](#page-70-0)
- [Een gescand document faxen](#page-74-0)
- [Opslaan in een netwerkmap of op een USB-opslagapparaat](#page-76-0)
- [Opslaan op een SharePoint-site](#page-77-0)
- [Een document verzenden of opslaan met behulp van Quick Sets](#page-78-0)
- [Scannen naar een workflow-bestemming](#page-79-0)

# **Aanmelden**

Afhankelijk van hoe de beheerder de toegangsrechten heeft ingesteld moet u zich mogelijk eerst aanmelden voor gebruik van het apparaat en toegang tot de apparaatfuncties. De toegangsrechten die de beheerder voor u heeft ingesteld bepalen welke functies voor u beschikbaar zijn.

- **1.** Raak de knop Aanmelden aan.
- **2.** Vul de vereiste velden in en raak vervolgens de knop OK aan.

# <span id="page-67-0"></span>**Nieuwe scannerfuncties**

- **Automatisch rechttrekken:** Gebruik deze functie om het gescande beeld automatisch recht te trekken wanneer de pagina's scheef geraakt zijn tijdens het scannen.
- **Automatische tint**
- **Bijsnijdopties:** Met deze functie kunt u een methode kiezen voor het automatisch bijsnijden van de scan die u digitaal wilt verzenden.
	- **Niet bijsnijden** de scan wordt niet bijgesneden.
	- **Bijsnijden voor papierformaat** de scan wordt bijgesneden tot de rand van het document dat wordt gescand via de automatische documenttoevoer, op basis van het opgegeven documentformaat.
	- **Bijsnijden voor inhoud** de afbeelding wordt bijgesneden tot het kleinst mogelijke rechthoekige gebied dat detecteerbare inhoud heeft.
- **Rand wissen:** Gebruik deze functies om onvolkomenheden weg te werken (zoals donkere randen of nietafdrukken) door de aangegeven van de randen te wissen aan de hand van de opgegeven metingen.
- **Taak creëren:** Gebruik deze functie om een complexe taak op te delen in kleinere segmenten (bijvoorbeeld bij het scannen van een document met meer pagina's dan in de documenttoevoer passen, of bij het scannen van pagina's van verschillende formaten in één taak).
- **Ophalen vanaf USB:** Gebruik deze functie om de volgende bestandstypes op te halen van een aangesloten USB-apparaat: .PDF, .PRN, .PCL, .PS, CHT.
- **Documenten verzenden naar een netwerkprinter:** Gebruik deze functie om het uitvoerbestand te verzenden naar een opgegeven netwerkprinter.
- **Documenten scannen naar een Sharepoint-site:** Gebruik deze functie om het uitvoerbestand te verzenden naar een SharePoint-bestemming.

## <span id="page-68-0"></span>**Een scanvoorbeeld weergeven**

Gebruik het aanraakscherm om door de opties in het scherm Afbeeldingsvoorbeeld te navigeren.

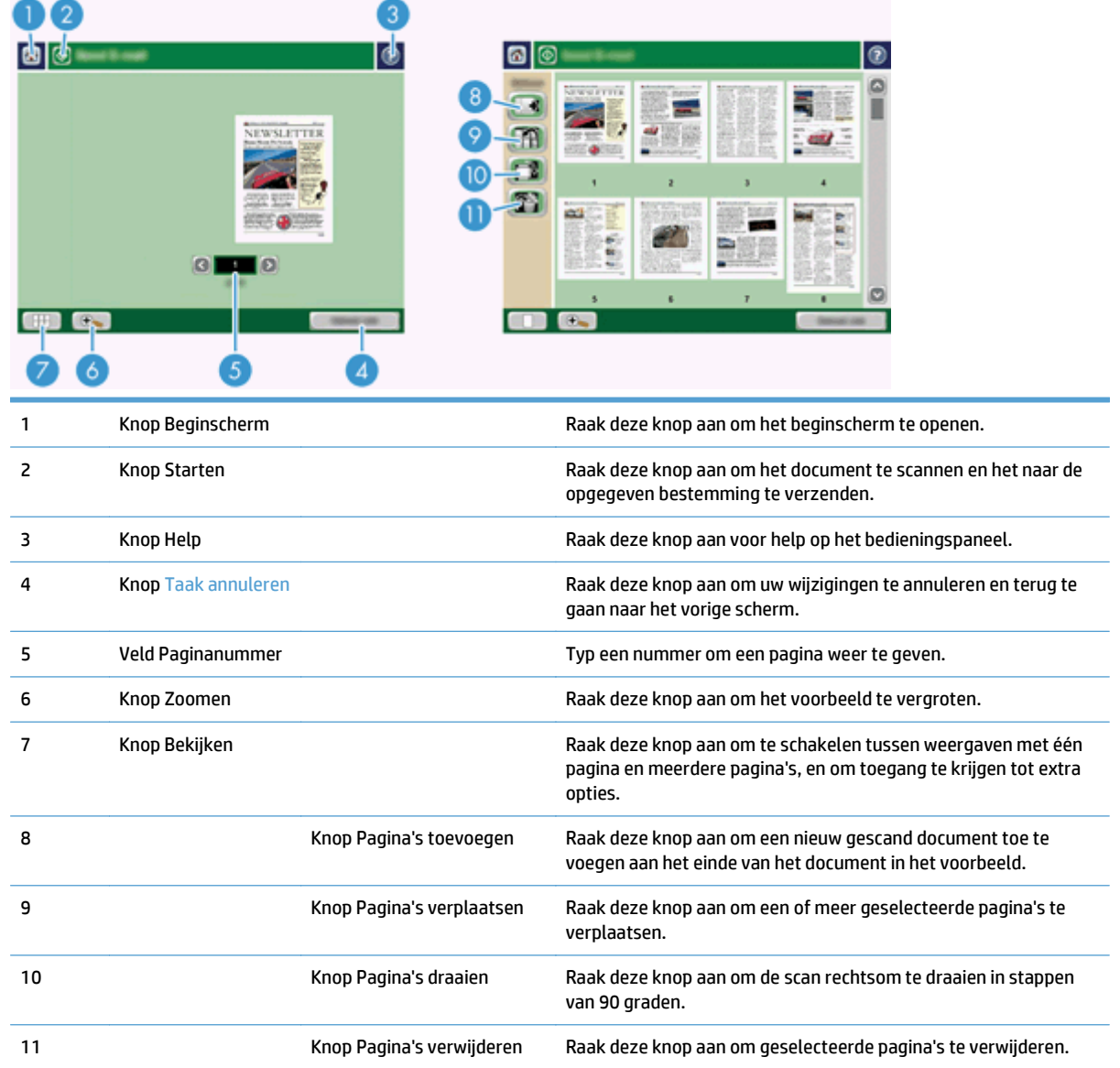

### **Het scherm Afbeeldingsvoorbeeld gebruiken**

U kunt een voorbeeld van een document weergeven en bepaalde documenttaakopties aanpassen voordat u de scan verzendt. Het scherm Afbeeldingsvoorbeeld is beschikbaar voor alle scanbestemmingen, maar niet alle documenttaakopties zijn beschikbaar voor alle bestemmingen.

- **1.** Raak in een scanscherm de knop Voorbeeld aan.
- **2.** Als u alleen het afbeeldingsvoorbeeld wilt vergroten, raak dan de knop Zoomen aan. Raak de knop nogmaals aan als u wilt teruggaan naar de oorspronkelijke vergroting. Als u onderdelen van de ingezoomde pagina wilt zien die buiten het scherm vallen, plaats dan uw vinger op de afbeelding en versleep deze.
- **3.** Als u een weergave met meerdere pagina's van het gescande document wilt bekijken en pagina's wilt verplaatsen, toevoegen, verwijderen of draaien, raak dan de knop Bekijken aan.
- **4.** Wanneer u klaar bent met het aanbrengen van wijzigingen, raak dan de knop Starten aan om uw wijzigingen op te slaan en de scan te verzenden. U kunt ook de knop Taak annuleren aanraken om uw wijzigingen te annuleren en terug te gaan naar het vorige scherm.

#### **Pagina's toevoegen**

- **1.** Raak in het scherm Afbeeldingsvoorbeeld de knop Bekijken aan.
- **2.** Raak de knop Pagina's toevoegen aan.
- **3.** Raak in het dialoog van Nieuwe pagina's toevoegen de knop Scan aan. De pagina's worden toegevoegd aan het einde van het document.

#### **Pagina's verplaatsen**

- **1.** Raak in het scherm Afbeeldingsvoorbeeld de knop Bekijken aan.
- **2.** Raak de pagina's aan die u wilt verplaatsen. Raak een pagina nogmaals aan als u de selectie wilt opheffen. Als u opeenvolgende pagina's wilt selecteren, raak dan de eerste en laatste pagina van de gewenste reeks pagina's aan.
- **3.** Raak de knop Pagina's verplaatsen aan.
- **4.** Raak het pictogram Invoegen aan op de plaats waar u de pagina's naartoe wilt verplaatsen.

#### **Pagina's draaien**

- **1.** Raak in het scherm Afbeeldingsvoorbeeld de knop Bekijken aan.
- **2.** Raak de pagina's aan die u wilt draaien. Raak een pagina nogmaals aan als u de selectie wilt opheffen. Als u opeenvolgende pagina's wilt selecteren, raak dan de eerste en laatste pagina van de gewenste reeks pagina's aan.
- **3.** Raak de knop Pagina's draaien aan. De pagina wordt bij elke aanraking rechtsom gedraaid in stappen van 90 graden.

#### **Pagina's verwijderen**

- **1.** Raak in het scherm Afbeeldingsvoorbeeld de knop Bekijken aan.
- **2.** Raak de pagina's aan die u wilt verwijderen. Raak een pagina nogmaals aan als u de selectie wilt opheffen.
- **3.** Raak de knop Pagina's verwijderen aan.

### <span id="page-70-0"></span>**Een gescand document naar één of meer e-mailadressen verzenden**

De e-mailfunctie biedt de volgende voordelen:

- U kunt documenten verzenden naar meerdere e-mailadressen, wat tijd en afleverkosten bespaart.
- U kunt bestanden in zwart-wit en in kleur afleveren. Bestanden kunnen worden verzonden in verschillende bestandsindelingen die de ontvanger kan bewerken.

Voor gebruik van de e-mailfunctie moet het apparaat zijn aangesloten op een geldig SMTP LAN-netwerk met internettoegang.

#### **Het adresboek gebruiken**

U kunt een e-mail naar een lijst met ontvangers verzenden met behulp van de adresboekfunctie. Raadpleeg uw systeembeheerder voor informatie over het configureren van adreslijsten.

**<sup>EX</sup> OPMERKING:** U kunt ook de geïntegreerde webserver (EWS) gebruiken om het adresboek te maken en te beheren. In het adresboek van de geïntegreerde webserver kunt u afzonderlijke adressen of distributielijsten toevoegen, wijzigen of verwijderen.

#### **Een lijst met ontvangers maken**

- **1.** Raak het menu E-mail aan op het beginscherm.
- **2.** Raak het veld Aan: aan en typ vervolgens de e-mailadressen van de ontvangers. Scheid meerdere adressen van elkaar met een puntkomma of door op Enter te drukken op het toetsenbord.
- $\hat{X}$  TIP: U kunt ook het adresboek gebruiken om e-mailadressen in te voeren. Zie voor meer informatie de geïntegreerde Help.
- **3.** De namen in de lijst met ontvangers worden in de tekstregel van het toetsenbordscherm geplaatst. Als u een ontvanger wilt toevoegen die niet in het adresboek is gevonden, moet u het e-mailadres typen.
- **4.** Raak de knop OK aan.
- **5.** Voer zo nodig informatie in de velden Cc:, Bcc:, Onderwerp: en Bericht: in het scherm E-mail verzenden in. Als u de lijst met ontvangers wilt controleren, raakt u de pijl omlaag in de tekstregel Aan: aan.
- **6.** Raak de knop Starten aan.

#### **Het adresboek Persoonlijke contacten of Gedeelde contacten gebruiken**

Gebruik het adresboek Persoonlijke contacten of Gedeelde contacten om vaak gebruikte e-mailadressen op te slaan en om deze in te voegen in de velden Van:, Aan:, Cc: of Bcc:.

Als u een adresboek wilt openen, raakt u de knop Adresboek [L] aan en selecteert u vervolgens de vermelding van de gewenste contactpersoon.

#### **Vermeldingen toevoegen aan het adresboek Persoonlijke contacten of Gedeelde contacten**

- **1.** Raak de knop Toevoegen **a** aan.
- **2.** Raak het veld Naam aan en typ een naam voor de nieuwe vermelding.

De naam is de alias voor de vermelding.

**3.** Typ het e-mailadres voor de nieuwe vermelding, vul eventueel extra optionele velden in en raak daarna de knop OK aan.

#### **Vermeldingen verwijderen uit het adresboek Persoonlijke contacten**

U kunt vermeldingen die u niet meer gebruikt, verwijderen.

**The OPMERKING:** Als u een vermelding wilt wijzigen, markeer dan de te wijzigen tekst en typ vervolgens de nieuwe tekst.

- **1.** Raak de vermelding aan die u wilt verwijderen uit het adresboek Persoonlijke contacten.
- **2.** Raak de knop Verwijderen **rechtsonder aan.**
- **3.** Raak in het dialoogvenster dat verschijnt de knop Verwijderen aan om de vermelding te verwijderen of raak de knop Annuleren aan om terug te gaan naar het scherm Adresboek.

#### **Het scherm E-mail verzenden gebruiken**

Gebruik het aanraakscherm om door de opties in het scherm E-mail te navigeren.

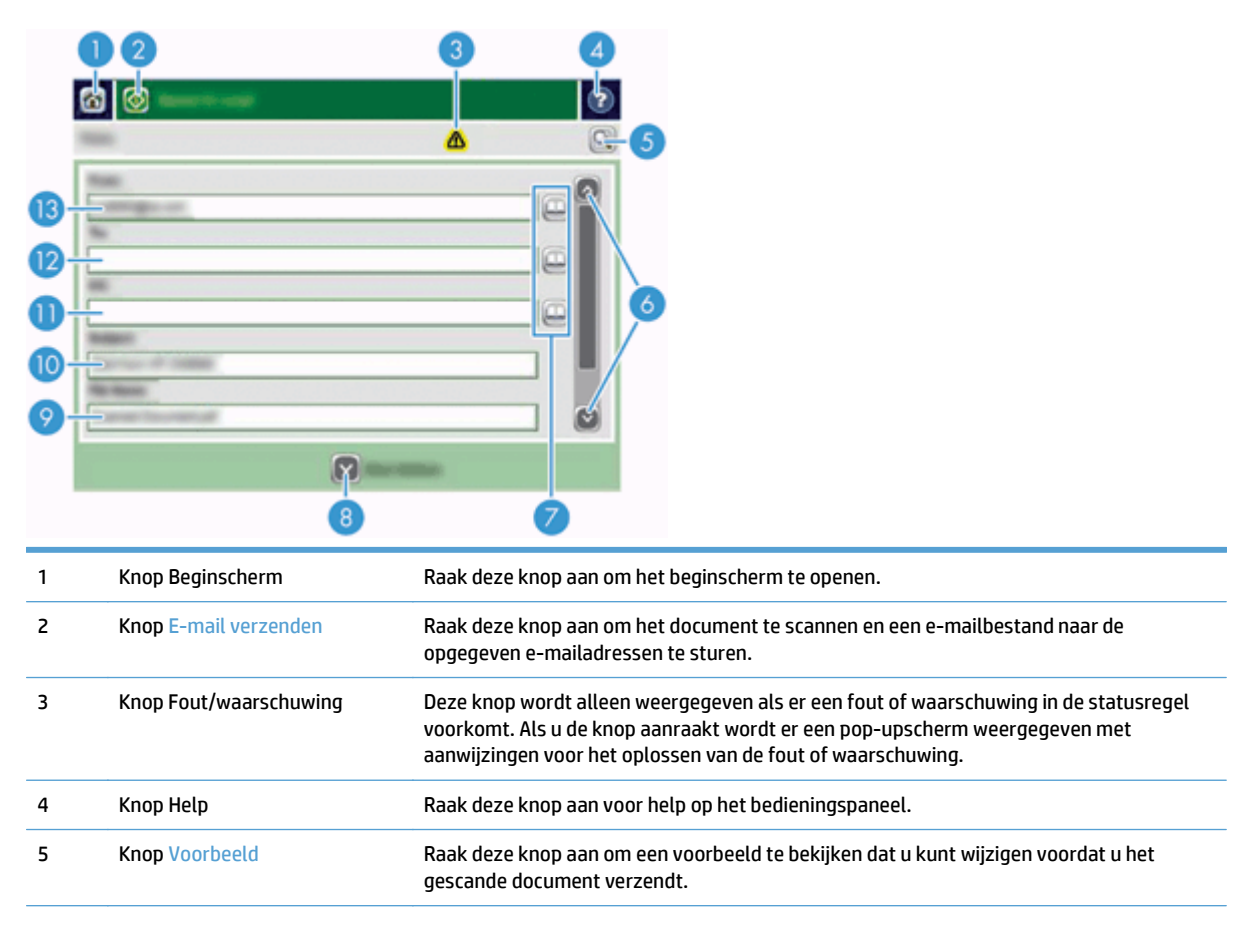
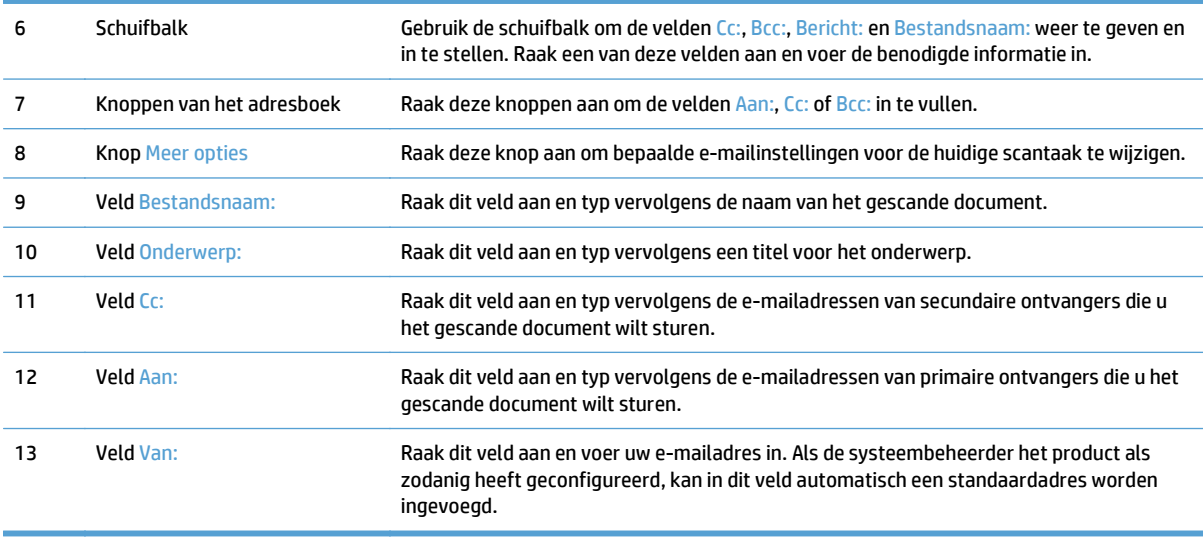

#### **Documenten verzenden**

Met het apparaat kunt u originelen in zowel zwart-wit als kleur scannen. U kunt standaardinstellingen gebruiken of de scanvoorkeuren en bestandsindelingen wijzigen.

**TIP:** U kunt deze taken uitvoeren voor een document van één pagina door het document met de bedrukte zijde omlaag op het scannerglas te leggen.

#### **Een document verzenden**

- **1.** Plaats het document met de bedrukte zijde omhoog in de documentinvoer.
- **2.** Raak het menu E-mail aan in het beginscherm.
- **3.** Typ desgevraagd uw gebruikersnaam en wachtwoord.
- **4.** Vul de velden Van: en Aan: in. Blader omlaag en vul zo nodig de velden Cc:, Bcc: en Bericht: in. Uw gebruikersnaam of andere standaardinformatie wordt mogelijk in het veld Van: weergegeven. Als dit zo is, kunt u die informatie mogelijk niet wijzigen.
- **5.** (Optioneel) Raak de knop Meer opties aan om de instellingen voor het te verzenden document te wijzigen (bijvoorbeeld de oorspronkelijke grootte van het document). Als u een dubbelzijdig document verzendt, moet u Zijden en een optie met een dubbelzijdig origineel kiezen. Raadpleeg de geïntegreerde Help voor informatie over andere beschikbare functies.
- **6.** Raak de knop Starten aan om het verzenden te starten.
- **7.** Wanneer u klaar bent, verwijdert u het originele document uit de uitvoerlade.

#### **De functie voor automatisch invullen gebruiken**

Wanneer u tekens typt in de velden Aan:, Cc: of Van: in het scherm E-mail verzenden, wordt de functie voor automatisch aanvullen geactiveerd. Terwijl u het vereiste adres of de naam typt, zoekt het product automatisch in de adresboeklijst en wordt het adres of de naam aan de hand van de eerste overeenkomst aangevuld. U kunt deze naam vervolgens selecteren door op Enter te drukken op het toetsenbord, of u kunt doorgaan met het typen van de naam totdat de functie voor automatisch aanvullen de juiste vermelding vindt. Als u een teken typt dat niet overeenkomt met een vermelding in de lijst, wordt de automatisch

ingevulde tekst van het display verwijderd om aan te geven dat u een adres typt dat niet in het adresboek voorkomt.

# **Een gescand document faxen**

### **Het scherm Faxberichten verzenden gebruiken**

Gebruik het aanraakscherm om door de opties in het scherm Faxberichten verzenden te navigeren.

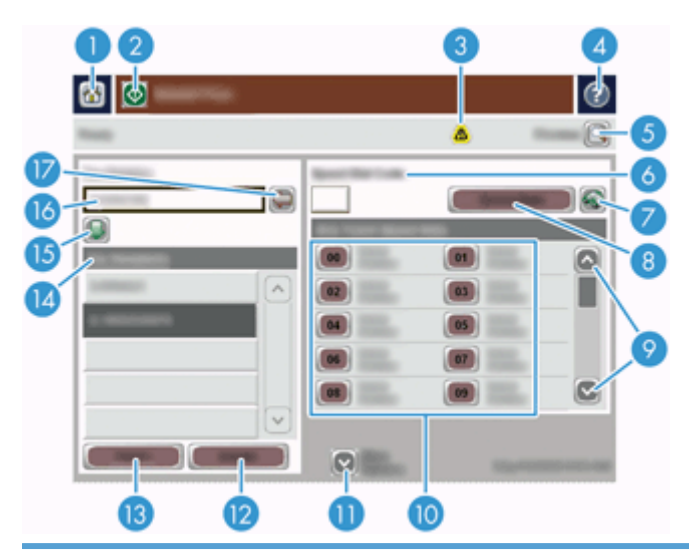

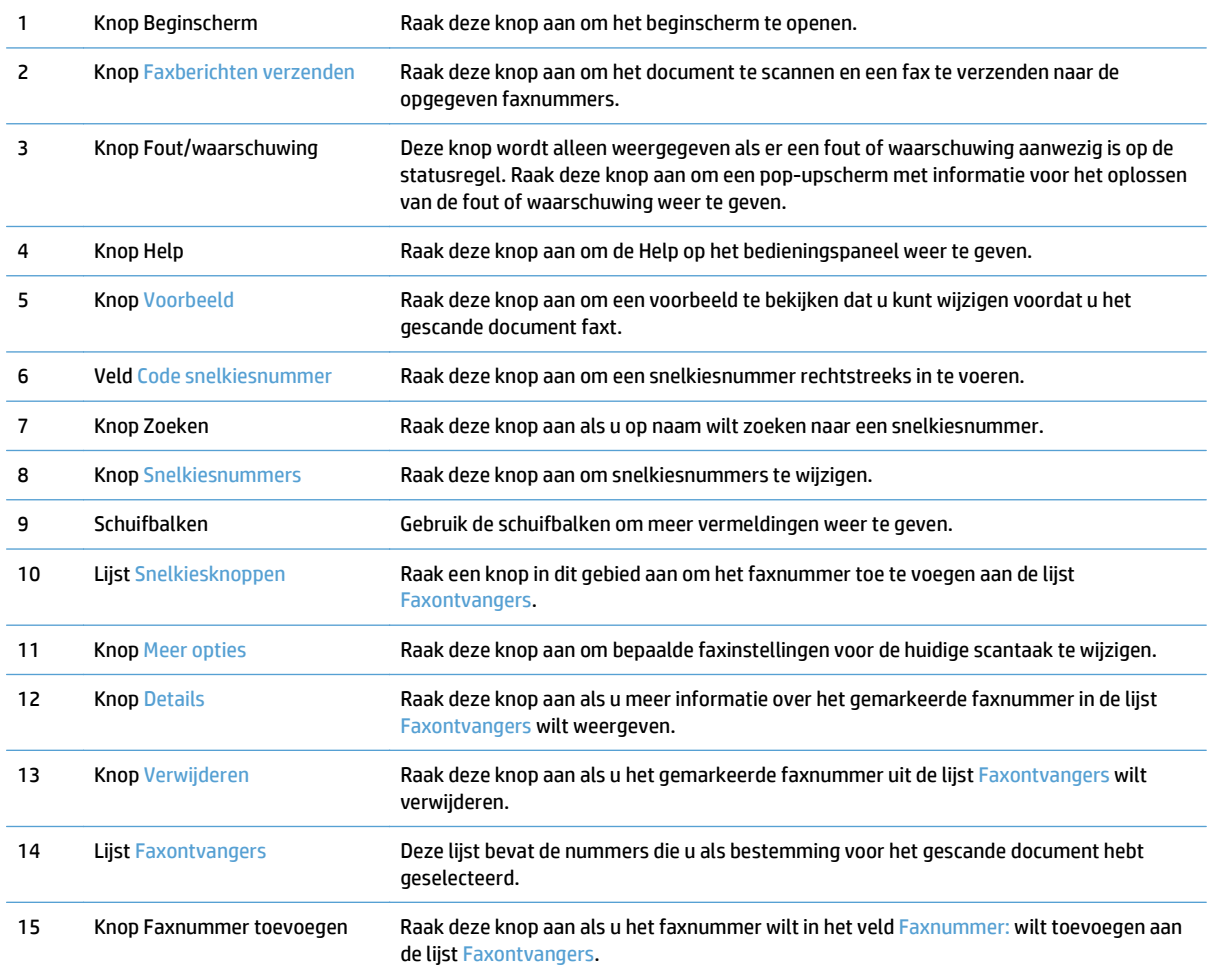

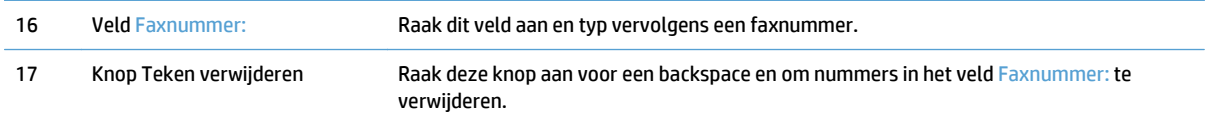

#### **Een fax versturen**

- **1.** Plaats het document met de bedrukte zijde omhoog in de documentinvoer.
- **2.** Raak het menu Fax aan in het beginscherm.
- **3.** Voer uw gebruikersnaam en wachtwoord in wanneer u hierom wordt gevraagd.
- **4.** Geef de faxnummers op met behulp van een of beide van deze methoden:

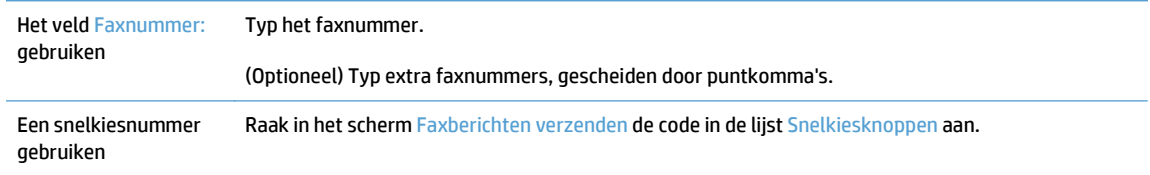

- **5.** (Optioneel) Raak de knop Meer opties aan om de instellingen voor het te verzenden document te wijzigen. Raadpleeg de geïntegreerde Help voor informatie over beschikbare functies.
- **6.** Raak de knop Starten aan om het verzenden te starten.

## **Opslaan in een netwerkmap of op een USB-opslagapparaat**

Als de systeembeheerder deze functie beschikbaar heeft gemaakt, kunt u met dit product een bestand scannen en opslaan op een USB-opslagapparaat of in een netwerkmap. Ondersteunde besturingssystemen voor mapbestemmingen zijn Windows 2000, Windows XP, Windows Server 2003 en Windows Server 2008.

- **1.** Plaats het document met de bedrukte zijde omhoog in de documentinvoer.
- **2.** Als u de scan opslaat op een USB-opslagapparaat, sluit u het USB-apparaat aan op de USB-aansluiting naast het bedieningspaneel.
- **3.** Raak in het beginscherm de knop Opslaan in netwerkmap of Opslaan op USB aan.
- **4.** Raak in de lijst met mappen de map aan waarin u het document wilt opslaan.
- **5.** Selecteer een Quick Set of raak het veld Bestandsnaam: aan en typ vervolgens de naam van het bestand.
- **6.** Raak de knop Meer opties aan om de instellingen voor het te verzenden document te wijzigen.
- **7.** Raak de knop Starten aan.

*W* **OPMERKING:** De extra opties zijn hetzelfde als de e-mailopties.

# **Opslaan op een SharePoint-site**

Als de systeembeheerder de functie beschikbaar heeft gemaakt, kan het product een document scannen en het bestand op een SharePoint-site opslaan.

- **1.** Plaats het document met de bedrukte zijde omhoog in de documentinvoer.
- **2.** Raak in het beginscherm de knop **Opslaan op SharePoint** aan.
- **3.** Selecteer een bestaande snelle instelling voor SharePoint.
- **TIP:** Een snelle instelling voor SharePoint kan ofwel rechtstreeks via het beginscherm worden geopend, ofwel met de knop **Quick Sets** op het beginscherm, afhankelijk van hoe de toepasselijke optie voor SharePoint-opslag gedefinieerd is.
- **4.** Voer indien gevraagd uw gebruikersnaam en wachtwoord in.
- **5.** Druk indien nodig op de knop Starten op het bedieningspaneel om de scan te starten.
- **W OPMERKING:** U kunt een snelle instelling voor SharePoint-opslag zo configureren dat deze automatisch wordt gestart wanneer de SharePoint-optie wordt geselecteerd.

## **Een document verzenden of opslaan met behulp van Quick Sets**

Als de systeembeheerder deze functie beschikbaar heeft gemaakt, kunt u met het apparaat een bestand scannen met vooraf ingestelde instellingen voor faxnummers, e-mailontvangers, netwerkmappen of USBopslagapparaten.

Afhankelijk van hoe uw beheerder Quick Sets heeft geconfigureerd, kunt u ook de knop Quick Sets in het beginscherm aanraken om een lijst met beschikbare Quick Sets weer te geven.

- **1.** Plaats het document met de bedrukte zijde omhoog in de documentinvoer.
- **2.** Raak een knop voor Quick Sets aan in het beginscherm. De knoppen voor Quick Sets met een klein startpictogram starten het scannen wanneer u ze aanraakt.
- **3.** Voer uw gebruikersnaam en wachtwoord in wanneer u hierom wordt gevraagd.
- **4.** Als er een scherm voor verzending van het gescande document naar e-mail, fax of een netwerkmap wordt weergegeven, vult u de velden in en drukt u op de knop Starten.

# **Scannen naar een workflow-bestemming**

#### **<sup>2</sup> OPMERKING:** Deze functie is een onderdeel van de optionele Digital Sending Software.

Als de systeembeheerder de workflow-functionaliteit heeft ingeschakeld, kunt u een document scannen en naar een aangepaste workflow-bestemming verzenden. Een workflow-bestemming geeft u de mogelijkheid aanvullende informatie met het gescande document te verzenden naar een opgegeven netwerk of FTPlocatie (File Transfer Protocol). Op het display van het bedieningspaneel worden prompts voor specifieke informatie weergegeven. De systeembeheerder kan ook een printer als een workflow-bestemming aangeven. Zo kunt u een document scannen en het vervolgens rechtstreeks naar een netwerkprinter verzenden om het af te drukken.

- **1.** Plaats het document met de bedrukte zijde omhoog in de documentinvoer.
- **2.** Raak een workflowknop aan in het beginscherm.
- **3.** Vul de velden in. De velden kunnen variëren, afhankelijk van hoe uw beheerder de workflow heeft geconfigureerd.
- **4.** Raak de knop Starten aan.

# **7 Het apparaat onderhouden**

In dit gedeelte vindt u informatie over het onderhoud van het apparaat.

- [Toebehoren voor onderhoud en de scanner bestellen](#page-81-0)
- [Het aanraakscherm reinigen](#page-81-0)
- [De glasplaat, de scanstrook en de achtergrond van de automatische documentinvoer \(ADI\)](#page-81-0) [schoonmaken](#page-81-0)
- [De doorvoerrollen reinigen](#page-85-0)

### <span id="page-81-0"></span>**Toebehoren voor onderhoud en de scanner bestellen**

U kunt onderdelen voor het onderhoud van uw apparaat aanschaffen.

- **1.** Ga naar de onderdelenwebsite van HP: [www.hp.com/buy/parts.](http://www.hp.com/buy/parts)
- **2.** Selecteer uw taal en klik op de pijl.

### **Het aanraakscherm reinigen**

Reinig het aanraakscherm als zich hierop vingerafdrukken of stof bevinden. Veeg het aanraakscherm voorzichtig schoon met een schone, met water bevochtigde, pluisvrije doek.

**A VOORZICHTIG:** Gebruik alleen water. Oplosmiddelen of reinigingsmiddelen kunnen het aanraakscherm beschadigen. Giet of sproei water nooit rechtstreeks op het aanraakscherm.

## **De glasplaat, de scanstrook en de achtergrond van de automatische documentinvoer (ADI) schoonmaken**

De glasplaat, scanstrook en ADI duplex-achtergrond moeten regelmatig worden schoongemaakt of wanneer een gescande afbeelding strepen vertoont.

Volg onderstaande stappen om deze onderdelen schoon te maken:

- **1.** Druk op de Aan/uit-knop om het apparaat uit te schakelen en koppel het netsnoer los.
- **2.** Open het deksel van de scanner.

**3.** Maak de glasplaat schoon met een zachte, pluisvrije doek en een mild reinigingsmiddel voor glazen oppervlakken.

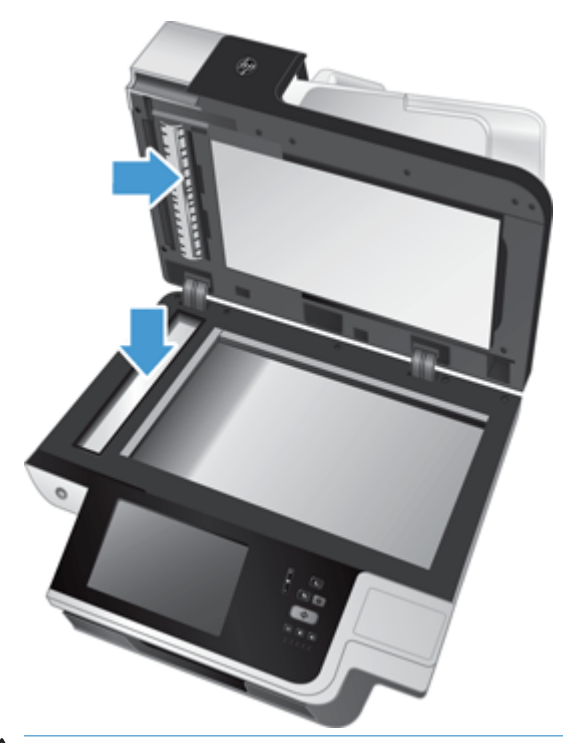

**A VOORZICHTIG:** Gebruik alleen een reinigingsmiddel voor glas om de glasplaat en scanstrook schoon te maken. Vermijd het gebruik van schuurmiddelen, aceton, benzeen en koolstoftetrachloride omdat deze de glasplaat van de scanner kunnen beschadigen. Vermijd ook het gebruik van isopropylalcohol, omdat dit strepen kan achterlaten op het glas.

Spuit de glasreiniger niet rechtstreeks op de glasplaat of scanstrook. Als u te veel glasreiniger gebruikt, kan de vloeistof onder de glasplaat of scanstrook komen en het apparaat beschadigen.

**4.** Droog de glasplaat af met een droge, zachte, pluisvrije doek.

**5.** Sluit het deksel van de scanner en til de invoerbak van de scanner omhoog tot deze haaks op het apparaat staat.

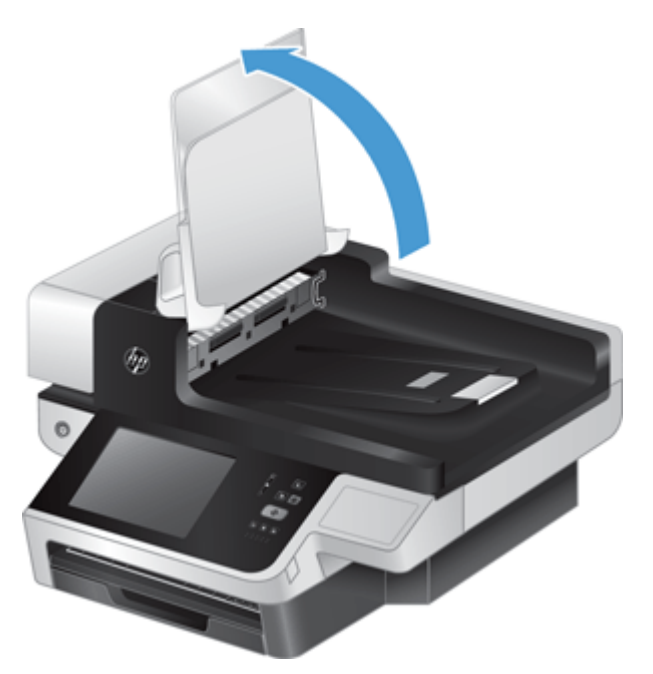

**6.** Druk op de tabs van de ADI duplex achtergrond om de ADI duplex achtergrond los te maken en trek dan naar voren om de ADI duplex achtergrond uit de behuizing te halen.

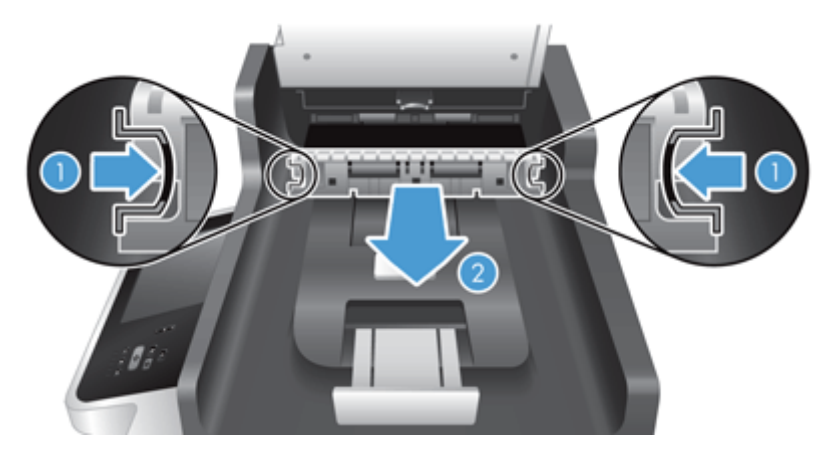

**7.** Veeg de scanstrook van de automatische documentinvoer af met een zachte, pluisvrije doek die vochtig is gemaakt met warm water

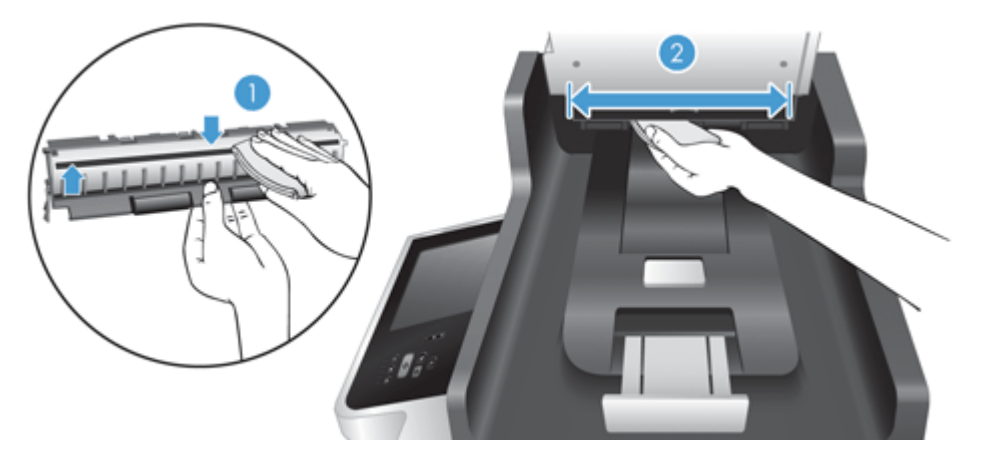

**8.** Droog ADI duplex achtergrond met een zachte, pluisvrije doek en schuif het onderdeel in zijn behuizing tot het op zijn plaats klikt.

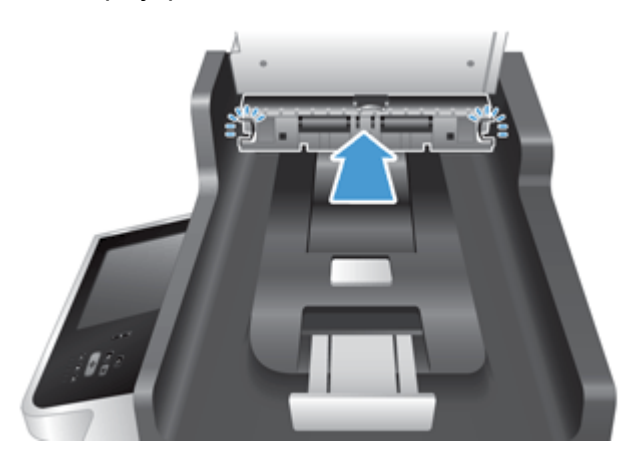

- **9.** Laat de invoerbak van de scanner op zijn plaats zakken en sluit het netsnoer weer op het apparaat aan.
- **10.** Druk op de Aan/uitknop om het apparaat in te schakelen.

# <span id="page-85-0"></span>**De doorvoerrollen reinigen**

U moet de doorvoerrollen reinigen:

- als het vaak voorkomt dat een document vastloopt;
- als het apparaat geen pagina's in de papierbaan trekt;
- als de gescande afbeeldingen uitgerekt zijn;
- u vaak een van de volgende soorten documenten scant: gecoat papier, chemisch behandelde documenten zoals koolstofvrij papier, documenten met veel calciumcarbonaat, met potlood geschreven documenten of documenten waarop de toner niet is gesmolten.

U reinigt de doorvoerrollen als volgt:

- **1.** Druk op de Aan/uit-knop om het apparaat uit te schakelen en koppel het netsnoer los.
- **2.** Open de klep van de automatische documentinvoer (ADI).

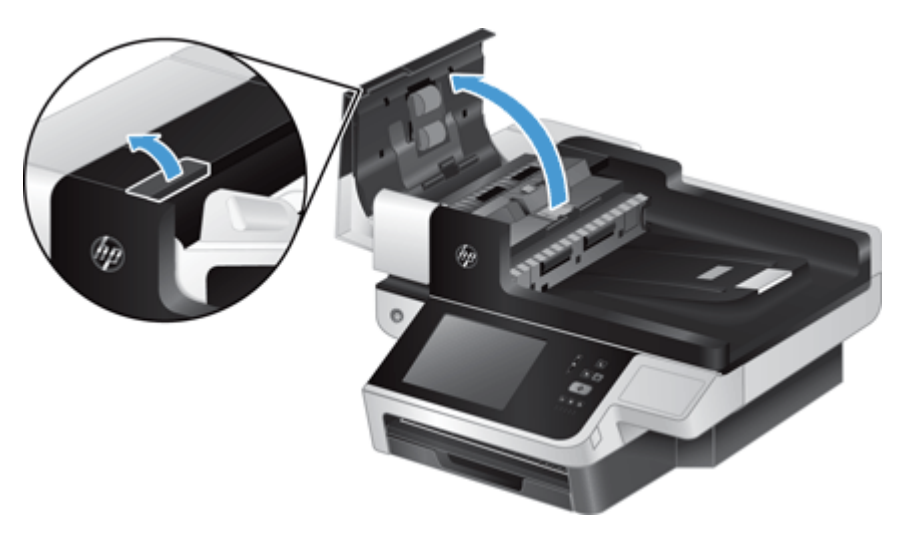

**3.** Verwijder zichtbare pluizen of stof van de doorvoerrollen en het scheidingskussen met behulp van perslucht of een een schone, pluisvrije doek die is bevochtigd met warm water..

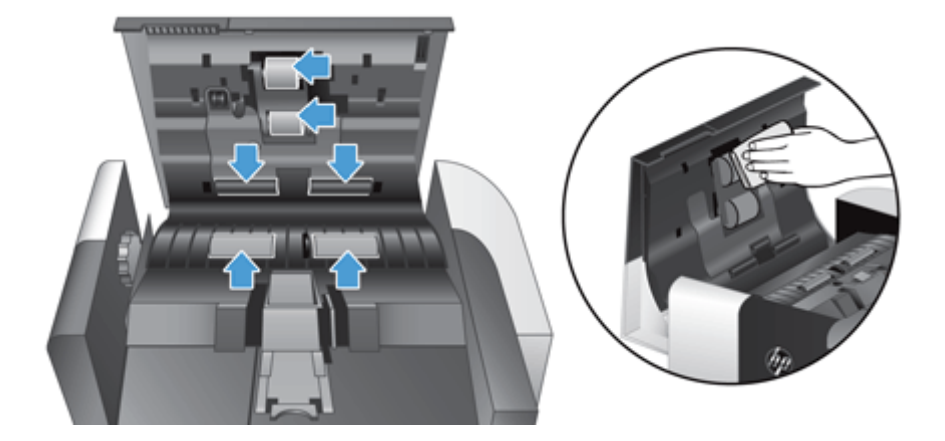

- **4.** Maak de klep van de ADI dicht en sluit het netsnoer weer op de scanner aan.
- **5.** Druk op de Aan/uit-knop om de scanner aan te zetten en werk vervolgens de onderhoudshistorie van het apparaat bij.
	- **a.** Raak in het beginscherm de knop Apparaatonderhoud aan.
	- **b.** Raak de knop Rollen reinigen aan.
	- **c.** Blader omlaag door de online onderhoudsprocedure en raak de knop Onderhoudsprocedure voltooien aan.
	- **d.** Raak OK aan om de onderhoudsactiviteit vast te leggen en de tellers op nul te zetten.

# **8 Onderdelen vervangen en installeren**

In dit gedeelte vindt u informatie over het vervangen en installeren van productonderdelen.

- [De doorvoerrollen vervangen](#page-89-0)
- [Scheidingskussen vervangen](#page-93-0)
- [Het bedieningspaneel vervangen](#page-97-0)
- [Het toetsenbord vervangen](#page-100-0)
- [De harde schijf vervangen](#page-102-0)
- [Een Jetdirect-kaart installeren](#page-105-0)
- [Een accessoire installeren in de hardware-integratiepocket](#page-107-0)

Op het internet vindt u animaties die u stapsgewijs door de verschillende onderhoudstaken leiden. Ga naar [www.hp.com/support](http://www.hp.com/support) en zoek op de productnaam voor de nieuwste informatie over onderdelen en animaties.

# <span id="page-89-0"></span>**De doorvoerrollen vervangen**

U moet de doorvoerrollen vervangen:

- Als in het dialoogvenster **Maintenance Recommended** (Onderhoud aanbevolen) staat aangegeven dat er onderhoud op de doorvoerrollen moet worden uitgevoerd.
- Als het papier vaak vastloopt en dit niet is te verhelpen door de doorvoerrollen te reinigen.
- **TIP:** Op het internet vindt u een animatie die u stapsgewijs door deze procedure leidt (ga naar [www.hp.com/support](http://www.hp.com/support) en zoek op de productnaam).

De doorvoerrolvervangingsset bevat een extra scheidingskussen. Ga voor het bestellen van het vervangingsonderdeel naar [www.hp.com/buy/parts](http://www.hp.com/buy/parts).

**W** OPMERKING: De vervangingsset voor doorvoerrollen is een verbruiksproduct en valt niet onder garantievoorwaarden of standaardserviceovereenkomsten.

U vervangt de doorvoerrollen als volgt:

- **1.** Druk op de Aan/uit-knop om de scanner uit te schakelen en koppel het netsnoer los van de scanner.
- **2.** Open de klep van de automatische documentinvoer (ADI).

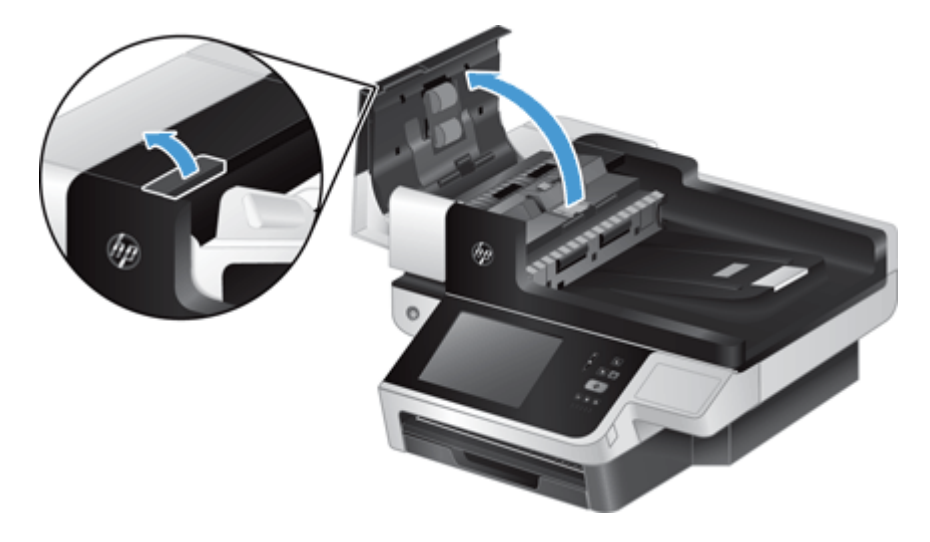

**3.** Schuif uw vingertop achter het lipje op de klep van rollerset en trek deze rustig naar voren en naar beneden om de klep te openen.

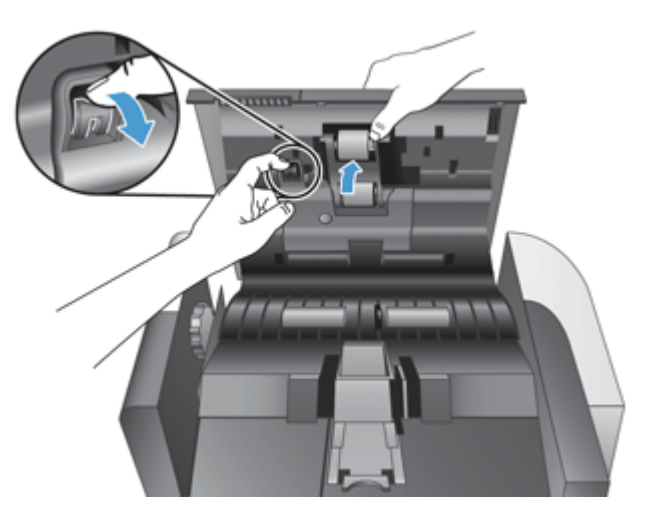

- **4.** Houd de klep van de rollerset naar beneden en uit de weg, pak de rollerset vast en schuif deze naar links zodat deze los komt.
- **A VOORZICHTIG:** Raak de rollers niet met uw blote vingers aan, aangezien de olie op uw vingers de prestaties van de scanner kan beïnvloeden.
- **PMERKING:** U voelt misschien lichte weerstand wanneer u de rollerset verschuift.

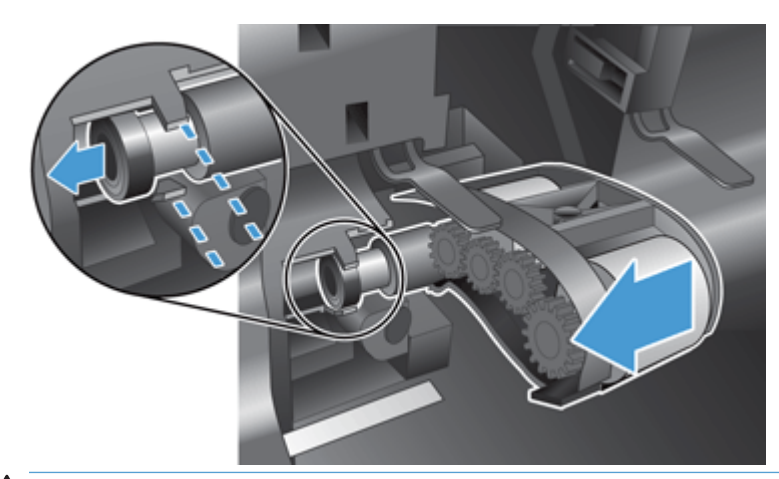

**A VOORZICHTIG:** Zorg ervoor dat u niet drukt op de lipjes voor het uitlijnen of tegen het lipje aan de rechterkant van de rollerset.

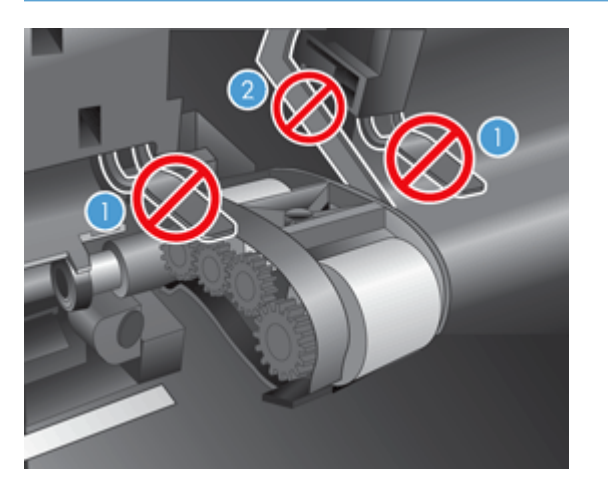

**5.** Til de rollerset op en leg deze aan de kant.

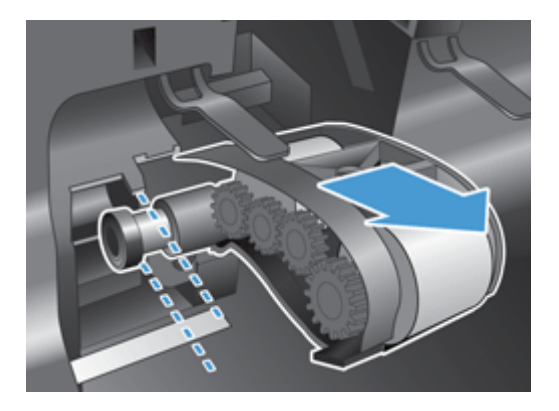

**6.** Houd de klep van de rollerset naar beneden en uit de weg, plaats de nieuwe rollerset en schuif deze naar rechts tot hij goed vast zit.

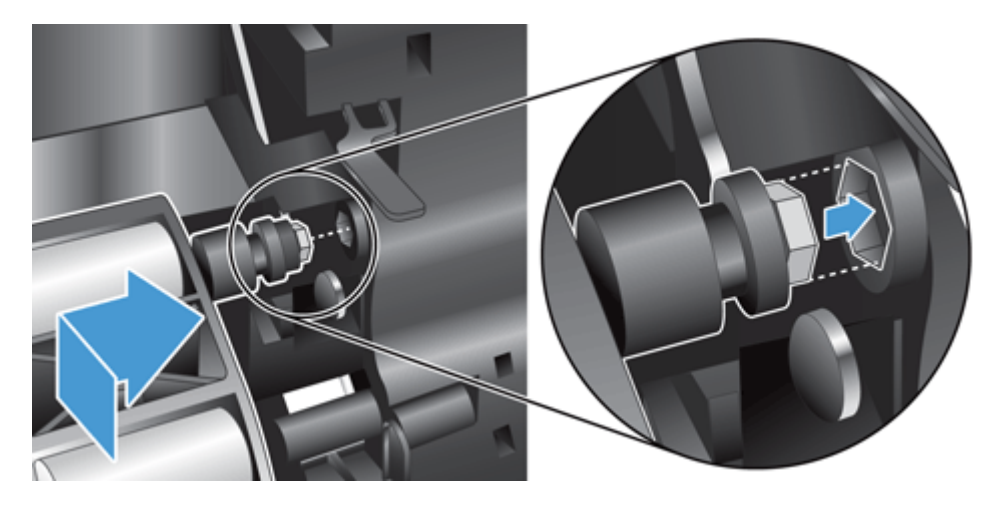

**7.** Sluit de klep van de rollerset en zorg ervoor dat de klep goed dichtzit.

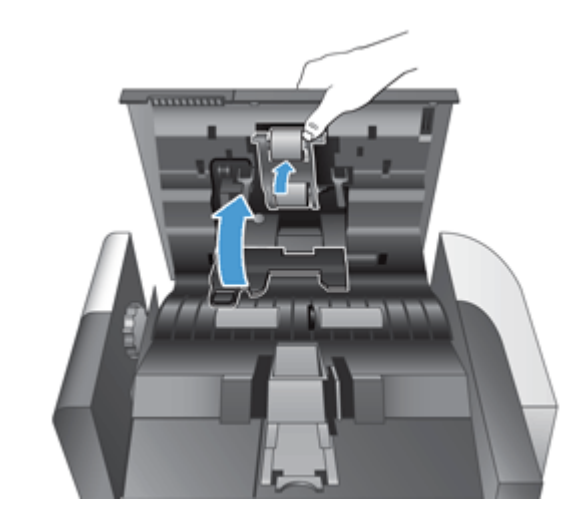

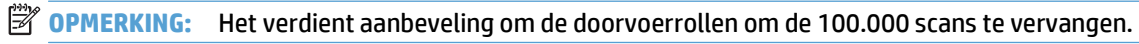

Zodra de doorvoerrollen vervangen zijn, vervangt u het scheidingskussen en registreert u de onderhoudsactiviteit.

# <span id="page-93-0"></span>**Scheidingskussen vervangen**

De doorvoerrolvervangingsset bevat een extra scheidingskussen. Vervang het scheidingskussen wanneer u de rollers vervangt. Zie [www.hp.com/buy/parts](http://www.hp.com/buy/parts) voor het bestellen van een vervangingskit van een doorvoerrol.

**TIP:** Op het internet kunt u een animatie vinden die u stapsgewijs door deze procedure leidt (ga naar [www.hp.com/support](http://www.hp.com/support) en zoek op de productnaam).

Volg deze stappen om het scheidingskussen te vervangen:

- **1.** Druk op de Aan/uit-knop om de scanner uit te schakelen en koppel het netsnoer los van de scanner.
- **2.** Open de klep van de automatische documentinvoer (ADI).

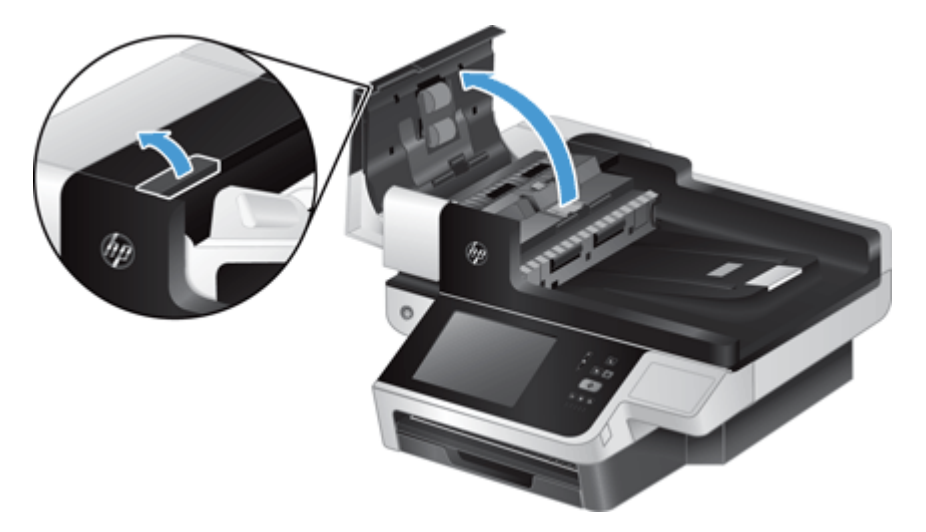

**3.** Druk naar voren (richting de achterkant van de ADI) op het scheidingskussen om het scheidingskussen los te maken.

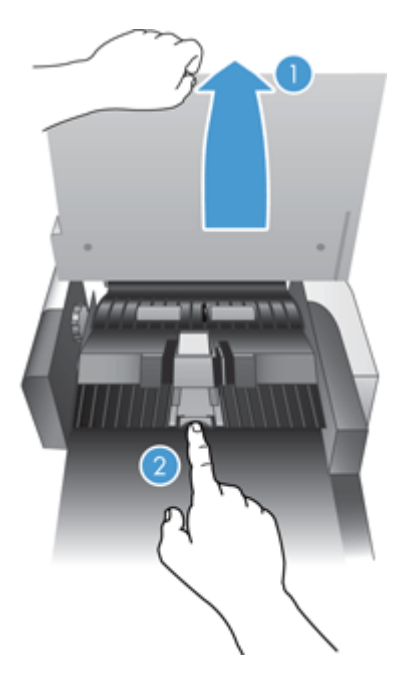

- **4.** Til het onderdeel met het scheidingskussen op, maak het los uit de behuizing en leg het aan de kant.
	- **TIP:** Dit gaat gemakkelijker als u de invoerbak iets laat zakken.
	- **A VOORZICHTIG:** Raak het kussen zelf niet met uw blote vingers aan, aangezien de olie op uw vingers de prestaties kan beïnvloeden.

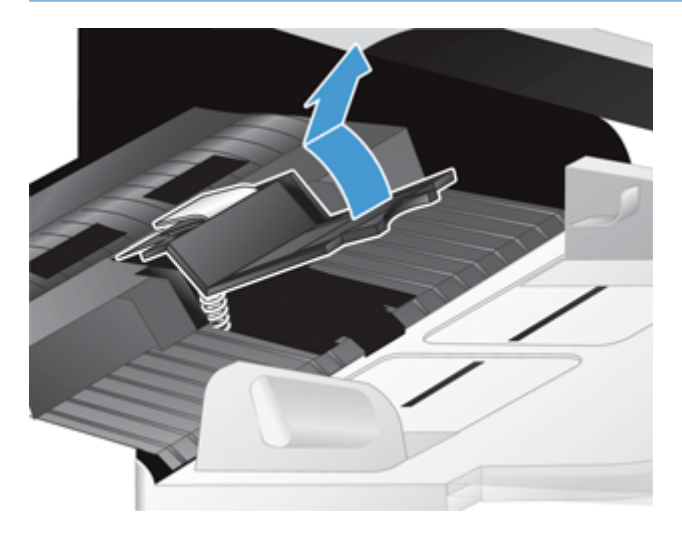

**5.** Schuif de achterkant van het nieuwe onderdeel met scheidingskussen in de behuizing en zorg er daarbij voor dat het kussen niet naar beneden gebogen is.

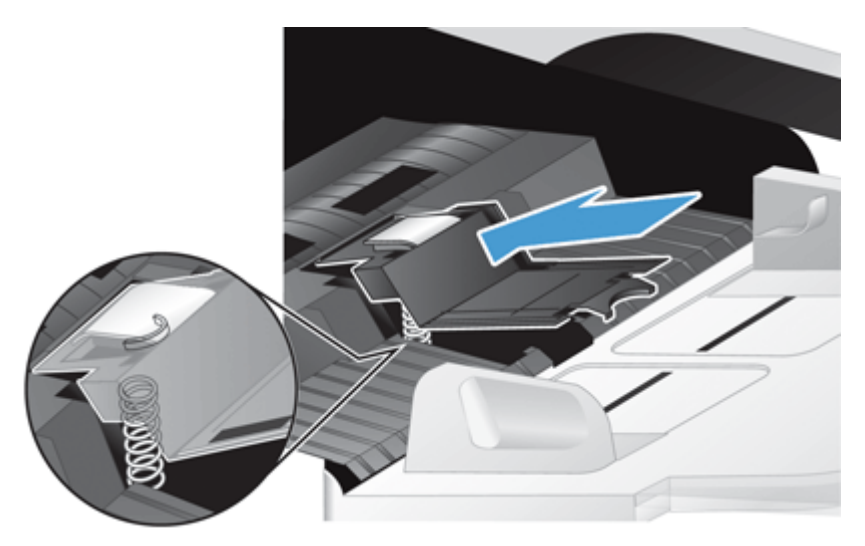

**6.** Druk het voorste deel van het onderdeel met het scheidingskussen naar beneden totdat u een duidelijke klik hoort (dit betekent dat het kussen goed vastzit).

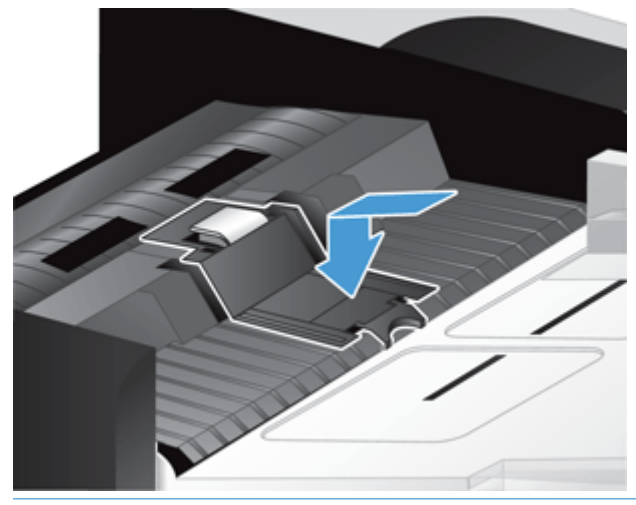

**苹 TIP:** Druk op het kussen (waarbij u ervoor moet zorgen dat u het kussen niet met uw blote vingers aanraakt) en laat weer los, zodat het kussen weer omhoog springt. Dit is een teken dat de veer onder het kussen op de juiste plaats zit.

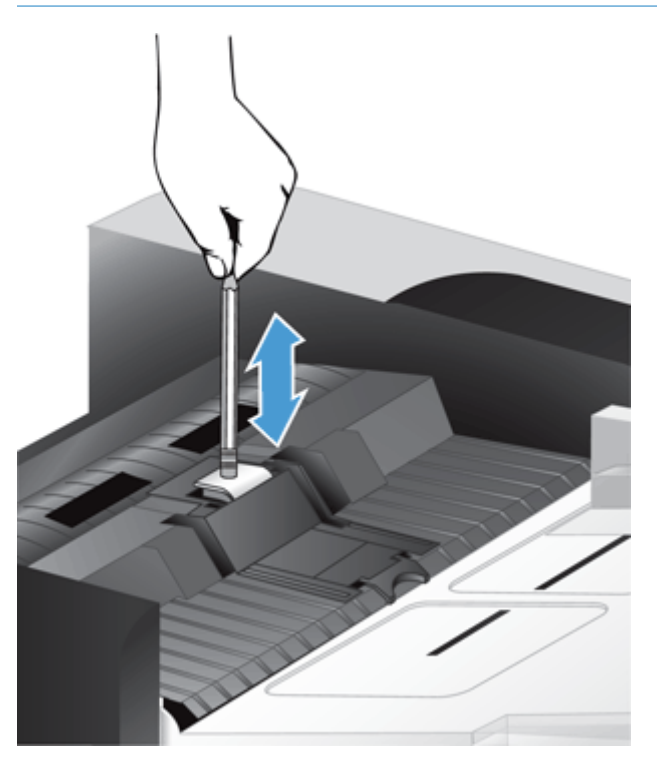

- **7.** Sluit de ADI-klep, sluit het netsnoer op de scanner aan en schakel het apparaat in.
- **8.** Werk de onderhoudsgeschiedenis van het apparaat bij.
	- **a.** Raak in het beginscherm de knop Beheer aan.
	- **b.** Raak de opties Benodigdheden beheren, Benodigdheden resetten en Nieuwe documentinvoerkit aan.
- **c.** Blader omlaag door de online onderhoudsprocedure en raak de knop Onderhoudsprocedure voltooien aan.
- **d.** Raak OK aan om de onderhoudsactiviteit vast te leggen en de tellers op nul te zetten.

**OPMERKING:** Het wordt aanbevolen om de doorvoerrollen en het scheidingskussen om de 100.000 scans te vervangen.

# <span id="page-97-0"></span>**Het bedieningspaneel vervangen**

**TIP:** Op het internet kunt u een animatie vinden die u stapsgewijs door deze procedure leidt (ga naar [www.hp.com/support](http://www.hp.com/support) en zoek op de productnaam).

U vervangt het bedieningspaneel als volgt:

- **1.** Druk op de Aan/uit-knop om de scanner uit te schakelen en koppel het netsnoer los van de scanner.
- **2.** Til het deksel van de scanner op.
- **3.** Zoek de vergrendelingen aan de onderzijde van het bedieningspaneel, druk ze in op de plaats die in de afbeelding wordt getoond en til het bedieningspaneel voorzichtig op zodra het loskomt.

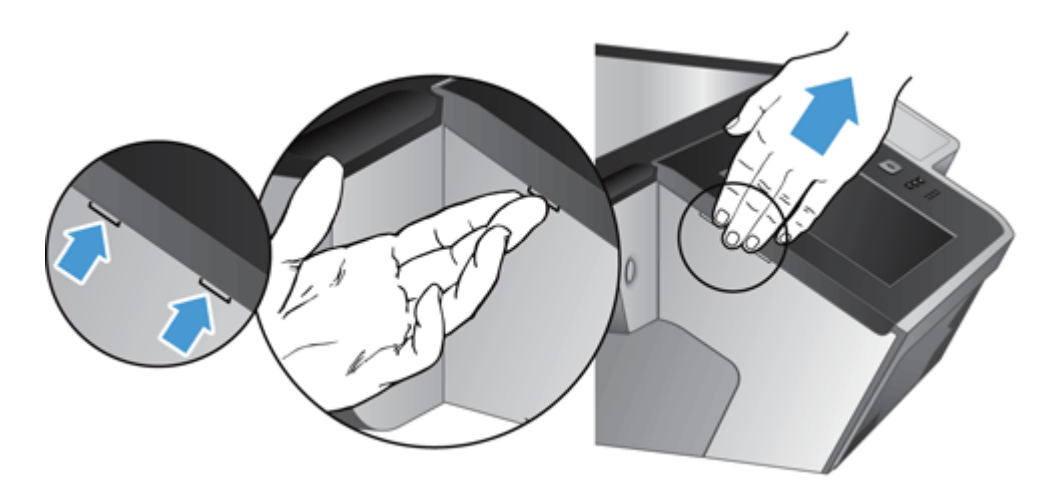

**4.** Draai het bedieningspaneel om, houd het met één hand stevig vast, koppel de lintkabel los (1) en trek de lintkabel voorzichtig door de kabelklem heen (2).

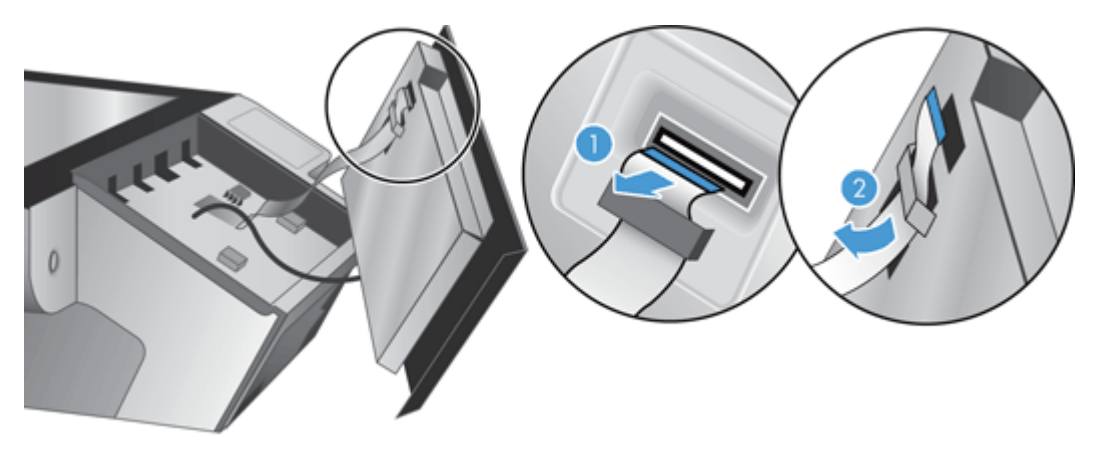

**5.** Koppel de kabel van het bedieningspaneel los terwijl u het bedieningspaneel nog steeds in omgekeerde positie vasthoudt en leg het bedieningspaneel vervolgens opzij.

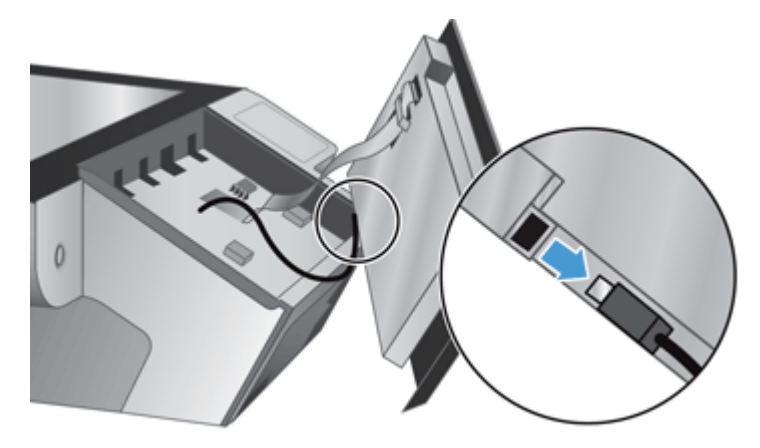

**6.** Sluit het nieuwe voorpaneel aan op de voorpaneelkabel.

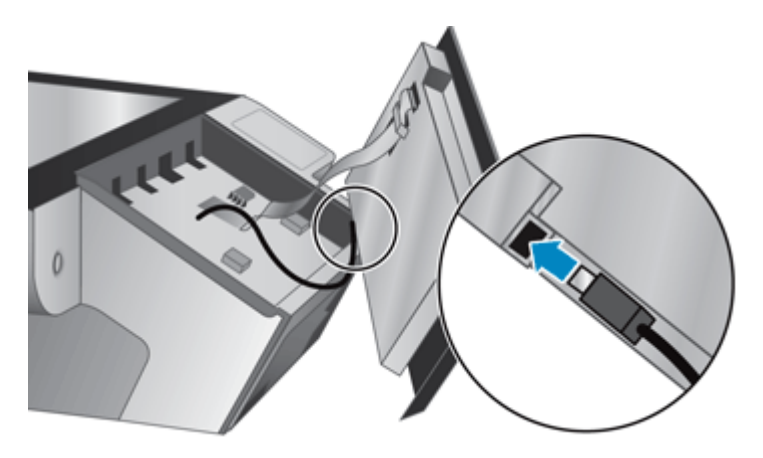

**7.** Duw de lintkabel voorzichtig door de kabelklem (1) en sluit de lintkabel aan (2).

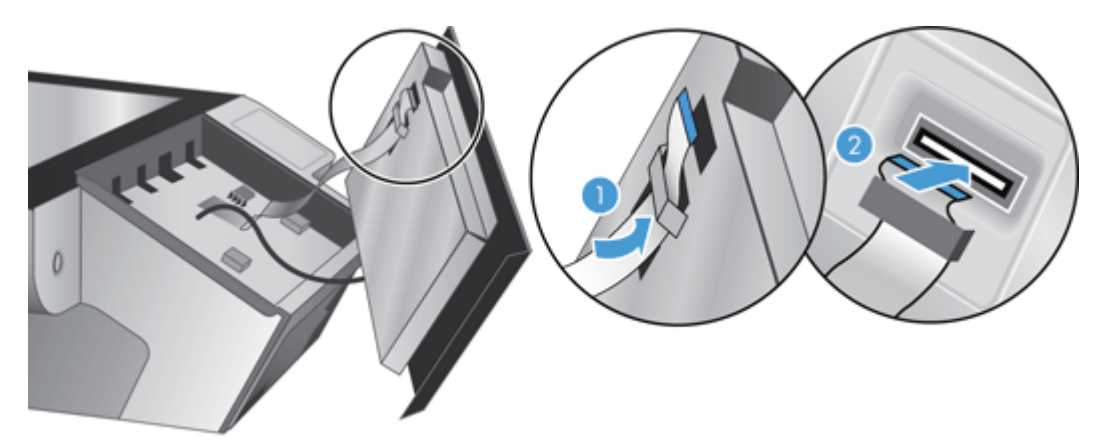

**8.** Draai het bedieningspaneel om zodat het aanraakscherm naar boven wijst, plaats het paneel met de zijden tegen de rand (1) en druk het bedieningspaneel naar beneden totdat het vastzit (2).

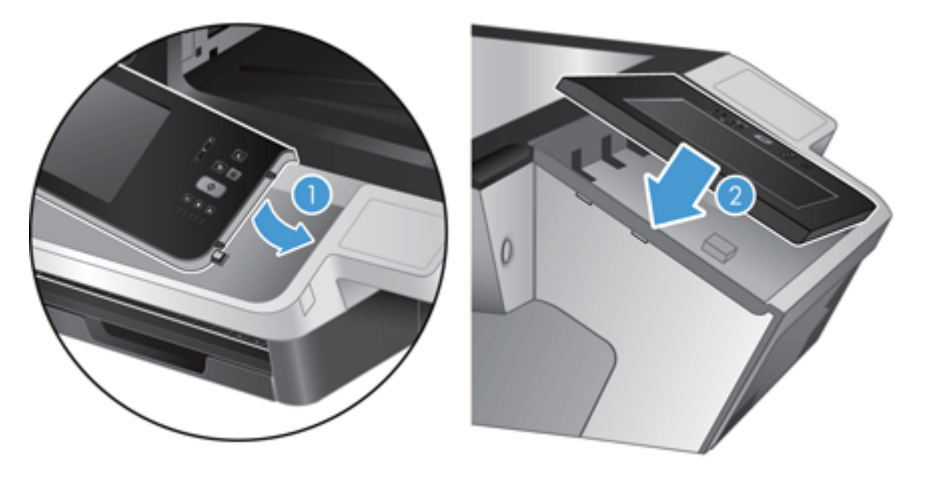

**9.** Sluit de klep van de scanner, sluit het netsnoer aan en schakel de scanner in.

## <span id="page-100-0"></span>**Het toetsenbord vervangen**

U kunt toetsenborden in diverse talen bestellen als accessoires.

U vervangt het toetsenbord als volgt:

- **1.** Druk op de Aan/uit-knop om de scanner uit te schakelen en koppel het netsnoer los van de scanner.
- **2.** Verwijder het toetsenbord.
	- **a.** Schuif de vier vergrendelingen naar de voorzijde van het apparaat toe om het toetsenbord los te maken (1) en til het toetsenbord voorzichtig omhoog en weg van de toetsenbordhouder (2).

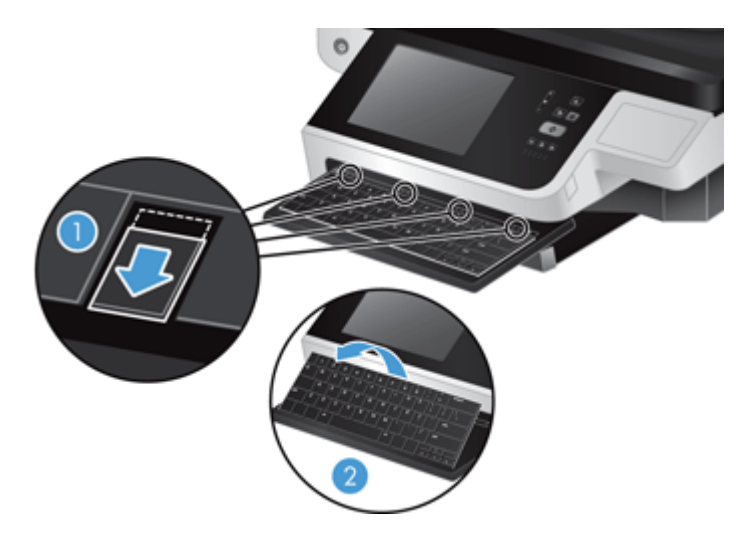

**b.** Knijp voorzichtig in de kabelklem om de toetsenbordkabel los te maken en zet het toetsenbord opzij.

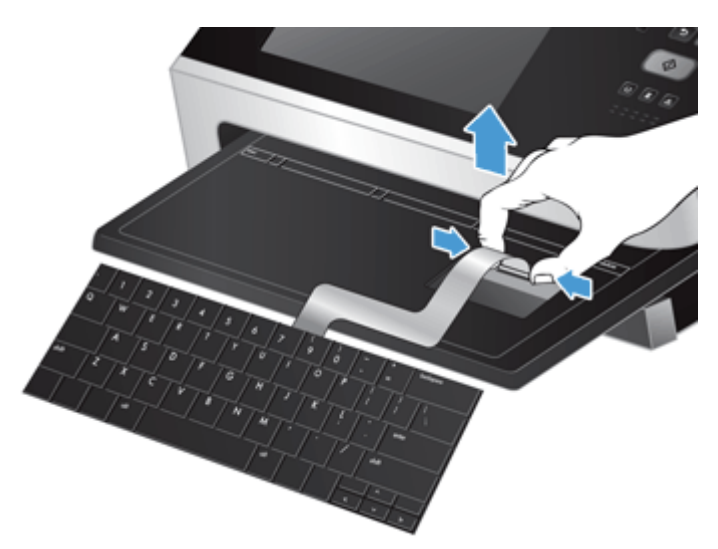

- **3.** Plaats het nieuwe toetsenbord.
	- **a.** Sluit de nieuwe toetsenbordkabel aan.

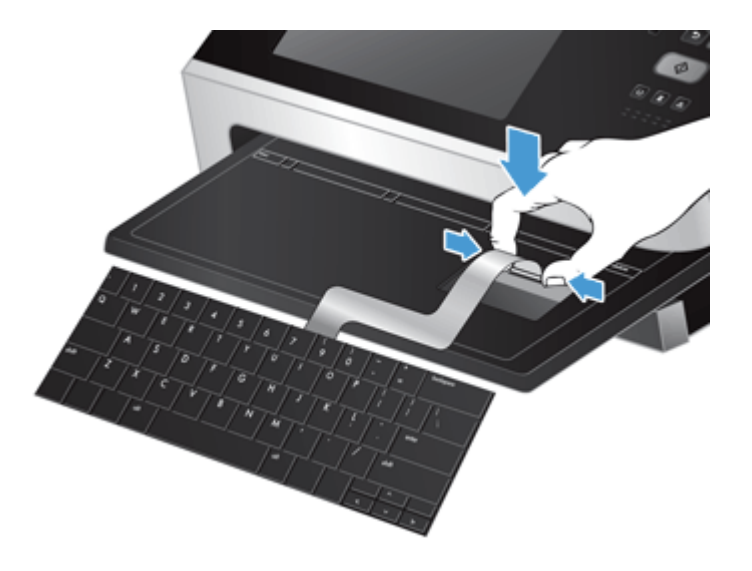

**b.** Houd het nieuwe toetsenbord zo boven het toetsenbordplatform dat de vaste vergrendelingen van het toetsenbord zich boven de sleufjes in het platform bevinden (1), duw het toetsenbord voorzichtig tegen de toetsenbordhouder (2) en duw de vergrendelingen in de sleufjes om het toetsenbord te bevestigen (3).

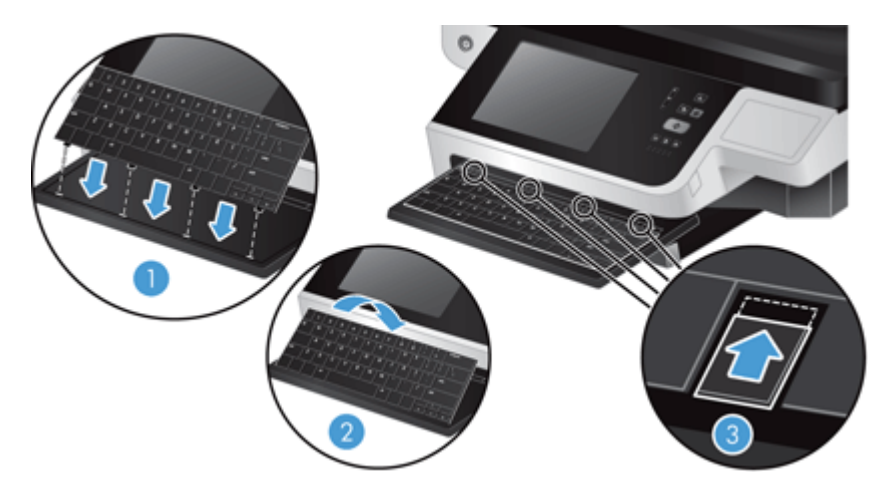

**4.** Sluit het netsnoer opnieuw op het apparaat aan en druk vervolgens op Aan/uit om het apparaat in te schakelen.

# <span id="page-102-0"></span>**De harde schijf vervangen**

HP raadt u aan om geregeld geplande back-ips te maken. Bij regelmatige back-ups wordt verlies van gegevens geminimaliseerd bij harde-schijfstoringen.

Volg de onderstaande stappen om de harde schijf te vervangen.

**1.** Druk op de Aan/uitknop om het apparaat uit te schakelen (1), koppel het netsnoer los van het apparaat (2) en ontkoppel vervolgens de Ethernet-kabel (3).

Als u een kabelslot (ook een "Kensington-slot" genoemd) gebruikt, verwijder deze dan.

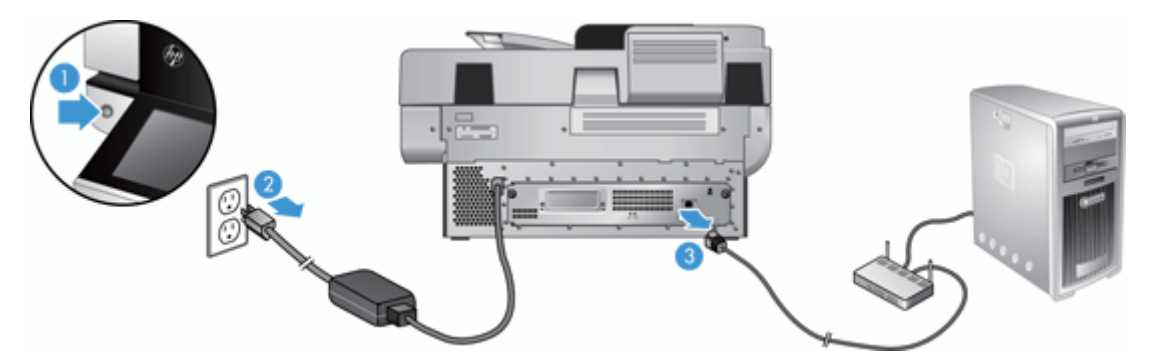

**2.** Draai de twee schroeven los waarmee de lade aan de achterzijde van het apparaat is bevestigd (1) en schuif de lade uit de behuizing.

Bij het wegschuiven van de lade kunt u enige weerstand voelen.

**3.** Til de hendel van de schijfrails op de linkervoorrand van de harde schijf voorzichtig omhoog (1), schuif de schijf naar voren (2) en koppel de kabel los van de harde schijf.

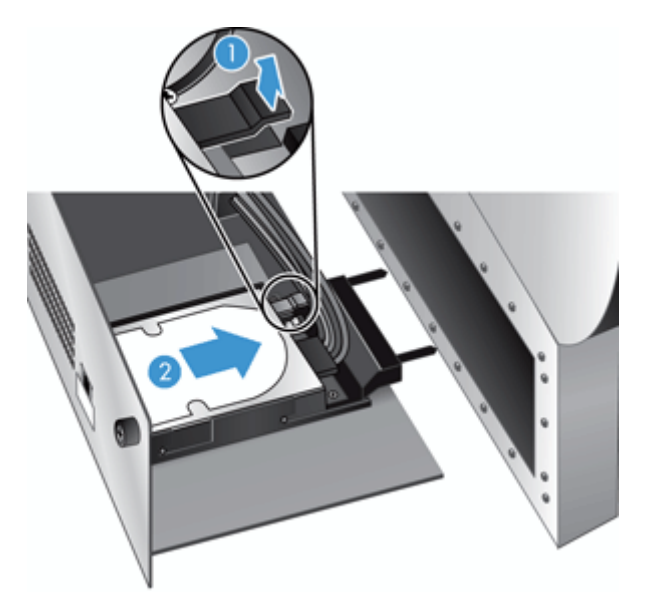

- **4.** Til de harde schijf uit de lade en leg deze opzij.
- **5.** Verwijder de zwarte plastic rails van de schijf die u zojuist hebt verwijderd en bevestig ze op de nieuwe schijf.

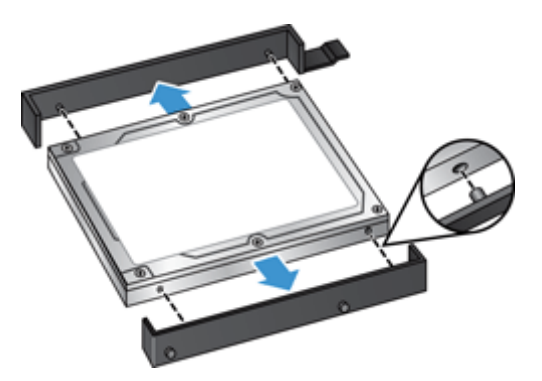

- **6.** Schuif de harde schijf in de schijfbehuizing tot de schijf op zijn plaats klikt. Let erop dat de pinnetjes aan de zijkant van de schijfrails in de sleuven van de schijfbehuizing schuiven. Sluit vervolgens de schijfkabel op de schijf aan.
- **OPMERKING:** Duw de schijfkabel daarbij onder de kabelklem door.

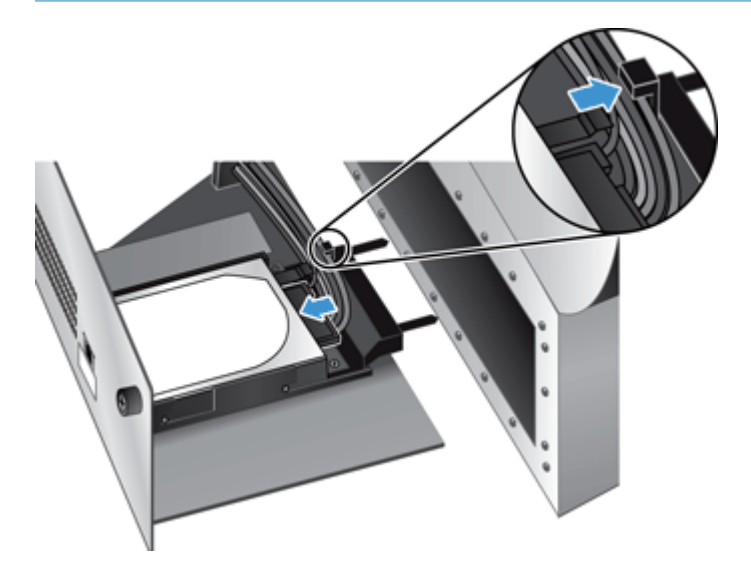

- **7.** Schuif de lade van het achterpaneel op zijn plaats (let daarbij op dat er geen kabels bekneld raken), en zorg ervoor dat de lade goed is bevestigd een de behuizing. Draai vervolgens de schroeven goed vast.
- **8.** Sluit de stroom- en de ethernetkabel, en, indien van toepassing, het kabelslot weer aan en druk op de aan-/uitknop om het product in te schakelen.

# <span id="page-105-0"></span>**Een Jetdirect-kaart installeren**

Volg de onderstaande stappen om een Jetdirect-kaart te vervangen.

**1.** Druk op de Aan/uitknop om het apparaat uit te schakelen (1), koppel het netsnoer los van het apparaat (2) en ontkoppel vervolgens de Ethernet-kabel (3).

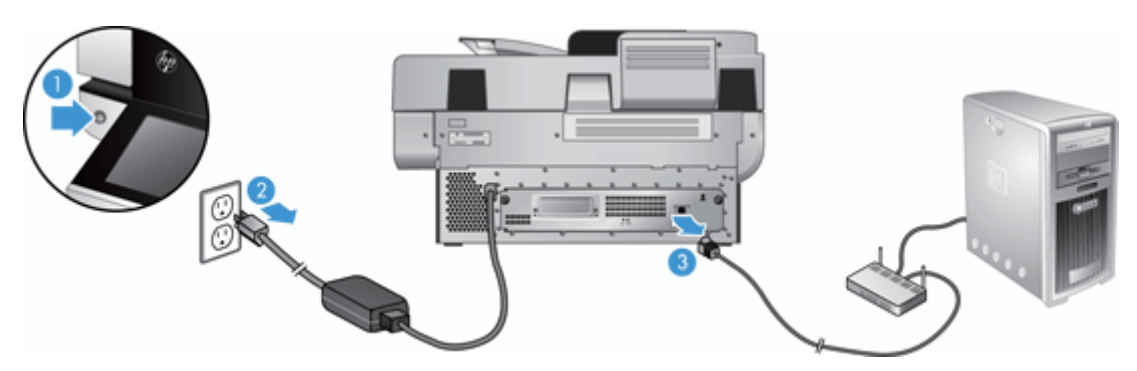

**2.** Draai de twee schroeven los waarmee het afdekplaatje van de Jetdirect-kaart aan de achterzijde van het apparaat is bevestigd (1), verwijder het afdekplaatje (2) vast en leg het opzij.

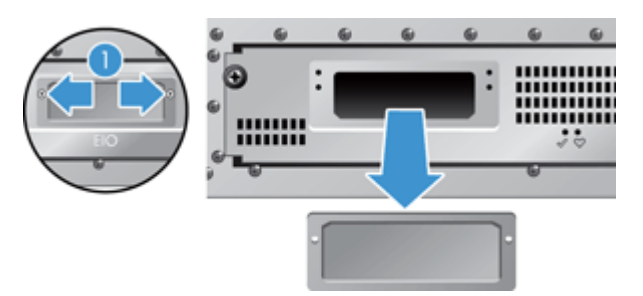

**3.** Haal de vervangende Jetdirect-kaart uit de verpakking en plaats de kaart in de kaartsleuf met de richel naar boven, zoals aangegeven.

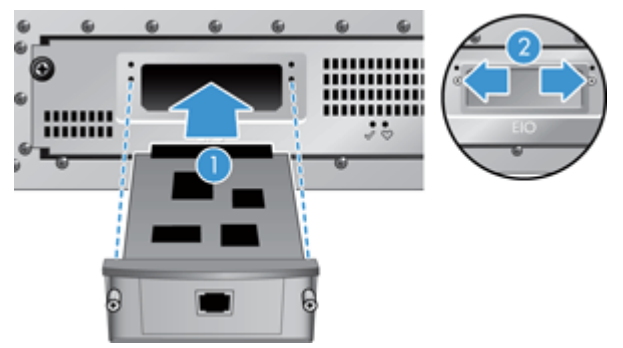

- **a.** Breng de kaart op gelijke hoogte met de schuifrails in de sleuf.
- **b.** Druk de kaart stevig in de sleuf totdat deze vastzit (2) en draai de schroeven op het afdekplaatje aan (1).

**4.** Sluit de ethernetkabel aan op de formatter (1), sluit het netsnoer aan (2) en druk op de Aan/uitknop om het apparaat in te schakelen (3).

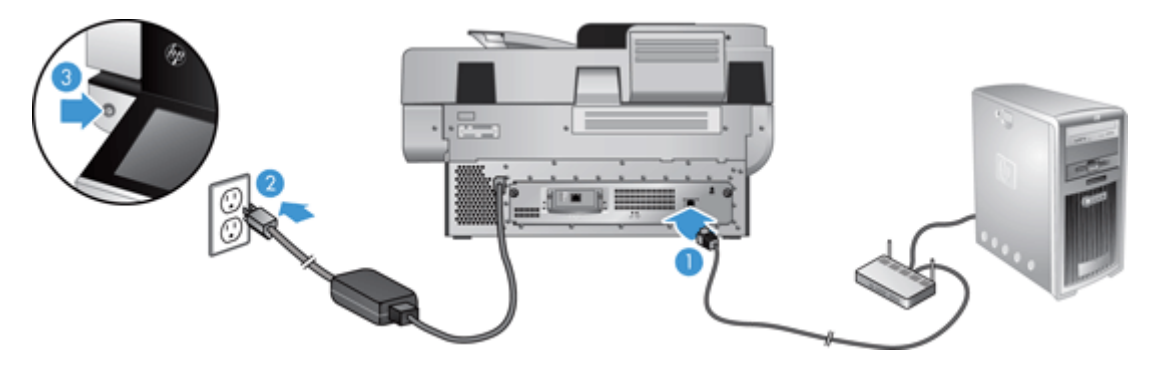

## <span id="page-107-0"></span>**Een accessoire installeren in de hardware-integratiepocket**

U kunt een afzonderlijk verkrijgbare HP-accessoire (bijvoorbeeld een nabijheidslezer, vingerafdrukscanner of een magnetische scanner) installeren in de hardware-integratiesleuf.

**<sup>2</sup> OPMERKING:** Deze procedure omschrijft het installeren van een nabijheidskaartlezer. Stappen die zijn aangegeven met **indien van toepassing** gelden mogelijk niet voor andere HIP-accessoires. Lees altijd de installatie-instructies die zijn geleverd bij de accessoire.

Om een accessoire te installeren in de HIP, volgt u deze stappen:

**1.** Druk op de Aan/uit-knop om het product uit te schakelen (1) en koppel het netsnoer los van de scanner (2).

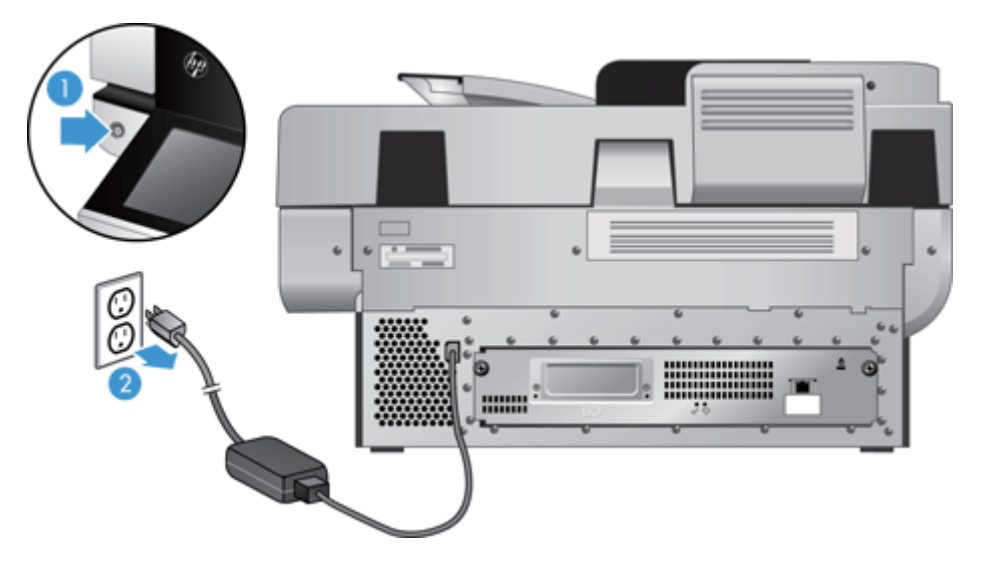

**2.** Plaats de rand van een creditcard in de groef aan de bovenzijde van de HIP-bedekking en wrik de bedekking voorzichtig vrij. Leg de bedekking aan de kant.

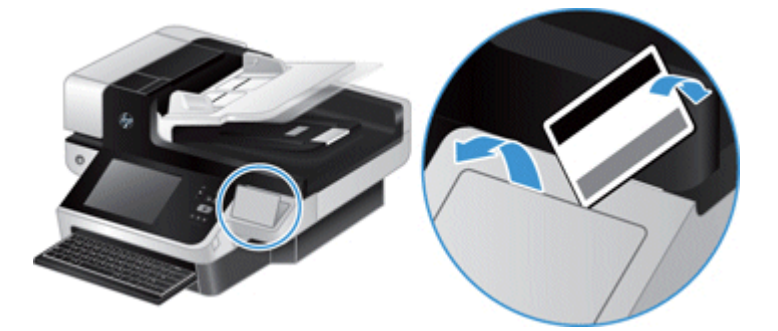

- **3.** Verwijder de HIP-accessoire uit de verpakking en installeer de accessoire in de HIP.
	- **a.** Sluit de USB-kabel van de accessoire aan op de verbinding aan de linkerzijde van de HIP-behuizing.
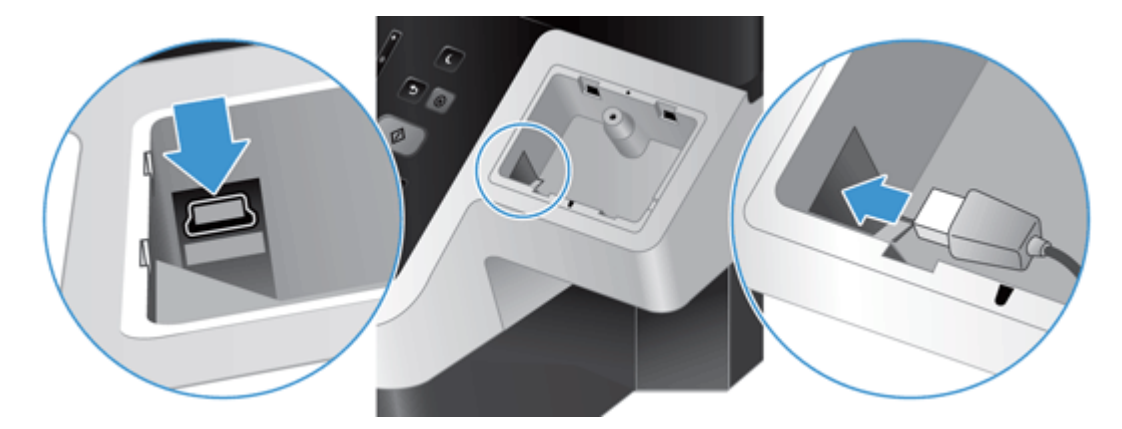

**b.** Sluit de USB-kabel aan op de kabelverbinding van de accessoire (1) en sluit een aardeverbiding aan op de aardingsstrook van de accessoire, indien van toepassing (2).

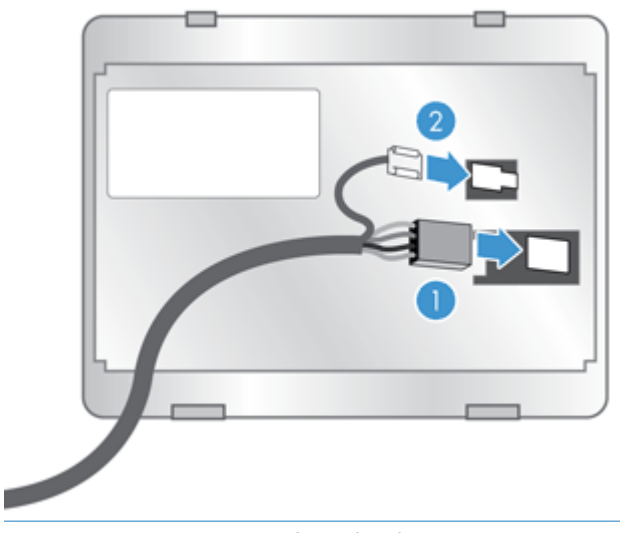

**OPMERKING:** De getoonde verbindingen zijn voor een nabijheidskaartlezer. De kabelverbinding van uw accessoire is mogelijk iets anders en is mogelijk niet inclusief aardevervinding.

**c.** Lijn de pinnen aan de onderzijde van de accessoire uit met de verbindingen in de HIP en druk voorzichtig omlaag om de accessoire op zijn plaats te duwen.

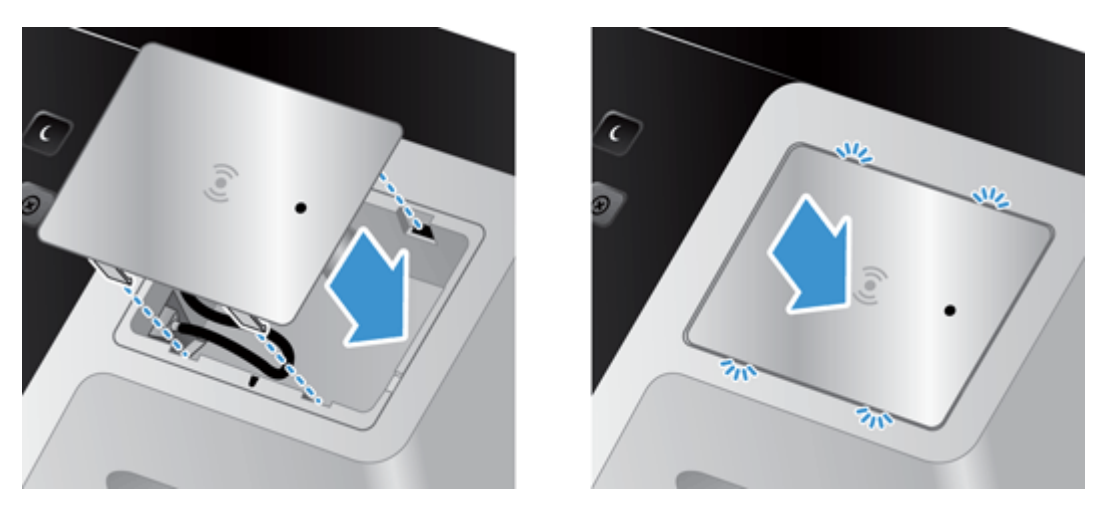

**4.** Sluit de de stroomkabel een en druk op de aan-/uitknop om het apparaat in te schakelen.

# **9 Problemen oplossen**

In dit gedeelte vindt u oplossingen voor veelvoorkomende problemen met het apparaat.

- Scanfouten
- [Eenvoudige tips voor probleemoplossing](#page-112-0)
- [Installatieproblemen](#page-113-0)
- [Initialisatie- of hardwareproblemen](#page-113-0)
- [Het apparaat is gepauzeerd of afgesloten](#page-115-0)
- [Papierinvoerproblemen](#page-116-0)
- [Het apparaat werkt niet goed meer](#page-119-0)
- [E-mailproblemen oplossen](#page-120-0)
- [Netwerkproblemen oplossen](#page-121-0)
- [Fabrieksinstellingen herstellen](#page-122-0)
- [Neem contact op met HP Support](#page-122-0)

Zie de Help van het HP-scanprogramma dat u gebruikt voor meer informatie over het oplossen van problemen.

### **Scanfouten**

Volg de weergegeven instructies en, indien van toepassing, de video om een probleem op te lossen.

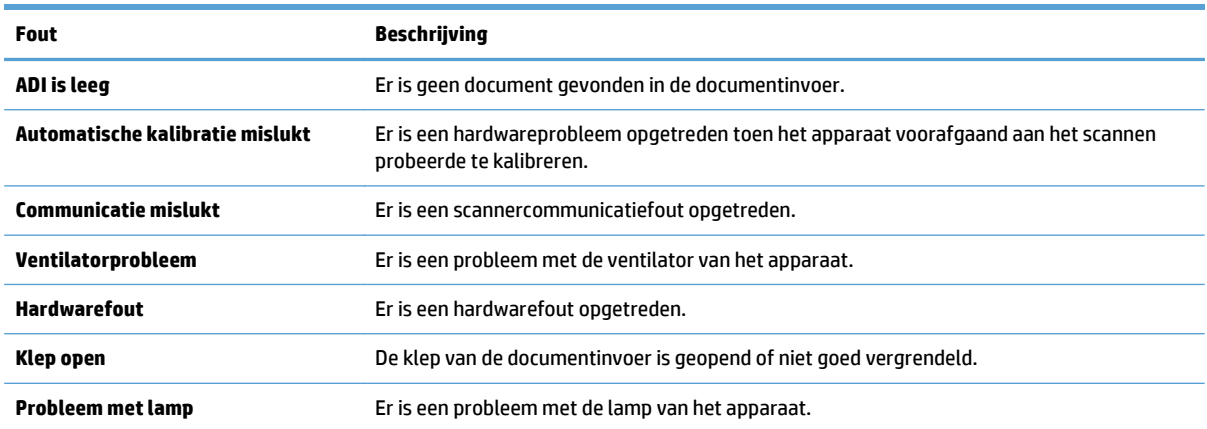

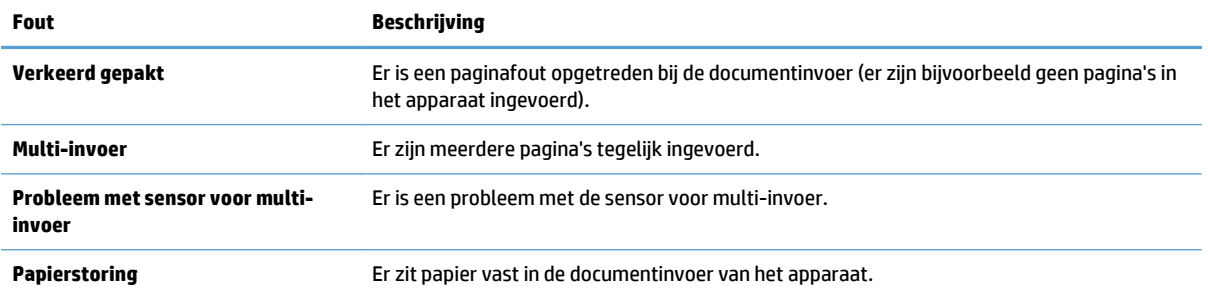

### <span id="page-112-0"></span>**Eenvoudige tips voor probleemoplossing**

Simpele problemen, zoals een veeg op de glasplaat of een losse kabel, kunnen ervoor zorgen dat de scans die het apparaat maakt wazig zijn, dat het apparaat niet werkt zoals verwacht of dat het apparaat helemaal niet meer werkt. Controleer altijd de volgende zaken wanneer er problemen optreden bij het scannen.

Als de scans wazig zijn, controleert u of de scanstrook aan de linkerkant van de glasplaat vuil is of er vegen op zitten. Als dat het geval is, reinigt u de scanstrook.

Als u een document aan het scannen bent dat later geanalyseerd wordt met optische tekenherkenning (Optical Character Recognition, OCR), zorg er dan voor dat het origineel duidelijk genoeg is om te worden geanalyseerd.

- Controleer of de Ethernet-kabel en de kabel van de voedingsadapter goed zijn aangesloten op de achterkant van het apparaat en of het netsnoer is aangesloten op een werkend stopcontact of een overspanningsbeveiliging.
- Controleer of het apparaat voeding ontvangt.
	- Controleer of de groene LED op de voedingskast brandt.
	- Als de groene LED niet brandt, controleert u of er spanning staat op het stopcontact of de overspanningsbeveiliging waarop het netsnoer is aangesloten.
	- Als dit het geval is maar de groene LED toch niet brandt, is de netvoeding mogelijk defect. Ga naar [www.hp.com/support](http://www.hp.com/support) voor hulp.
- Controleer of de twee statuslampjes van het formatter op de achterpaneellade groen zijn (het ene lampje moet constant branden, het andere knipperen). Dit geeft aan dat het formatter correct functioneert.
- Controleer of de knoppen van het apparaat zijn ingeschakeld.
- Druk op de Aan/uitknop om het apparaat uit te schakelen, wacht 30 seconden en druk dan nogmaals op de Aan/uitknop om het apparaat weer in te schakelen.
- Zorg ervoor dat klep van de automatische documentinvoer (ADF) gesloten is.
- Controleer of het apparaat is aangesloten op het LAN en correct is geconfigureerd voor netwerkgebruik.

Als de problemen aanhouden, is het mogelijk dat de firmware of de bijbehorende stuurprogramma's niet meer actueel zijn of beschadigd zijn geraakt. Ga naar [www.hp.com/support](http://www.hp.com/support) om firmware- en stuurprogrammaupdates voor uw apparaat te vinden.

# <span id="page-113-0"></span>**Installatieproblemen**

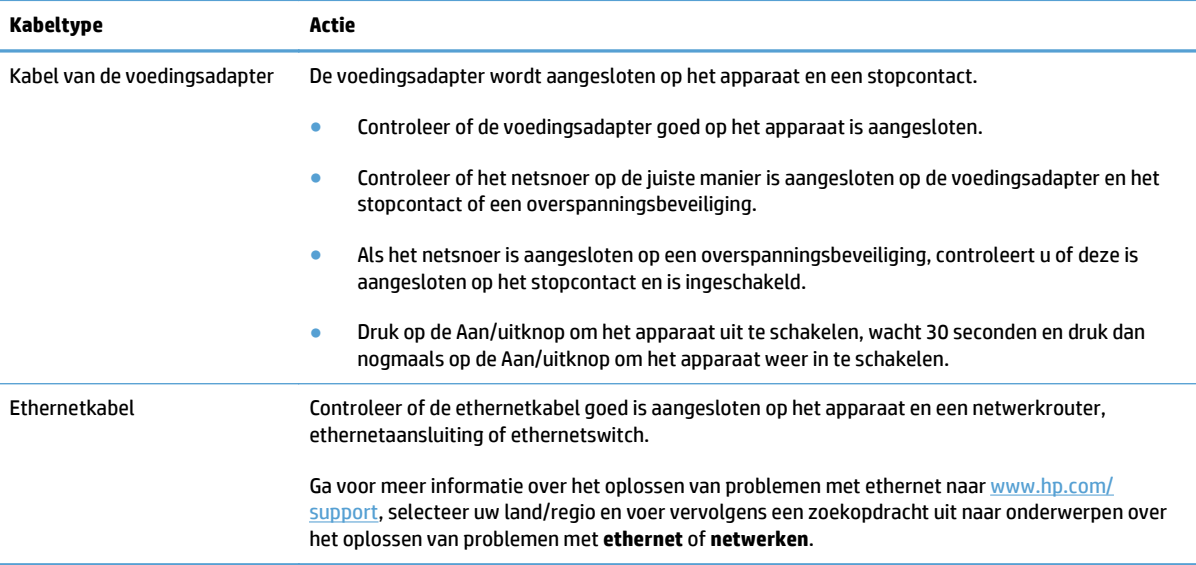

# **Initialisatie- of hardwareproblemen**

- Controleer de ethernetverbinding
- [Controleren of het apparaat voorzien is van stroom](#page-114-0)
- [Het apparaat resetten](#page-114-0)

#### **Controleer de ethernetverbinding**

- **1.** Controleer of de ethernetkabel goed is aangesloten op het apparaat en een router, ethernetaansluiting of ethernetswitch.
- **2.** Als de ethernetkabel op een netwerkrouter of ethernetswitch is aangesloten, probeer de kabel dan op een andere poort van de router of switch aan te sluiten.
- **3.** Druk op de Aan/uitknop om het apparaat uit te schakelen, wacht 30 seconden en druk dan nogmaals op de Aan/uitknop om het apparaat weer in te schakelen.

#### <span id="page-114-0"></span>**Controleren of het apparaat voorzien is van stroom**

De voedingsadapter wordt aangesloten op het apparaat en een stopcontact.

- Controleer of het netsnoer op de juiste manier is aangesloten op het apparaat en het stopcontact.
- Als het netsnoer is aangesloten op een overspanningsbeveiliging, controleert u of deze is aangesloten op het stopcontact en is ingeschakeld.
- Controleer of het apparaat voeding ontvangt.
	- Controleer of de groene LED op de voedingskast brandt.
	- Als de groene LED niet brandt, controleert u of er spanning staat op het stopcontact of de overspanningsbeveiliging waarop het netsnoer is aangesloten.
	- Als dit het geval is maar de groene LED toch niet brandt, is de netvoeding mogelijk defect. Ga naar [www.hp.com/support](http://www.hp.com/support) voor hulp.

Als het probleem blijft optreden nadat u het voorgaande hebt gecontroleerd, kunt u het volgende proberen:

- **1.** Druk op de Aan/uit-knop om de scanner uit te schakelen en koppel het netsnoer los van de scanner.
- **2.** Wacht 30 seconden.
- **3.** Sluit het netsnoer weer aan en schakel het apparaat in.

#### **Het apparaat resetten**

Als tijdens het gebruik van het apparaat een bericht verschijnt in de trant van **Scanner initialization failed** (De initialisatie van de scanner is mislukt) of **Scanner not found** (Scanner niet gevonden), moet u de scanner resetten.

Ga als volgt te werk om het apparaat te resetten:

- **1.** Druk op de Aan/uit-knop om de scanner uit te schakelen en koppel het netsnoer los van de scanner.
- **2.** Wacht 30 seconden.
- **3.** Sluit het netsnoer weer aan en druk op de Aan/uitknop.

### <span id="page-115-0"></span>**Het apparaat is gepauzeerd of afgesloten**

- Het bericht "pause" (pauzeren) wordt weergegeven op het aanraakscherm
- Ik heb een e-mail ontvangen met de mededeling dat het apparaat is afgesloten

#### **Het bericht "pause" (pauzeren) wordt weergegeven op het aanraakscherm**

De harde schijf is te heet geworden. Nadat het bericht "pause" (pauzeren) gedurende twaalf minuten is weergegeven wordt het apparaat automatisch afgesloten.

#### **Ik heb een e-mail ontvangen met de mededeling dat het apparaat is afgesloten**

De harde schijf te heet geworden omdat de ventilator niet meer werkt. Om de gegevens op de harde schijf te beschermen, is het product automatisch uitgeschakeld.

# <span id="page-116-0"></span>**Papierinvoerproblemen**

- Papier loopt vast of wordt scheef, verkeerd of met meerdere pagina's tegelijk ingevoerd
- Kwetsbare originelen scannen
- Het papier wordt niet in het apparaat ingevoerd
- [Originelen krullen om in de uitvoerlade](#page-117-0)
- [De onderkant van de gescande afbeelding is afgekapt](#page-117-0)
- [De gescande afbeeldingen vertonen strepen of krassen](#page-117-0)
- [Een item dat in de documentinvoerlade is geplaatst loopt herhaaldelijk vast](#page-117-0)
- [Vastgelopen papier uit de papierbaan verwijderen](#page-117-0)

#### **Papier loopt vast of wordt scheef, verkeerd of met meerdere pagina's tegelijk ingevoerd**

- Controleer of alle doorvoerrollen goed geplaatst zijn en of de kleppen van de doorvoerrollen en van de automatische documentinvoer (ADI) gesloten zijn.
- Als het lijkt of de pagina's scheef in de papierbaan van de scanner worden ingevoerd, controleert u de gescande afbeeldingen in de software om er zeker van te zijn dat ze niet scheef zijn.
- Misschien zijn de pagina's niet goed geplaatst. Leg de pagina's recht en stel de papiergeleiders in om de stapel te centreren.
- De papiergeleiders werken goed als ze tegen beide zijden van de papierstapel worden geschoven. Controleer of de papierstapel recht is geplaatst en de geleiders tegen de papierstapel zijn geplaatst.
- De documentinvoer of uitvoerlade bevat mogelijk meer dan het maximum aantal pagina's. Plaats minder pagina's in de documentinvoer en verwijder pagina's uit de uitvoerlade.
- Controleer of zich geen stukken papier, nietjes, paperclips of andere ongerechtigdheden in de papierbaan bevinden.
- Reinig de papierbaan om onjuiste invoer te voorkomen. Als papier nog steeds verkeerd wordt ingevoerd, reinigt u de doorvoerrollen. Als papier nog steeds verkeerd wordt ingevoerd, vervangt u de doorvoerrollen.

#### **Kwetsbare originelen scannen**

Als u kwetsbare documenten (foto's of documenten op gekreukt papier of papier van zeer licht gewicht) veilig wilt scannen, plaatst u de originelen op de glasplaat van de scanner. Maak geen gebruik van de automatische documentinvoer (ADI).

#### **Het papier wordt niet in het apparaat ingevoerd**

Plaats de pagina's opnieuw in de documentinvoer en controleer of ze contact maken met de doorvoerrollen.

Mogelijk zit de klep van de automatische documentinvoer (ADI) niet goed dicht. Open de ADI-klep en sluit deze door er stevig te drukken.

Er kan een probleem met de hardware zijn. Volg deze procedure om het apparaat te testen:

- <span id="page-117-0"></span>**1.** Controleer of de voeding op de juiste manier is aangesloten op het apparaat en het stopcontact of een overspanningsbeveiliging. Kijk of het groene lampje op de voedingskast brandt om te controleren of de netvoeding werkt.
- **2.** Als de netvoeding is aangesloten op een overspanningsbeveiliging, controleert u of deze is aangesloten op het stopcontact en is ingeschakeld.
- **3.** Druk op de Aan/uit-knop om de scanner uit te schakelen en koppel het netsnoer los van de scanner.
- **4.** Wacht 30 seconden.
- **5.** Sluit het netsnoer weer aan en druk op de Aan/uitknop.
- **6.** Voer opnieuw een scantaak uit.

#### **Originelen krullen om in de uitvoerlade**

Onder droge omstandigheden kunnen lichtgewicht originelen, zoals afdrukken op niet-carbonpapier, omkrullen in de uitvoerlade. Om dit te beperken moet u omkrullende randen van originelen plat maken voordat u de originelen in de documentinvoer plaatst. Als u de omkrullende randen niet plat kunt maken, moet u ervoor zorgen dat de omkrullende randen naar beneden wijzen wanneer u originelen in de documentinvoer plaatst.

#### **De onderkant van de gescande afbeelding is afgekapt**

Standaard kan het apparaat originelen scannen die maximaal 356 mm lang zijn. Bij langere pagina's wordt het einde van het document niet op de gescande afbeelding meegenomen.

#### **De gescande afbeeldingen vertonen strepen of krassen**

Voer na elke stap een scan uit en controleer of er nog steeds vegen of krassen op de gescande afbeelding zitten. Als dat zo is, probeert u de volgende stap. Zie het gedeelte **Service en onderhoud** voor informatie over het schoonmaken van het apparaat.

- Zorg ervoor dat de originelen schoon zijn en niet zijn gekreukeld.
- Reinig de scanstrook, links van de glasplaat.
- Reinig de rollen handmatig.

#### **Een item dat in de documentinvoerlade is geplaatst loopt herhaaldelijk vast**

- Het item voldoet misschien niet aan de richtlijnen voor bruikbare originelen.
- Mogelijk zit er iets op het origineel, zoals een nietje of een zelfhechtend memoblaadje, dat moet worden verwijderd.
- Controleer of de papiergeleiders tegen de randen van het papier komen.

#### **Vastgelopen papier uit de papierbaan verwijderen**

Een papierstoring oplossen:

**1.** Open de klep van de automatische documentinvoer (ADI).

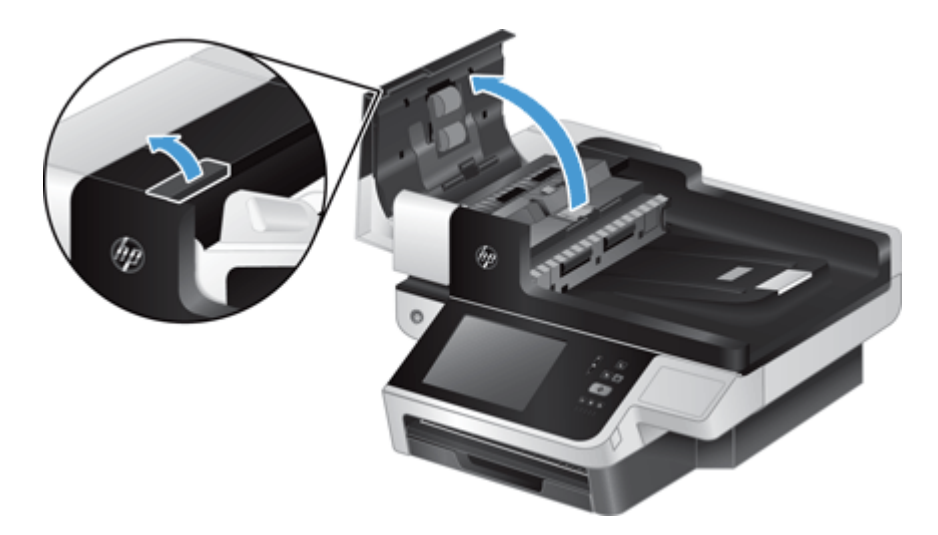

- **2.** Verwijder de originelen of eventuele obstructies uit de papierbaan.
	- **TIP:** Gebruik het groene duimwiel aan de linkerkant van de open klep om de originelen handmatig door de papierbaan te geleiden.
- **3.** Verwidjer de ADI duplex achtergrond, verwijder stof en vuil, en schuif het onderdeel vervolgens terug in de behuizing tot het op zijn plaats klikt.

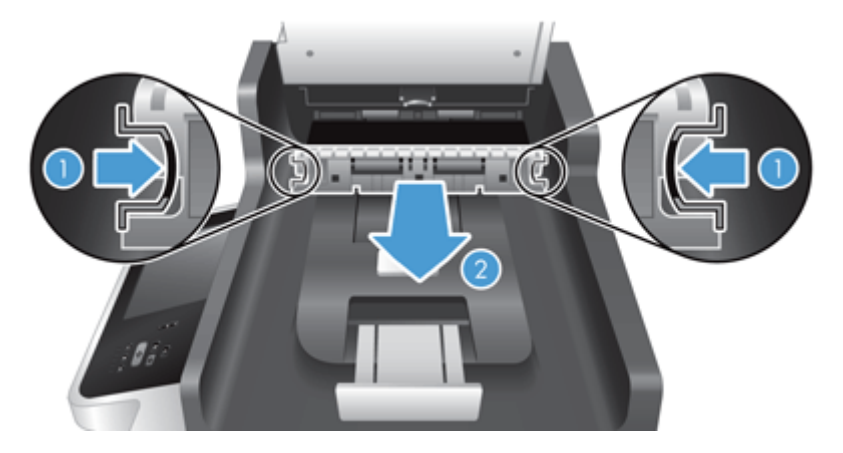

- **4.** Sluit de klep van de scanner zodat deze vastklikt.
- **5.** Plaats de niet-gescande originelen opnieuw in de documentinvoer.
- **6.** Ga verder met scannen.

Als het papier vaak vastloopt, controleer dan of de klep goed gesloten is.

### <span id="page-119-0"></span>**Het apparaat werkt niet goed meer**

Ga als volgt te werk als het apparaat niet meer scant. Start na elke stap een scan om te zien of het apparaat werkt. Ga door met de volgende stap als het probleem zich blijft voordoen.

- **1.** Mogelijk zit er een kabel los. Controleer of de ethernetkabel, de kabel van de voedingsadapter en het netsnoer goed zijn aangesloten.
- **2.** Controleer of het apparaat voeding ontvangt.
	- **a.** Controleer of het groene lampje op de voedingsadapter brandt.
	- **b.** Controleer, als het groene lampje niet brandt, of het stopcontact of de overspanningsbeveiliging waarop de kabel van de voedingsadapter is aangesloten werkt en of het netsnoer goed is aangesloten op de voedingsadapter en het apparaat.
	- **c.** Als dit het geval is maar het groene lampje toch niet brandt, is de voedingsadapter mogelijk defect. Ga naar [www.hp.com/support](http://www.hp.com/support) voor hulp.
- **3.** Druk op de Aan/uitknop om het apparaat uit te schakelen, wacht 30 seconden en raak dan nogmaals de Aan/uitknop aan om het apparaat weer in te schakelen.

# <span id="page-120-0"></span>**E-mailproblemen oplossen**

Als u geen e-mails kunt verzenden met de functie voor digitaal verzenden, kan het nodig zijn het adres van de SMTP-gateway of de LDAP-gateway opnieuw te configureren. Bekijk een configuratiepagina om de huidige adressen van de SMTP- en LDAP-gateways te achterhalen. Voer de volgende procedure uit om te controleren of de SMTP- en LDAP-gatewayadressen geldig zijn.

#### **Het SMTP-gatewayadres controleren**

**W** OPMERKING: Deze procedure is bedoeld voor Windows-besturingssystemen.

- **1.** Open een MS-DOS-prompt: Klik op **Start**, klik op **Uitvoeren** en typ vervolgens cmd.
- **2.** Typ telnet gevolgd door het adres van de SMTP-gateway en het getal 25 (de communicatiepoort voor het apparaat). Typ bijvoorbeeld telnet 123.123.123.123 25, waarbij '123.123.123.123' het adres van de SMTP-gateway is.
- **3.** Druk op Enter. Als het adres van de SMTP-gateway *niet* geldig is, verschijnt het bericht Kan geen verbinding openen met de host op poort 25: Verbinding mislukt.
- **4.** Als het adres van de SMTP-gateway niet geldig is, neemt u contact op met de netwerkbeheerder.

#### **Het LDAP-gatewayadres controleren**

*<sup>2</sup>* OPMERKING: Deze procedure is bedoeld voor Windows-besturingssystemen.

- **1.** Open Windows Verkenner. Typ in de adresbalk LDAP://, onmiddellijk gevolgd door het adres van de LDAP-gateway. Typ bijvoorbeeld LDAP://12.12.12.12, waarbij '12.12.12.12' het adres van de LDAP-gateway is.
- **2.** Druk op **Enter**. Als het LDAP-gatewayadres geldig is, wordt het dialoogvenster **Personen zoeken** weergegeven.
- **3.** Als het adres van de LDAP-gateway niet geldig is, neemt u contact op met de netwerkbeheerder.

### <span id="page-121-0"></span>**Netwerkproblemen oplossen**

Controleer de volgende items om na te gaan of het apparaat met het netwerk communiceert. Bekijk voordat u begint de informatiepagina's.

Raadpleeg [www.hp.com/support](http://www.hp.com/support) als u na het controleren van deze items nog steeds geen verbinding kunt maken met het netwerk.

- **1.** Zijn uw netsnoer en voedingskabels goed aangesloten en is het apparaat ingeschakeld?
- **2.** Zijn de netwerkkabels goed aangesloten?

Controleer of het apparaat op het netwerk is aangesloten via de juiste poort en kabel. Controleer elke kabelverbinding om na te gaan of deze stevig en op de juiste plaats is bevestigd Als het probleem aanhoudt, probeer dan een andere kabel of poort op de hub of transceiver te gebruiken.

**3.** Zijn de instellingen voor koppelingssnelheid en duplex correct?

HP raadt aan deze instelling op de automatische modus te laten staan (de standaardinstelling).

**4.** Kunt u het apparaat "pingen" met behulp van het IP-adres?

Op de opdrachtregel van uw computer kunt u het apparaat pingen. Bijvoorbeeld:

ping 192.168.45.39

Controleer of de round trip-tijd voor de ping wordt weergegeven.

Als u het apparaat kunt pingen, controleert u of het IP-adres voor het apparaat juist is geconfigureerd op de computer. Als het IP-adres juist is geconfigureerd, verwijdert u het apparaat en voegt u dit opnieuw toe.

Als de ping-opdracht is mislukt, controleert u eerst of de netwerkhubs zijn ingeschakeld en kijkt u vervolgens of de netwerkinstellingen, het apparaat en de computer alle voor hetzelfde netwerk zijn geconfigureerd.

**5.** Zijn er programma's aan het netwerk toegevoegd?

Controleer of deze compatibel zijn en correct zijn geïnstalleerd

**6.** Is het protocol ingeschakeld?

Gebruik de geïntegreerde webserver om de status van de protocollen te controleren.

- **7.** Wordt het apparaat weergegeven in HP Web Jetadmin of een ander beheerprogramma?
	- Controleer de netwerkinstellingen in het netwerkconfiguratiescherm.
	- Bevestig de netwerkinstellingen voor het apparaat via het bedieningspaneel van het apparaat.

# <span id="page-122-0"></span>**Fabrieksinstellingen herstellen**

Volg deze stappen om de fabrieksinstellingen te herstellen:

- **1.** Raak de knoppen Beheer, Algemene instellingen en Fabrieksinstellingen terugzetten aan.
- **2.** Raak de knoppen aan van de subsystemen waarvan u de fabrieksinstellingen wilt herstellen en raak vervolgens de knop Herstellen aan.

### **Neem contact op met HP Support**

Zie [www.hp.com/support](http://www.hp.com/support) voor contactgegevens voor ondersteuning.

# **10 Specificaties en garantie**

Dit gedeelte bevat wettelijke informatie en productspecificaties voor het apparaat.

- [Apparaatspecificaties](#page-125-0)
- [Specificaties van documentinvoer](#page-125-0)
- [Omgevingsspecificaties](#page-125-0)
- [Vluchtigheidscertificaat](#page-126-0)
- [Wettelijk modelnummer](#page-127-0)
- [Programma ter bevordering van milieuvriendelijke producten](#page-128-0)
- [Beperkte garantieverklaring van HP](#page-135-0)

# <span id="page-125-0"></span>**Apparaatspecificaties**

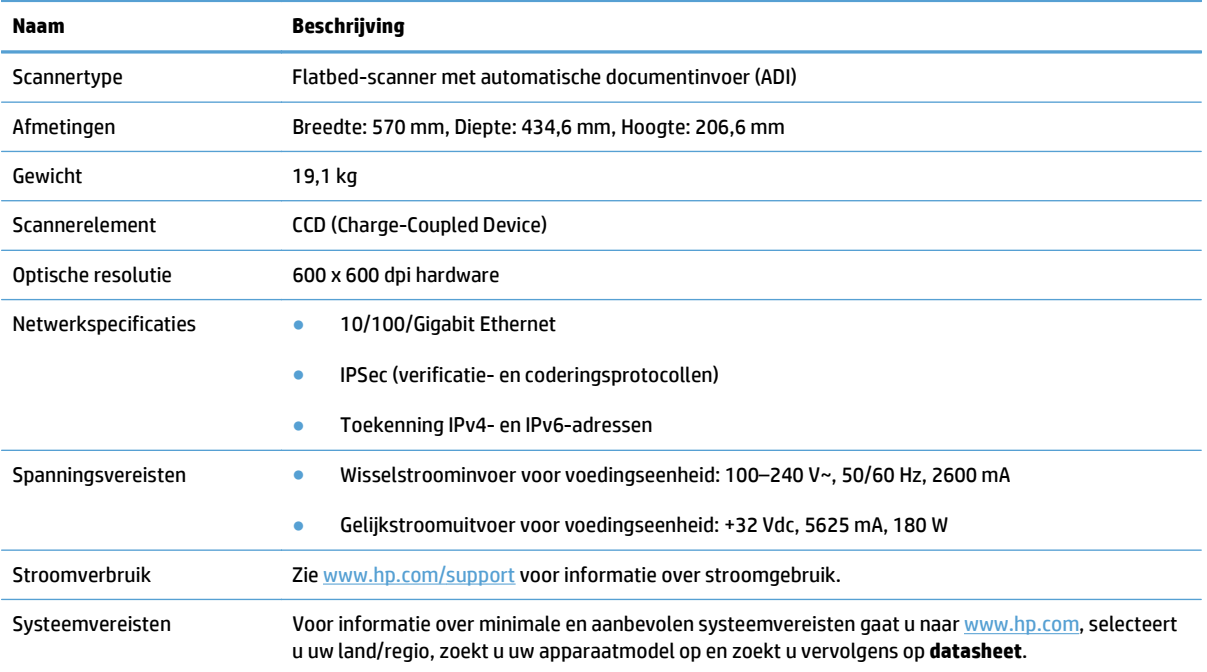

# **Specificaties van documentinvoer**

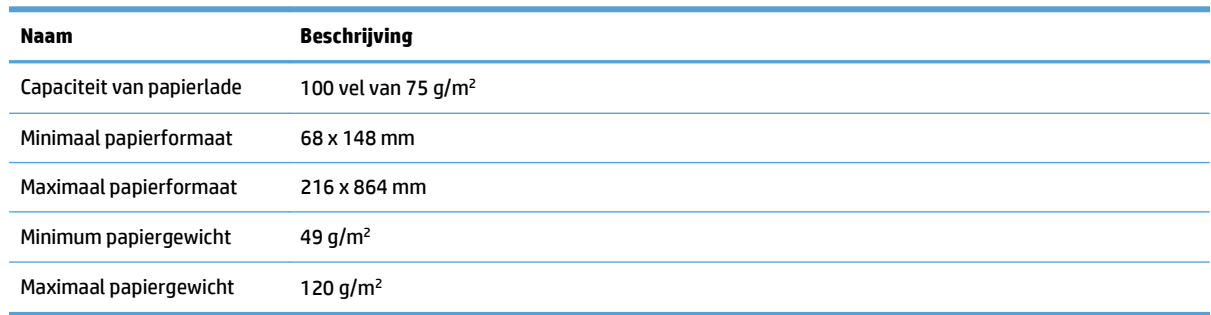

# **Omgevingsspecificaties**

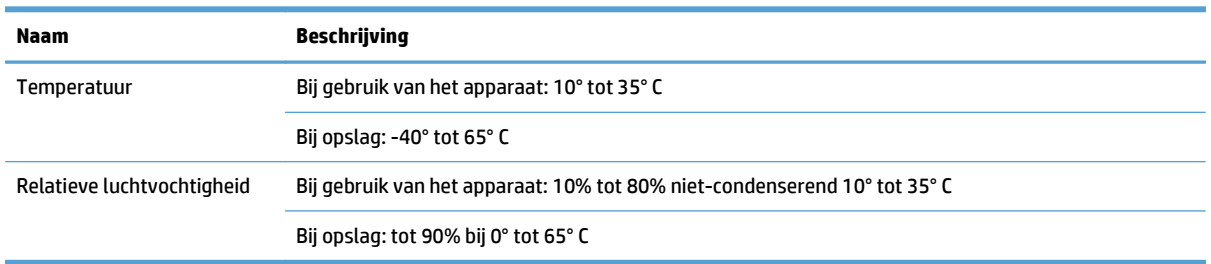

<sup>2</sup> OPMERKING: In de nabijheid van sterke elektromagnetische velden kan uitvoer uit het HP-apparaat kleine vertekeningen vertonen.

<span id="page-126-0"></span>**The OPMERKING:** HP engageert zich ertoe om onze klanten te informeren over chemische stoffen in onze producten, om te voldoen aan de wettelijke bepalingen, zoals REACH (EG-richtlijn 1907/2006 van het Europees parlement en de Raad). Een rapport met de chemische informatie over dit product vindt u op [www.hp.com/go/reach.](http://www.hp.com/go/reach)

### **Vluchtigheidscertificaat**

Deze verklaring geeft een toelichting op de vluchtigheid van klantgegevens die in het geheugen zijn opgeslagen en beschrijft hoe u gegevens veilig uit het geheugen kunt wissen

#### **Vluchtig geheugen**

Het apparaat maakt gebruik van vluchtig geheugen (1792 MB) voor het opslaan van klantgegevens tijdens het scanproces. Wanneer u het apparaat uitschakelt, wordt het vluchtige geheugen gewist.

#### **Niet-vluchtig geheugen**

Het apparaat maakt gebruik van niet-vluchtig flashgeheugen (2 MB) voor het opslaan van bedieningsgegevens en gebruikersvoorkeuren. In het niet-vluchtige geheugen worden geen scangegevens van de klant opgeslagen. Als u het niet-vluchtige geheugen wilt wissen en de fabrieksinstellingen wilt herstellen, kunt u daarvoor de geïntegreerde webserver gebruiken.

 $\hat{X}$  TIP: U kunt niet-vluchtig geheugen ook wissen met behulp van het bedieningspaneel (raak achtereenvolgens Beheer, Algemene instellingen en Fabrieksinstellingen terugzetten aan).

#### **Hard disk-geheugen**

Het apparaat bevat één versleuteld schijfstation (160 GB of meer) waarop gegevens kunnen worden bewaard nadat u het apparaat uitschakelt, waaronder klanttaken en tijdelijke gegevens zoals opgeslagen scangegevens of faxbestanden. Als u deze gegevens op veilige wijze wilt wissen, start u de geïntegreerde webserver, klikt u op het tabblad **Beveilig.**, op de vermelding **Opgeslagen gegevens beveiligen** in het linkerpaneel en op de knop **Wisopties**, en selecteert u vervolgens de optie **Beveiligd grondig wissen**.

**OPMERKING:** Als u de harde schijf wist met **Beveiligd grondig wissen**, dan kunt u de schijf niet in andere apparaten (bijvoorbeeld een andere scanner of een computer) gebruiken totdat u de schijf formatteert.

De functie **Beveiligd grondig wissen** voldoet aan de standaarden voor het wissen van schijfmedia die zijn gedefinieerd in de NIST Special Publication 800-88 Guidelines for Media Sanitization en de Updated DSS Clearing and Sanitization Matrix van het Amerikaanse Ministerie van Defensie.

### <span id="page-127-0"></span>**Wettelijk modelnummer**

Van overheidswege is aan dit apparaat een wettelijk modelnummer toegekend. Het wettelijk modelnummer voor uw product is FCLSD-0901. Dit wettelijke modelnummer moet niet worden verward met de marketingnaam (HP Scanjet Enterprise 8500 fn1) of het apparaatnummer (L2717A). Raadpleeg het bestand regulatory\_supplement.pdf in de productdocumentatie voor aanvullende wettelijke voorschriften met betrekking tot dit apparaat.

### <span id="page-128-0"></span>**Programma ter bevordering van milieuvriendelijke producten**

- Milieubescherming
- Ozonproductie
- [Lager energieverbruik](#page-129-0)
- [Tonerverbruik](#page-129-0)
- [Papierverbruik](#page-129-0)
- [Plastic onderdelen](#page-129-0)
- [HP LaserJet-afdrukbenodigdheden](#page-129-0)
- [Papier](#page-130-0)
- [Materiaalbeperkingen](#page-130-0)
- [Verwijderen van afgedankte apparatuur door gebruikers \(EU en India\)](#page-130-0)
- [Recycling van elektronische hardware](#page-131-0)
- [Brazilië hardware recycle-informatie](#page-131-0)
- [Chemische stoffen](#page-131-0)
- [Gegevens over het stroomverbruik van het product volgens verordening \(EG\) nr. 1275/2008 van de](#page-131-0) [Europese Commissie](#page-131-0)
- [Gebruikersinformatie SEPA Ecolabel \(China\)](#page-131-0)
- [De richtlijnen voor de implementatie van het China energielabel voor printer, fax en kopieerapparaat](#page-132-0)
- [Verklaring betreffende beperking op gevaarlijke substanties \(India\)](#page-132-0)
- [Verklaring over de beperking van gevaarlijke stoffen statement \(Turkije\)](#page-132-0)
- [Verklaring betreffende beperkingen op schadelijke stoffen \(Oekraïne\)](#page-132-0)
- [Tabel met chemicaliën \(China\)](#page-133-0)
- [Material Safety Data Sheet \(MSDS, chemiekaart\)](#page-133-0)
- [EPEAT](#page-133-0)
- [Meer informatie](#page-133-0)

#### **Milieubescherming**

Het beleid van HP is erop gericht kwaliteitsproducten te leveren op een milieuvriendelijke wijze. Dit product is zodanig ontworpen om de gevolgen voor het milieu te minimaliseren.

#### **Ozonproductie**

De luchtuitstoot van ozon voor dit product zijn gemeten conform een algemeen erkende methode\*. Nadat de uitstootgegevens zijn toegepast op een 'algemeen scenario voor blootstelling op kantoor'\*\*, heeft HP kunnen vaststellen dat er tijdens het afdrukken geen merkbare hoeveelheid ozon wordt gegenereerd die de huidige standaarden of richtlijnen voor luchtkwaliteit overschrijdt.

<span id="page-129-0"></span>\* Testmethode voor vaststelling uitstoot van kopieerapparatuur voor toekenning van het milieulabel voor kantoorapparatuur met afdrukfuncties; RAL-UZ 171 – BAM juli, 2012

\*\*Gebaseerd op ozonconcentratie wanneer 2 uur per dag, in een ruimte van 32 m<sup>3</sup> met een ventillatieratio van 0,72 luchtverversingen per uur wordt afgedrukt met afdrukapparatuur van HP

#### **Lager energieverbruik**

In de modus Klaar, Sluimer of Uit loopt het stroomverbruik aanzienlijk terug. Dit bespaart natuurlijke bronnen en geld, zonder dat de prestaties van dit apparaat worden beïnvloed. Afdruk- en beeldverwerkingsapparatuur van HP met het ENERGY STAR® -logo voldoet aan de ENERGY STAR-vereisten van de Amerikaanse Environmental Protection Agency voor beeldverwerkingsapparatuur. Op beeldverwerkingsproducten met de kwalificatie ENERGY STAR wordt het volgende teken weergeven:

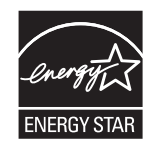

Aanvullende informatie over beeldbewerkingsproducten die gekwalificeerd zijn voor ENERGY STAR kunt u vinden op:

[www.hp.com/go/energystar](http://www.hp.com/go/energystar)

#### **Tonerverbruik**

Met de EconoMode wordt aanmerkelijk minder toner verbruikt, waardoor de levensduur van de printcartridge wordt verlengd. HP raadt u niet aan EconoMode continu te gebruiken. Als de Economode voortdurend wordt gebruikt, is het mogelijk dat de toner langer meegaat dan de mechanische onderdelen van de printcartridge. Als de afdrukkwaliteit slechter wordt en niet meer acceptabel is, is het verstandig de printcartridge te vervangen.

#### **Papierverbruik**

De functie voor dubbelzijdig afdrukken (handmatig of automatisch) en de functie n-per-vel (meerdere pagina's afdrukken op één vel) van dit product verminderen het papierverbruik en de daarmee samenhangende belasting van natuurlijke hulpbronnen.

#### **Plastic onderdelen**

Plastic onderdelen van meer dan 25 gram zijn volgens internationale normen gemarkeerd, waardoor aan het einde van de levensduur van het product beter kan worden bepaald hoe de plastics moeten worden afgevoerd.

#### **HP LaserJet-afdrukbenodigdheden**

Originele afdrukbenodigdheden van HP zijn ontworpen met het milieu in gedachten. HP maakt het makkelijk om hulpmiddelen en papier te besparen bij het afdrukken. En wij zorgen ervoor dat u producten na gebruik eenvoudig en kosteloos kunt recyclen.<sup>1</sup>

Alle HP cartridges die worden teruggestuurd aan HP Planet Partners worden gerecycled in een proces met meerdere fases waarbij materialen worden gescheiden en verwerkt tot ruwe materialen voor de productie van nieuwe originele HP-cartridges en producten voor dagelijks gebruik. Originele HP-cartridges die worden <span id="page-130-0"></span>teruggestuurd naar HP Planet Partners eindigen nooit op een vuilnisbelt en HP vult en verkoopt originele HPcartridges nooit opnieuw.

**Bezoek om mee te doen aan het recyclingprogramma van HP Planet Partners** [www.hp.com/recycle](http://www.hp.com/recycle)**. Selecteer uw land/regio voor informatie over de inzameling van HP -printerbenodigdheden. Meer informatie en instructies in verschillende talen vindt u ook in elke nieuwe printcartridgeverpakking voor de HP LaserJet.**

1 De beschikbaarheid van het programma varieert. Ga naar [www.hp.com/recycle](http://www.hp.com/recycle) voor meer informatie.

#### **Papier**

Dit product kan kringlooppapier en lichtgewicht papier (EcoFFICIENT™) gebruiken wanneer het papier voldoet aan de richtlijnen zoals deze in de *HP LaserJet-printerfamilie afdrukmediahandleiding* staan beschreven. Dit product is geschikt voor het gebruik van kringlooppapier en lichtgewicht papier (EcoEFFICIENT™) volgens EN12281:2002.

#### **Materiaalbeperkingen**

Aan dit HP-product is geen kwik toegevoegd.

Als dit HP-product een accu bevat, is speciale verwerking mogelijk vereist aan het eind van de gebruiksduur.

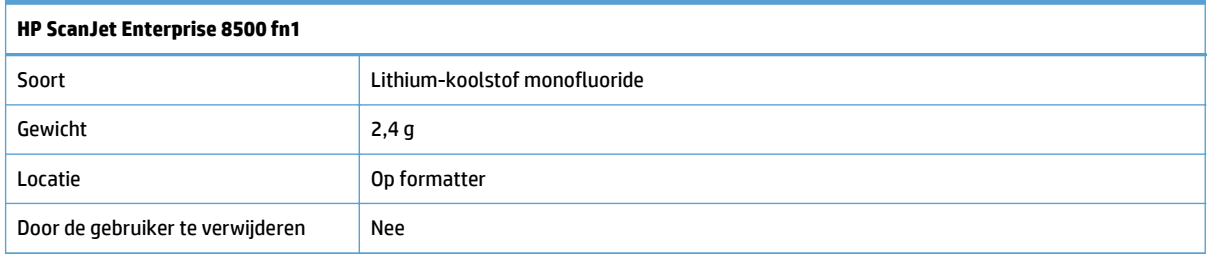

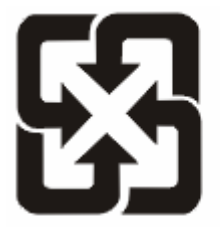

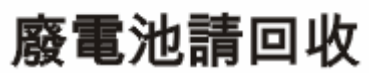

Voor recyclinginformatie kunt u naar [www.hp.com/recycle](http://www.hp.com/recycle) gaan of kunt u contact opnemen met de lokale overheid of met de Electronics Industries Alliance: [www.eiae.org](http://www.eiae.org).

#### **Verwijderen van afgedankte apparatuur door gebruikers (EU en India)**

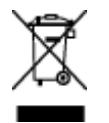

Dit symbool betekent dat u het product niet met uw andere huishoudafval mag weggooien. In plaats hiervan dient u ten behoeve van de gezondheid en het milieu afgedankte apparatuur in te leveren bij een recycling/ inzamelingspunt voor elektrische en elektronische apparatuur. Neem voor meer informatie contact op met uw verwerkingsdienst voor huishoudafval of ga naar: [www.hp.com/recycle.](http://www.hp.com/recycle)

#### <span id="page-131-0"></span>**Recycling van elektronische hardware**

HP verzoekt klanten om gebruikte elektronische hardware te recyclen. Ga voor meer informatie over recyclingprogramma's naar: [www.hp.com/recycle](http://www.hp.com/recycle).

#### **Brazilië hardware recycle-informatie**

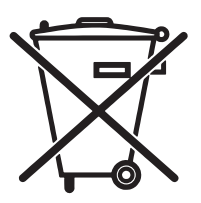

Não descarte o produto eletrônico em lixo comum

Este produto eletrônico e seus componentes não devem ser descartados no lixo comum, pois embora estejam em conformidade com padrões mundiais de restrição a substâncias nocivas, podem conter, ainda que em quantidades mínimas, substâncias impactantes ao meio ambiente. Ao final da vida útil deste produto, o usuário deverá entregá-lo à HP. A não observância dessa orientação sujeitará o infrator às sanções previstas em lei.

Após o uso, as pilhas e/ou baterias dos produtos HP deverão ser entregues ao estabelecimento comercial ou rede de assistência técnica autorizada pela HP.

Para maiores informações, inclusive sobre os pontos de recebimento, acesse:

[www.hp.com.br/reciclar](http://www.hp.com.br/reciclar)

#### **Chemische stoffen**

Het beleid van HP is erop gericht om klanten informatie te verstrekken over de chemische stoffen die zich in de producten bevinden, in overeenstemming met wettelijke verplichtingen zoals REACH (Verordening (EG) nr. 1907/2006 van het Europees Parlement en de Raad). Een rapport met chemische informatie voor dit apparaat vindt u op: [www.hp.com/go/reach](http://www.hp.com/go/reach).

#### **Gegevens over het stroomverbruik van het product volgens verordening (EG) nr. 1275/2008 van de Europese Commissie**

Voor gegevens over het stroomverbruik van dit product, inclusief het stroomverbruik van het product in netwerkstandbymodus, als alle bekabelde netwerkpoorten zijn aangesloten en alle draadloze netwerkpoorten zijn geactiveerd, verwijzen we u naar sectie P14 'Additional Information' (Aanvullende informatie) van de IT ECO-verklaring van het product op [www.hp.com/hpinfo/globalcitizenship/environment/](http://www.hp.com/hpinfo/globalcitizenship/environment/productdata/itecodesktop-pc.html) [productdata/itecodesktop-pc.html](http://www.hp.com/hpinfo/globalcitizenship/environment/productdata/itecodesktop-pc.html).

#### **Gebruikersinformatie SEPA Ecolabel (China)**

中国环境标识认证产品用户说明

噪声大于 63.0 dB(A)的办公设备不宜放置于办公室内,请在独立的隔离区域使用。

如需长时间使用本产品或打印大量文件,请确保在通风良好的房间内使用。

如您需要确认本产品处于零能耗状态,请按下电源关闭按钮,并将插头从电源插座断开。

您可以使用再生纸,以减少资源耗费。

#### <span id="page-132-0"></span>**De richtlijnen voor de implementatie van het China energielabel voor printer, fax en kopieerapparaat**

根据"复印机、打印机和传真机能源效率标识实施规则",本打印机具有能效标签。 根据"复印机、打印机 和传真机能效限定值及能效等级"("GB21521")决定并计算得出该标签上所示的能效等级和 TEC (典型 能耗)值。

1. 能效等级

能效等级分为三个等级,等级 1 级能效最高。 根据产品类型和打印速度标准决定能效限定值。

2. 能效信息

2.1 LaserJet 打印机和高性能喷墨打印机

● 典型能耗

典型能耗是正常运行 GB21521 测试方法中指定的时间后的耗电量。 此数据表示为每周千瓦时 (kWh)。

标签上所示的能耗数字按涵盖根据 CEL-37 选择的登记装置中所有配置的代表性配置测定而得。 因此, 本特定产品型号的实际能耗可能与标签上所示的数据不同。

有关规格的详细信息,请参阅 GB21521 标准的当前版本。

#### **Verklaring betreffende beperking op gevaarlijke substanties (India)**

This product complies with the "India E-waste Rule 2011" and prohibits use of lead, mercury, hexavalent chromium, polybrominated biphenyls or polybrominated diphenyl ethers in concentrations exceeding 0.1 weight % and 0.01 weight % for cadmium, except for the exemptions set in Schedule 2 of the Rule.

#### **Verklaring over de beperking van gevaarlijke stoffen statement (Turkije)**

Türkiye Cumhuriyeti: EEE Yönetmeliğine Uygundur

#### **Verklaring betreffende beperkingen op schadelijke stoffen (Oekraïne)**

Обладнання відповідає вимогам Технічного регламенту щодо обмеження використання деяких небезпечних речовин в електричному та електронному обладнанні, затвердженого постановою Кабінету Міністрів України від 3 грудня 2008 № 1057

#### <span id="page-133-0"></span>**Tabel met chemicaliën (China)**

### 产品中有害物质或元素的名称及含量

根据中国《电子信息产品污染控制管理办法》

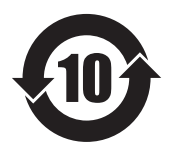

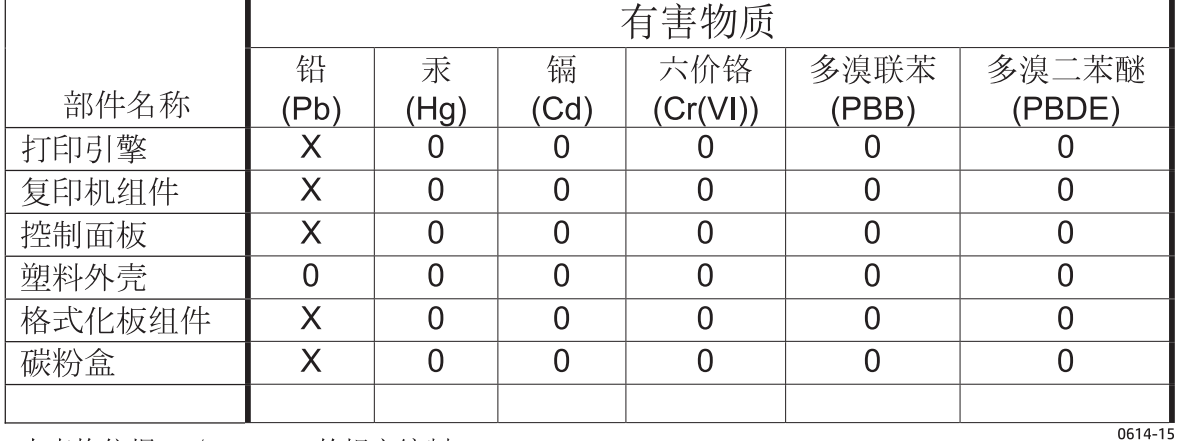

本表格依据 SJ/T 11364 的规定编制。

0: 表示该有害物质在该部件所有均质材料中的含量均在 GB/T 26572 规定的限量要求以下。

X: 表示该有害物质至少在该部件的某一均质材料中的含量超出 GB/T 26572 规定的限量要求。

此表中所有名称中含 "X" 的部件均符合欧盟 RoHS 立法。

注: 环保使用期限的参考标识取决于产品正常工作的温度和湿度等条件

#### **Material Safety Data Sheet (MSDS, chemiekaart)**

Material Safety Data Sheets (MSDS, gegevensbladen materiaalveiligheid) voor benodigdheden die chemische stoffen bevatten (bijvoorbeeld toner) kunt u verkrijgen door naar de website van HP te gaan: [www.hp.com/](http://www.hp.com/go/msds) [go/msds](http://www.hp.com/go/msds).

#### **EPEAT**

Veel producten van HP voldoen aan EPEAT. EPEAT is een uitgebreide milieuwaardering waarmee groenere elektronische apparatuur kan worden geïdentificeerd. Ga voor meer informatie over EPEAT naar [www.epeat.net](http://www.epeat.net). Ga voor meer informatie over producten van HP die geregistreerd zijn bij EPEAT naar [www.hp.com/hpinfo/globalcitizenship/environment/pdf/epeat\\_printers.pdf.](http://www.hp.com/hpinfo/globalcitizenship/environment/pdf/epeat_printers.pdf)

#### **Meer informatie**

Meer informatie over onderwerpen met betrekking tot het milieu:

- Milieuprofielblad voor dit product en andere verwante producten van HP
- Inzet van HP voor het milieu
- Het milieubeheersysteem van HP
- Het retournerings- en recycleprogramma van HP voor verbruikte producten
- Material Safety Data Sheets (chemiekaarten)

Ga naar [www.hp.com/go/environment](http://www.hp.com/go/environment).

Bezoek ook [www.hp.com/recycle.](http://www.hp.com/recycle)

### <span id="page-135-0"></span>**Beperkte garantieverklaring van HP**

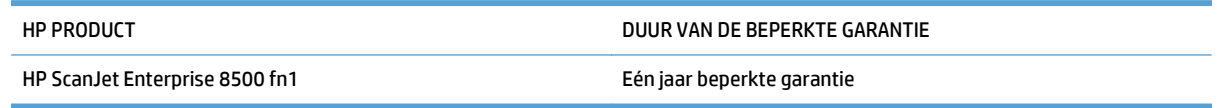

HP garandeert u, de eindgebruiker en klant, dat de HP-hardware en -accessoires vanaf de datum van aankoop voor de duur van bovengenoemde garantieperiode vrij zullen zijn van materiaal- en constructiefouten. Indien HP gedurende de garantieperiode van dergelijke defecten in kennis wordt gesteld, zal HP de defecte producten naar eigen goeddunken laten repareren of vervangen. Vervangende producten kunnen nieuw of zo goed als nieuw zijn.

HP garandeert u dat HP-software bij correcte installatie en correct gebruik gedurende de hierboven genoemde periode na de aanschafdatum geen gebreken zal vertonen in de uitvoering van de programmainstructies als gevolg van gebreken in materiaal of vakmanschap. Als HP van dergelijke gebreken in kennis wordt gesteld tijdens de garantieperiode, zal HP zorgen voor vervanging van de software die als gevolg van dergelijke gebreken de programma-instructies niet kan uitvoeren.

HP kan de ononderbroken en probleemloze werking van HP-producten niet garanderen. Als HP niet binnen een redelijke termijn in staat is een product te repareren of te vervangen zodat de conditie ervan is zoals overeengekomen in de garantie, hebt u recht op teruggave van de aankoopprijs na onmiddellijk retourneren van het product.

HP-producten kunnen onderdelen bevatten die zijn gemaakt op basis van hergebruik en die presteren als nieuw, of die incidenteel gebruikt zijn.

De garantie is niet van toepassing op defecten die het resultaat zijn van (a) onjuist of onvoldoende onderhoud of een verkeerde kalibratie, (b) software, verbindingen, onderdelen of benodigdheden die niet door HP zijn geleverd, (c) niet-geautoriseerde aanpassing of misbruik, (d) gebruik buiten de aangegeven omgevingsspecificaties voor het apparaat of (e) onjuiste voorbereiding of onjuist onderhoud van de locatie.

VOOR ZOVER TOEGESTAAN DOOR DE PLAATSELIJKE WETGEVING, ZIJN BOVENGENOEMDE GARANTIES EXCLUSIEF EN BESTAAT ER GEEN ANDERE EXPLICIETE OF IMPLICIETE GARANTIE OF VOORWAARDE, NOCH SCHRIFTELIJK NOCH MONDELING, EN HP WIJST DE IMPLICIETE GARANTIES OF VOORWAARDEN VAN VERKOOPBAARHEID, BEVREDIGENDE KWALITEIT EN GESCHIKTHEID VOOR EEN BEPAALD DOEL VAN DE HAND. Sommige landen/regio's, staten of provincies staan beperking van een geïmpliceerde garantie niet toe, waardoor de bovenstaande beperking of uitsluiting misschien niet op u van toepassing is. Deze beperkte garantie geeft u specifieke juridische rechten. U hebt misschien ook andere rechten die verschillen per staat, per provincie of per land/regio.

De beperkte garantie van HP is geldig in alle landen/regio's of plaatsen waar HP ondersteuning biedt voor dit product en waar HP dit product op de markt heeft gebracht. De garantie kan variëren op basis van plaatselijke normen. In verband met wettelijke regelgeving brengt HP geen wijzigingen aan in de vormgeving of de functies van het product voor gebruik in een land/regio waarvoor het product oorspronkelijk niet was bestemd.

VOOR ZOVER TOEGESTAAN DOOR NATIONALE WETGEVING, ZIJN DE PROBLEEMOPLOSSINGEN IN DEZE GARANTIEVERKLARING DE ENIGE TOEGESTANE OPLOSSINGEN. MET UITZONDERING VAN HET HIERBOVEN BEPAALDE, KUNNEN HP EN ZIJN LEVERANCIERS IN GEEN GEVAL AANSPRAKELIJK WORDEN GESTELD VOOR HET KWIJTRAKEN VAN GEGEVENS, DIRECTE, SPECIALE OF INCIDENTELE SCHADE, GEVOLGSCHADE (WAARONDER INKOMSTENDERVING EN GEGEVENSVERLIES) NOCH VOOR ANDERE SCHADE, ONGEACHT OF DEZE SCHADE VOORTVLOEIT UIT EEN CONTRACT, ONRECHTMATIGE DAAD OF ANDERSZINS. Sommige landen/regio's, staten of provincies staan beperking van een geïmpliceerde garantie niet toe, waardoor de bovenstaande beperking of uitsluiting misschien niet op u van toepassing is.

VOOR ZOVER WETTELIJK TOEGESTAAN, ZIJN DE VOORWAARDEN IN DEZE GARANTIEVERKLARING EEN AANVULLING OP DE GELDENDE WETTELIJKE RECHTEN DIE VAN TOEPASSING ZIJN OP DE VERKOOP VAN DIT PRODUCT AAN U.

#### **VK, Ierland en Malta**

The HP Limited Warranty is a commercial guarantee voluntarily provided by HP. The name and address of the HP entity responsible for the performance of the HP Limited Warranty in your country/region is as follows:

**UK**: HP Inc UK Limited, Cain Road, Amen Corner, Bracknell, Berkshire, RG12 1HN

**Ireland**: Hewlett-Packard Ireland Limited, Liffey Park Technology Campus, Barnhall Road, Leixlip, Co.Kildare

**Malta**: Hewlett-Packard Europe B.V., Amsterdam, Meyrin Branch, Route du Nant-d'Avril 150, 1217 Meyrin, Switzerland

**United Kingdom**: The HP Limited Warranty benefits apply in addition to any legal rights to a guarantee from seller of nonconformity of goods with the contract of sale. These rights expire six years from delivery of goods for products purchased in England or Wales and five years from delivery of goods for products purchased in Scotland. However various factors may impact your eligibility to receive these rights. For further information, please consult the following link: Consumer Legal Guarantee [\(www.hp.com/go/eu-legal](http://www.hp.com/go/eu-legal)) or you may visit the European Consumer Centers website [\(http://ec.europa.eu/consumers/](http://ec.europa.eu/consumers/solving_consumer_disputes/non-judicial_redress/ecc-net/index_en.htm) [solving\\_consumer\\_disputes/non-judicial\\_redress/ecc-net/index\\_en.htm\)](http://ec.europa.eu/consumers/solving_consumer_disputes/non-judicial_redress/ecc-net/index_en.htm). Consumers have the right to choose whether to claim service under the HP Limited Warranty or against the seller under the legal guarantee.

**Ireland**: The HP Limited Warranty benefits apply in addition to any statutory rights from seller in relation to nonconformity of goods with the contract of sale. However various factors may impact your eligibility to receive these rights. Consumer statutory rights are not limited or affected in any manner by HP Care Pack. For further information, please consult the following link: Consumer Legal Guarantee ([www.hp.com/go/eu](http://www.hp.com/go/eu-legal)[legal](http://www.hp.com/go/eu-legal)) or you may visit the European Consumer Centers website ([http://ec.europa.eu/consumers/](http://ec.europa.eu/consumers/solving_consumer_disputes/non-judicial_redress/ecc-net/index_en.htm) [solving\\_consumer\\_disputes/non-judicial\\_redress/ecc-net/index\\_en.htm\)](http://ec.europa.eu/consumers/solving_consumer_disputes/non-judicial_redress/ecc-net/index_en.htm). Consumers have the right to choose whether to claim service under the HP Limited Warranty or against the seller under the legal guarantee.

**Malta**: The HP Limited Warranty benefits apply in addition to any legal rights to a two-year guarantee from seller of nonconformity of goods with the contract of sale; however various factors may impact your eligibility to receive these rights. Consumer statutory rights are not limited or affected in any manner by the HP Limited Warranty. For further information, please consult the following link: Consumer Legal Guarantee ([www.hp.com/go/eu-legal](http://www.hp.com/go/eu-legal)) or you may visit the European Consumer Centers website [\(http://ec.europa.eu/](http://ec.europa.eu/consumers/solving_consumer_disputes/non-judicial_redress/ecc-net/index_en.htm) [consumers/solving\\_consumer\\_disputes/non-judicial\\_redress/ecc-net/index\\_en.htm\)](http://ec.europa.eu/consumers/solving_consumer_disputes/non-judicial_redress/ecc-net/index_en.htm). Consumers have the right to choose whether to claim service under the HP Limited Warranty or against the seller under two-year legal guarantee.

#### **Oostenrijk, België, Duitsland en Luxemburg**

Die beschränkte HP Herstellergarantie ist eine von HP auf freiwilliger Basis angebotene kommerzielle Garantie. Der Name und die Adresse der HP Gesellschaft, die in Ihrem Land für die Gewährung der beschränkten HP Herstellergarantie verantwortlich ist, sind wie folgt:

**Deutschland**: HP Deutschland GmbH, Schickardstr. 32, D-71034 Böblingen

**Österreich**: HP Austria GmbH., Technologiestrasse 5, A-1120 Wien

**Luxemburg**: Hewlett-Packard Luxembourg S.C.A., 75, Parc d'Activités Capellen, Rue Pafebruc, L-8308 Capellen

**Belgien**: HP Belgium BVBA, Hermeslaan 1A, B-1831 Diegem

Die Rechte aus der beschränkten HP Herstellergarantie gelten zusätzlich zu den gesetzlichen Ansprüchen wegen Sachmängeln auf eine zweijährige Gewährleistung ab dem Lieferdatum. Ob Sie Anspruch auf diese Rechte haben, hängt von zahlreichen Faktoren ab. Die Rechte des Kunden sind in keiner Weise durch die beschränkte HP Herstellergarantie eingeschränkt bzw. betroffen. Weitere Hinweise finden Sie auf der folgenden Website: Gewährleistungsansprüche für Verbraucher [\(www.hp.com/go/eu-legal\)](http://www.hp.com/go/eu-legal) oder Sie können die Website des Europäischen Verbraucherzentrums [\(http://ec.europa.eu/consumers/](http://ec.europa.eu/consumers/solving_consumer_disputes/non-judicial_redress/ecc-net/index_en.htm) [solving\\_consumer\\_disputes/non-judicial\\_redress/ecc-net/index\\_en.htm\)](http://ec.europa.eu/consumers/solving_consumer_disputes/non-judicial_redress/ecc-net/index_en.htm) besuchen. Verbraucher haben das Recht zu wählen, ob sie eine Leistung von HP gemäß der beschränkten HP Herstellergarantie in Anspruch nehmen oder ob sie sich gemäß der gesetzlichen zweijährigen Haftung für Sachmängel (Gewährleistung) sich an den jeweiligen Verkäufer wenden.

#### **België, Frankrijk en Luxemburg**

La garantie limitée HP est une garantie commerciale fournie volontairement par HP. Voici les coordonnées de l'entité HP responsable de l'exécution de la garantie limitée HP dans votre pays:

**France**: HP France SAS, société par actions simplifiée identifiée sous le numéro 448 694 133 RCS Evry, 1 Avenue du Canada, 91947, Les Ulis

**G.D. Luxembourg**: Hewlett-Packard Luxembourg S.C.A., 75, Parc d'Activités Capellen, Rue Pafebruc, L-8308 Capellen

**Belgique**: HP Belgium BVBA, Hermeslaan 1A, B-1831 Diegem

**France**: Les avantages de la garantie limitée HP s'appliquent en complément des droits dont vous disposez au titre des garanties légales applicables dont le bénéfice est soumis à des conditions spécifiques. Vos droits en tant que consommateur au titre de la garantie légale de conformité mentionnée aux articles L. 211-4 à L. 211-13 du Code de la Consommation et de celle relatives aux défauts de la chose vendue, dans les conditions prévues aux articles 1641 à 1648 et 2232 du Code de Commerce ne sont en aucune façon limités ou affectés par la garantie limitée HP. Pour de plus amples informations, veuillez consulter le lien suivant : Garanties légales accordées au consommateur [\(www.hp.com/go/eu-legal\)](http://www.hp.com/go/eu-legal). Vous pouvez également consulter le site Web des Centres européens des consommateurs ([http://ec.europa.eu/consumers/](http://ec.europa.eu/consumers/solving_consumer_disputes/non-judicial_redress/ecc-net/index_en.htm) [solving\\_consumer\\_disputes/non-judicial\\_redress/ecc-net/index\\_en.htm\)](http://ec.europa.eu/consumers/solving_consumer_disputes/non-judicial_redress/ecc-net/index_en.htm). Les consommateurs ont le droit

de choisir d'exercer leurs droits au titre de la garantie limitée HP, ou auprès du vendeur au titre des garanties légales applicables mentionnées ci-dessus.

#### **POUR RAPPEL:**

Garantie Légale de Conformité:

*« Le vendeur est tenu de livrer un bien conforme au contrat et répond des défauts de conformité existant lors de la délivrance.*

*Il répond également des défauts de conformité résultant de l'emballage, des instructions de montage ou de l'installation lorsque celle-ci a été mise à sa charge par le contrat ou a été réalisée sous sa responsabilité ».*

Article L211-5 du Code de la Consommation:

*« Pour être conforme au contrat, le bien doit:*

*1° Etre propre à l'usage habituellement attendu d'un bien semblable et, le cas échéant:*

*- correspondre à la description donnée par le vendeur et posséder les qualités que celui-ci a présentées à l'acheteur sous forme d'échantillon ou de modèle;*

*- présenter les qualités qu'un acheteur peut légitimement attendre eu égard aux déclarations publiques faites par le vendeur, par le producteur ou par son représentant, notamment dans la publicité ou l'étiquetage;*

*2° Ou présenter les caractéristiques définies d'un commun accord par les parties ou être propre à tout usage spécial recherché par l'acheteur, porté à la connaissance du vendeur et que ce dernier a accepté ».*

Article L211-12 du Code de la Consommation:

*« L'action résultant du défaut de conformité se prescrit par deux ans à compter de la délivrance du bien ».*

Garantie des vices cachés

Article 1641 du Code Civil : *« Le vendeur est tenu de la garantie à raison des défauts cachés de la chose vendue qui la rendent impropre à l'usage auquel on la destine, ou qui diminuent tellement cet usage que l'acheteur ne l'aurait pas acquise, ou n'en aurait donné qu'un moindre prix, s'il les avait connus. »*

Article 1648 alinéa 1 du Code Civil:

*« L'action résultant des vices rédhibitoires doit être intentée par l'acquéreur dans un délai de deux ans à compter de la découverte du vice. »*

**G.D. Luxembourg et Belgique**: Les avantages de la garantie limitée HP s'appliquent en complément des droits dont vous disposez au titre de la garantie de non-conformité des biens avec le contrat de vente. Cependant, de nombreux facteurs peuvent avoir un impact sur le bénéfice de ces droits. Vos droits en tant que consommateur au titre de ces garanties ne sont en aucune façon limités ou affectés par la garantie limitée HP. Pour de plus amples informations, veuillez consulter le lien suivant : Garanties légales accordées au consommateur [\(www.hp.com/go/eu-legal](http://www.hp.com/go/eu-legal)) ou vous pouvez également consulter le site Web des Centres européens des consommateurs ([http://ec.europa.eu/consumers/solving\\_consumer\\_disputes/non](http://ec.europa.eu/consumers/solving_consumer_disputes/non-judicial_redress/ecc-net/index_en.htm)[judicial\\_redress/ecc-net/index\\_en.htm](http://ec.europa.eu/consumers/solving_consumer_disputes/non-judicial_redress/ecc-net/index_en.htm)). Les consommateurs ont le droit de choisir de réclamer un service sous la garantie limitée HP ou auprès du vendeur au cours d'une garantie légale de deux ans.

#### **Italië**

La Garanzia limitata HP è una garanzia commerciale fornita volontariamente da HP. Di seguito sono indicati nome e indirizzo della società HP responsabile della fornitura dei servizi coperti dalla Garanzia limitata HP nel vostro Paese:

**Italia**: HP Italy S.r.l., Via G. Di Vittorio 9, 20063 Cernusco S/Naviglio

I vantaggi della Garanzia limitata HP vengono concessi ai consumatori in aggiunta ai diritti derivanti dalla garanzia di due anni fornita dal venditore in caso di non conformità dei beni rispetto al contratto di vendita. Tuttavia, diversi fattori possono avere un impatto sulla possibilita' di beneficiare di tali diritti. I diritti spettanti ai consumatori in forza della garanzia legale non sono in alcun modo limitati, né modificati dalla Garanzia limitata HP. Per ulteriori informazioni, si prega di consultare il seguente link: Garanzia legale per i clienti [\(www.hp.com/go/eu-legal](http://www.hp.com/go/eu-legal)), oppure visitare il sito Web dei Centri europei per i consumatori ([http://ec.europa.eu/consumers/solving\\_consumer\\_disputes/non-judicial\\_redress/ecc-net/index\\_en.htm](http://ec.europa.eu/consumers/solving_consumer_disputes/non-judicial_redress/ecc-net/index_en.htm)). I consumatori hanno il diritto di scegliere se richiedere un servizio usufruendo della Garanzia limitata HP oppure rivolgendosi al venditore per far valere la garanzia legale di due anni.

#### **Spanje**

Su Garantía limitada de HP es una garantía comercial voluntariamente proporcionada por HP. El nombre y dirección de las entidades HP que proporcionan la Garantía limitada de HP (garantía comercial adicional del fabricante) en su país es:

**España**: Hewlett-Packard Española S.L. Calle Vicente Aleixandre, 1 Parque Empresarial Madrid - Las Rozas, E-28232 Madrid

Los beneficios de la Garantía limitada de HP son adicionales a la garantía legal de 2 años a la que los consumidores tienen derecho a recibir del vendedor en virtud del contrato de compraventa; sin embargo, varios factores pueden afectar su derecho a recibir los beneficios bajo dicha garantía legal. A este respecto, la Garantía limitada de HP no limita o afecta en modo alguno los derechos legales del consumidor ([www.hp.com/go/eu-legal](http://www.hp.com/go/eu-legal)). Para más información, consulte el siguiente enlace: Garantía legal del

consumidor o puede visitar el sitio web de los Centros europeos de los consumidores ([http://ec.europa.eu/](http://ec.europa.eu/consumers/solving_consumer_disputes/non-judicial_redress/ecc-net/index_en.htm) [consumers/solving\\_consumer\\_disputes/non-judicial\\_redress/ecc-net/index\\_en.htm\)](http://ec.europa.eu/consumers/solving_consumer_disputes/non-judicial_redress/ecc-net/index_en.htm). Los clientes tienen derecho a elegir si reclaman un servicio acogiéndose a la Garantía limitada de HP o al vendedor de conformidad con la garantía legal de dos años.

#### **Denemarken**

Den begrænsede HP-garanti er en garanti, der ydes frivilligt af HP. Navn og adresse på det HP-selskab, der er ansvarligt for HP's begrænsede garanti i dit land, er som følger:

**Danmark**: HP Inc Danmark ApS, Engholm Parkvej 8, 3450, Allerød

Den begrænsede HP-garanti gælder i tillæg til eventuelle juridiske rettigheder, for en toårig garanti fra sælgeren af varer, der ikke er i overensstemmelse med salgsaftalen, men forskellige faktorer kan dog påvirke din ret til at opnå disse rettigheder. Forbrugerens lovbestemte rettigheder begrænses eller påvirkes ikke på nogen måde af den begrænsede HP-garanti. Se nedenstående link for at få yderligere oplysninger: Forbrugerens juridiske garanti ([www.hp.com/go/eu-legal\)](http://www.hp.com/go/eu-legal) eller du kan besøge De Europæiske Forbrugercentres websted [\(http://ec.europa.eu/consumers/solving\\_consumer\\_disputes/non](http://ec.europa.eu/consumers/solving_consumer_disputes/non-judicial_redress/ecc-net/index_en.htm)judicial redress/ecc-net/index en.htm). Forbrugere har ret til at vælge, om de vil gøre krav på service i henhold til HP's begrænsede garanti eller hos sælger i henhold til en toårig juridisk garanti.

#### **Noorwegen**

HPs garanti er en begrenset og kommersiell garanti som HP selv har valgt å tilby. Følgende lokale selskap innestår for garantien:

**Norge**: HP Norge AS, Rolfbuktveien 4b, 1364 Fornebu

HPs garanti kommer i tillegg til det mangelsansvar HP har i henhold til norsk forbrukerkjøpslovgivning, hvor reklamasjonsperioden kan være to eller fem år, avhengig av hvor lenge salgsgjenstanden var ment å vare. Ulike faktorer kan imidlertid ha betydning for om du kvalifiserer til å kreve avhjelp iht slikt mangelsansvar. Forbrukerens lovmessige rettigheter begrenses ikke av HPs garanti. Hvis du vil ha mer informasjon, kan du klikke på følgende kobling: Juridisk garanti for forbruker ([www.hp.com/go/eu-legal](http://www.hp.com/go/eu-legal)) eller du kan besøke nettstedet til de europeiske forbrukersentrene [\(http://ec.europa.eu/consumers/](http://ec.europa.eu/consumers/solving_consumer_disputes/non-judicial_redress/ecc-net/index_en.htm) [solving\\_consumer\\_disputes/non-judicial\\_redress/ecc-net/index\\_en.htm\)](http://ec.europa.eu/consumers/solving_consumer_disputes/non-judicial_redress/ecc-net/index_en.htm). Forbrukere har retten til å velge å kreve service under HPs garanti eller iht selgerens lovpålagte mangelsansvar.

#### **Zweden**

HP:s begränsade garanti är en kommersiell garanti som tillhandahålls frivilligt av HP. Namn och adress till det HP-företag som ansvarar för HP:s begränsade garanti i ditt land är som följer:

**Sverige**: HP PPS Sverige AB, SE-169 73 Stockholm

Fördelarna som ingår i HP:s begränsade garanti gäller utöver de lagstadgade rättigheterna till tre års garanti från säljaren angående varans bristande överensstämmelse gentemot köpeavtalet, men olika faktorer kan påverka din rätt att utnyttja dessa rättigheter. Konsumentens lagstadgade rättigheter varken begränsas eller påverkas på något sätt av HP:s begränsade garanti. Mer information får du om du följer denna länk: Lagstadgad garanti för konsumenter ([www.hp.com/go/eu-legal\)](http://www.hp.com/go/eu-legal) eller så kan du gå till European Consumer Centers webbplats ([http://ec.europa.eu/consumers/solving\\_consumer\\_disputes/non-judicial\\_redress/ecc](http://ec.europa.eu/consumers/solving_consumer_disputes/non-judicial_redress/ecc-net/index_en.htm)[net/index\\_en.htm](http://ec.europa.eu/consumers/solving_consumer_disputes/non-judicial_redress/ecc-net/index_en.htm)). Konsumenter har rätt att välja om de vill ställa krav enligt HP:s begränsade garanti eller på säljaren enligt den lagstadgade treåriga garantin.

#### **Portugal**

A Garantia Limitada HP é uma garantia comercial fornecida voluntariamente pela HP. O nome e a morada da entidade HP responsável pela prestação da Garantia Limitada HP no seu país são os seguintes:

**Portugal**: HPCP – Computing and Printing Portugal, Unipessoal, Lda., Edificio D. Sancho I, Quinta da Fonte, Porto Salvo, Lisboa, Oeiras, 2740 244

As vantagens da Garantia Limitada HP aplicam-se cumulativamente com quaisquer direitos decorrentes da legislação aplicável à garantia de dois anos do vendedor, relativa a defeitos do produto e constante do contrato de venda. Existem, contudo, vários fatores que poderão afetar a sua elegibilidade para beneficiar de tais direitos. Os direitos legalmente atribuídos aos consumidores não são limitados ou afetados de forma alguma pela Garantia Limitada HP. Para mais informações, consulte a ligação seguinte: Garantia legal do consumidor ([www.hp.com/go/eu-legal\)](http://www.hp.com/go/eu-legal) ou visite o Web site da Rede dos Centros Europeus do Consumidor ([http://ec.europa.eu/consumers/solving\\_consumer\\_disputes/non-judicial\\_redress/ecc-net/index\\_en.htm](http://ec.europa.eu/consumers/solving_consumer_disputes/non-judicial_redress/ecc-net/index_en.htm)). Os consumidores têm o direito de escolher se pretendem reclamar assistência ao abrigo da Garantia Limitada HP ou contra o vendedor ao abrigo de uma garantia jurídica de dois anos.

#### **Griekenland en Cyprus**

Η Περιορισμένη εγγύηση HP είναι μια εμπορική εγγύηση η οποία παρέχεται εθελοντικά από την HP. Η επωνυμία και η διεύθυνση του νομικού προσώπου ΗΡ που παρέχει την Περιορισμένη εγγύηση ΗΡ στη χώρα σας είναι η εξής:

**Ελλάδα /Κύπρoς**: HP Printing and Personal Systems Hellas EPE, Tzavella 1-3, 15232 Chalandri, Attiki

**Ελλάδα /Κύπρoς**: HP Συστήματα Εκτύπωσης και Προσωπικών Υπολογιστών Ελλάς Εταιρεία Περιορισμένης Ευθύνης, Tzavella 1-3, 15232 Chalandri, Attiki

Τα προνόμια της Περιορισμένης εγγύησης HP ισχύουν επιπλέον των νόμιμων δικαιωμάτων για διετή εγγύηση έναντι του Πωλητή για τη μη συμμόρφωση των προϊόντων με τις συνομολογημένες συμβατικά ιδιότητες, ωστόσο η άσκηση των δικαιωμάτων σας αυτών μπορεί να εξαρτάται από διάφορους παράγοντες. Τα νόμιμα δικαιώματα των καταναλωτών δεν περιορίζονται ούτε επηρεάζονται καθ' οιονδήποτε τρόπο από την Περιορισμένη εγγύηση HP. Για περισσότερες πληροφορίες, συμβουλευτείτε την ακόλουθη τοποθεσία web: Νόμιμη εγγύηση καταναλωτή [\(www.hp.com/go/eu-legal](http://www.hp.com/go/eu-legal)) ή μπορείτε να επισκεφτείτε την τοποθεσία web των Ευρωπαϊκών Κέντρων Καταναλωτή [\(http://ec.europa.eu/consumers/solving\\_consumer\\_disputes/non](http://ec.europa.eu/consumers/solving_consumer_disputes/non-judicial_redress/ecc-net/index_en.htm)[judicial\\_redress/ecc-net/index\\_en.htm](http://ec.europa.eu/consumers/solving_consumer_disputes/non-judicial_redress/ecc-net/index_en.htm)). Οι καταναλωτές έχουν το δικαίωμα να επιλέξουν αν θα αξιώσουν την υπηρεσία στα πλαίσια της Περιορισμένης εγγύησης ΗΡ ή από τον πωλητή στα πλαίσια της νόμιμης εγγύησης δύο ετών.

#### **Hongarije**

A HP korlátozott jótállás egy olyan kereskedelmi jótállás, amelyet a HP a saját elhatározásából biztosít. Az egyes országokban a HP mint gyártó által vállalt korlátozott jótállást biztosító HP vállalatok neve és címe:

**Magyarország**: HP Inc Magyarország Kft., H-1117 Budapest, Alíz utca 1.

A HP korlátozott jótállásban biztosított jogok azokon a jogokon felül illetik meg Önt, amelyek a termékeknek az adásvételi szerződés szerinti minőségére vonatkozó kétéves, jogszabályban foglalt eladói szavatosságból, továbbá ha az Ön által vásárolt termékre alkalmazandó, a jogszabályban foglalt kötelező eladói jótállásból erednek, azonban számos körülmény hatással lehet arra, hogy ezek a jogok Önt megilletike. További információért kérjük, keresse fel a következő webhelyet: Jogi Tájékoztató Fogyasztóknak ([www.hp.com/go/eu-legal](http://www.hp.com/go/eu-legal)) vagy látogassa meg az Európai Fogyasztói Központok webhelyét ([http://ec.europa.eu/consumers/solving\\_consumer\\_disputes/non-judicial\\_redress/ecc-net/index\\_en.htm](http://ec.europa.eu/consumers/solving_consumer_disputes/non-judicial_redress/ecc-net/index_en.htm)). A fogyasztóknak jogában áll, hogy megválasszák, hogy a jótállással kapcsolatos igényüket a HP korlátozott

jótállás alapján vagy a kétéves, jogszabályban foglalt eladói szavatosság, illetve, ha alkalmazandó, a jogszabályban foglalt kötelező eladói jótállás alapján érvényesítik.

#### **Tsjechië**

Omezená záruka HP je obchodní zárukou dobrovolně poskytovanou společností HP. Názvy a adresy společností skupiny HP, které odpovídají za plnění omezené záruky HP ve vaší zemi, jsou následující:

**Česká republika**: HP Inc Czech Republic s. r. o., Za Brumlovkou 5/1559, 140 00 Praha 4

Výhody, poskytované omezenou zárukou HP, se uplatňuji jako doplňek k jakýmkoli právním nárokům na dvouletou záruku poskytnutou prodejcem v případě nesouladu zboží s kupní smlouvou. Váš nárok na uznání těchto práv však může záviset na mnohých faktorech. Omezená záruka HP žádným způsobem neomezuje ani neovlivňuje zákonná práva zákazníka. Další informace získáte kliknutím na následující odkaz: Zákonná záruka spotřebitele ([www.hp.com/go/eu-legal\)](http://www.hp.com/go/eu-legal) případně můžete navštívit webové stránky Evropského spotřebitelského centra ([http://ec.europa.eu/consumers/solving\\_consumer\\_disputes/non-judicial\\_redress/](http://ec.europa.eu/consumers/solving_consumer_disputes/non-judicial_redress/ecc-net/index_en.htm) [ecc-net/index\\_en.htm\)](http://ec.europa.eu/consumers/solving_consumer_disputes/non-judicial_redress/ecc-net/index_en.htm). Spotřebitelé mají právo se rozhodnout, zda chtějí službu reklamovat v rámci omezené záruky HP nebo v rámci zákonem stanovené dvouleté záruky u prodejce.

#### **Slowakije**

Obmedzená záruka HP je obchodná záruka, ktorú spoločnosť HP poskytuje dobrovoľne. Meno a adresa subjektu HP, ktorý zabezpečuje plnenie vyplývajúce z Obmedzenej záruky HP vo vašej krajine:

**Slovenská republika**: HP Inc Slovakia, s.r.o., Galvaniho 7, 821 04 Bratislava

Výhody Obmedzenej záruky HP sa uplatnia vedľa prípadných zákazníkových zákonných nárokov voči predávajúcemu z vád, ktoré spočívajú v nesúlade vlastností tovaru s jeho popisom podľa predmetnej zmluvy. Možnosť uplatnenia takých prípadných nárokov však môže závisieť od rôznych faktorov. Služby Obmedzenej záruky HP žiadnym spôsobom neobmedzujú ani neovplyvňujú zákonné práva zákazníka, ktorý je spotrebiteľom. Ďalšie informácie nájdete na nasledujúcom prepojení: Zákonná záruka spotrebiteľa [\(www.hp.com/go/eu-legal](http://www.hp.com/go/eu-legal)), prípadne môžete navštíviť webovú lokalitu európskych zákazníckych stredísk ([http://ec.europa.eu/consumers/solving\\_consumer\\_disputes/non-judicial\\_redress/ecc-net/index\\_en.htm](http://ec.europa.eu/consumers/solving_consumer_disputes/non-judicial_redress/ecc-net/index_en.htm)). Spotrebitelia majú právo zvoliť si, či chcú uplatniť servis v rámci Obmedzenej záruky HP alebo počas zákonnej dvojročnej záručnej lehoty u predajcu.

#### **Polen**

Ograniczona gwarancja HP to komercyjna gwarancja udzielona dobrowolnie przez HP. Nazwa i adres podmiotu HP odpowiedzialnego za realizację Ograniczonej gwarancji HP w Polsce:

**Polska**: HP Inc Polska sp. z o.o., Szturmowa 2a, 02-678 Warszawa, wpisana do rejestru przedsiębiorców prowadzonego przez Sąd Rejonowy dla m.st. Warszawy w Warszawie, XIII Wydział Gospodarczy Krajowego Rejestru Sądowego, pod numerem KRS 0000546115, NIP 5213690563, REGON 360916326, GIOŚ E0020757WZBW, kapitał zakładowy 480.000 PLN.

Świadczenia wynikające z Ograniczonej gwarancji HP stanowią dodatek do praw przysługujących nabywcy w związku z dwuletnią odpowiedzialnością sprzedawcy z tytułu niezgodności towaru z umową (rękojmia). Niemniej, na możliwość korzystania z tych praw mają wpływ różne czynniki. Ograniczona gwarancja HP w żaden sposób nie ogranicza praw konsumenta ani na nie nie wpływa. Więcej informacji można znaleźć pod następującym łączem: Gwarancja prawna konsumenta ([www.hp.com/go/eu-legal](http://www.hp.com/go/eu-legal)), można także odwiedzić stronę internetową Europejskiego Centrum Konsumenckiego [\(http://ec.europa.eu/consumers/](http://ec.europa.eu/consumers/solving_consumer_disputes/non-judicial_redress/ecc-net/index_en.htm) [solving\\_consumer\\_disputes/non-judicial\\_redress/ecc-net/index\\_en.htm\)](http://ec.europa.eu/consumers/solving_consumer_disputes/non-judicial_redress/ecc-net/index_en.htm). Konsumenci mają prawo wyboru co do możliwosci skorzystania albo z usług gwarancyjnych przysługujących w ramach Ograniczonej gwarancji HP albo z uprawnień wynikających z dwuletniej rękojmi w stosunku do sprzedawcy.

#### **Bulgarije**

Ограничената гаранция на HP представлява търговска гаранция, доброволно предоставяна от HP. Името и адресът на дружеството на HP за вашата страна, отговорно за предоставянето на гаранционната поддръжка в рамките на Ограничената гаранция на HP, са както следва:

HP Inc Bulgaria EOOD (Ейч Пи Инк България ЕООД), гр. София 1766, район р-н Младост, бул. Околовръстен Път No 258, Бизнес Център Камбаните

Предимствата на Ограничената гаранция на HP се прилагат в допълнение към всички законови права за двугодишна гаранция от продавача при несъответствие на стоката с договора за продажба. Въпреки това, различни фактори могат да окажат влияние върху условията за получаване на тези права. Законовите права на потребителите не са ограничени или засегнати по никакъв начин от Ограничената гаранция на HP. За допълнителна информация, моля вижте Правната гаранция на потребителя ([www.hp.com/go/eu-legal](http://www.hp.com/go/eu-legal)) или посетете уебсайта на Европейския потребителски център ([http://ec.europa.eu/consumers/solving\\_consumer\\_disputes/non-judicial\\_redress/ecc-net/index\\_en.htm](http://ec.europa.eu/consumers/solving_consumer_disputes/non-judicial_redress/ecc-net/index_en.htm)). Потребителите имат правото да избират дали да претендират за извършване на услуга в рамките на Ограничената гаранция на HP или да потърсят такава от търговеца в рамките на двугодишната правна гаранция.

#### **Roemenië**

Garanția limitată HP este o garanție comercială furnizată în mod voluntar de către HP. Numele și adresa entității HP răspunzătoare de punerea în aplicare a Garanției limitate HP în țara dumneavoastră sunt următoarele:

**Romănia**: HP Inc Romania SRL, 5 Fabrica de Glucoza Str., Building F, Ground Floor and Floor 8, 2nd District, Bucureşti

Beneficiile Garanției limitate HP se aplică suplimentar față de orice drepturi privind garanția de doi ani oferită de vânzător pentru neconformitatea bunurilor cu contractul de vânzare; cu toate acestea, diverşi factori pot avea impact asupra eligibilităţii dvs. de a beneficia de aceste drepturi. Drepturile legale ale consumatorului nu sunt limitate sau afectate în vreun fel de Garanția limitată HP. Pentru informaţii suplimentare consultaţi următorul link: garanția acordată consumatorului prin lege [\(www.hp.com/go/eu-legal](http://www.hp.com/go/eu-legal)) sau puteți accesa site-ul Centrul European al Consumatorilor [\(http://ec.europa.eu/consumers/solving\\_consumer\\_disputes/](http://ec.europa.eu/consumers/solving_consumer_disputes/non-judicial_redress/ecc-net/index_en.htm) [non-judicial\\_redress/ecc-net/index\\_en.htm\)](http://ec.europa.eu/consumers/solving_consumer_disputes/non-judicial_redress/ecc-net/index_en.htm). Consumatorii au dreptul să aleagă dacă să pretindă despăgubiri în cadrul Garanței limitate HP sau de la vânzător, în cadrul garanției legale de doi ani.

#### **België en Nederland**

De Beperkte Garantie van HP is een commerciële garantie vrijwillig verstrekt door HP. De naam en het adres van de HP-entiteit die verantwoordelijk is voor het uitvoeren van de Beperkte Garantie van HP in uw land is als volgt:

**Nederland**: HP Nederland B.V., Startbaan 16, 1187 XR Amstelveen

**België**: HP Belgium BVBA, Hermeslaan 1A, B-1831 Diegem

De voordelen van de Beperkte Garantie van HP vormen een aanvulling op de wettelijke garantie voor consumenten gedurende twee jaren na de levering te verlenen door de verkoper bij een gebrek aan conformiteit van de goederen met de relevante verkoopsovereenkomst. Niettemin kunnen diverse factoren een impact hebben op uw eventuele aanspraak op deze wettelijke rechten. De wettelijke rechten van de consument worden op geen enkele wijze beperkt of beïnvloed door de Beperkte Garantie van HP. Raadpleeg voor meer informatie de volgende webpagina: Wettelijke garantie van de consument ([www.hp.com/go/eu](http://www.hp.com/go/eu-legal)[legal](http://www.hp.com/go/eu-legal)) of u kan de website van het Europees Consumenten Centrum bezoeken [\(http://ec.europa.eu/](http://ec.europa.eu/consumers/solving_consumer_disputes/non-judicial_redress/ecc-net/index_en.htm) [consumers/solving\\_consumer\\_disputes/non-judicial\\_redress/ecc-net/index\\_en.htm\)](http://ec.europa.eu/consumers/solving_consumer_disputes/non-judicial_redress/ecc-net/index_en.htm). Consumenten hebben
het recht om te kiezen tussen enerzijds de Beperkte Garantie van HP of anderzijds het aanspreken van de verkoper in toepassing van de wettelijke garantie.

# **Finland**

HP:n rajoitettu takuu on HP:n vapaaehtoisesti antama kaupallinen takuu. HP:n myöntämästä takuusta maassanne vastaavan HP:n edustajan yhteystiedot ovat:

**Suomi**: HP Finland Oy, Piispankalliontie, FIN - 02200 Espoo

HP:n takuun edut ovat voimassa mahdollisten kuluttajansuojalakiin perustuvien oikeuksien lisäksi sen varalta, että tuote ei vastaa myyntisopimusta. Saat lisätietoja seuraavasta linkistä: Kuluttajansuoja ([www.hp.com/go/eu-legal](http://www.hp.com/go/eu-legal)) tai voit käydä Euroopan kuluttajakeskuksen sivustolla ([http://ec.europa.eu/](http://ec.europa.eu/consumers/solving_consumer_disputes/non-judicial_redress/ecc-net/index_en.htm) [consumers/solving\\_consumer\\_disputes/non-judicial\\_redress/ecc-net/index\\_en.htm\)](http://ec.europa.eu/consumers/solving_consumer_disputes/non-judicial_redress/ecc-net/index_en.htm). Kuluttajilla on oikeus vaatia virheen korjausta HP:n takuun ja kuluttajansuojan perusteella HP:lta tai myyjältä.

# **Slovenië**

Omejena garancija HP je prostovoljna trgovska garancija, ki jo zagotavlja podjetje HP. Ime in naslov poslovne enote HP, ki je odgovorna za omejeno garancijo HP v vaši državi, sta naslednja:

**Slovenija**: Hewlett-Packard Europe B.V., Amsterdam, Meyrin Branch, Route du Nant-d'Avril 150, 1217 Meyrin, Switzerland

Ugodnosti omejene garancije HP veljajo poleg zakonskih pravic, ki ob sklenitvi kupoprodajne pogodbe izhajajo iz dveletne garancije prodajalca v primeru neskladnosti blaga, vendar lahko na izpolnjevanje pogojev za uveljavitev pravic vplivajo različni dejavniki. Omejena garancija HP nikakor ne omejuje strankinih z zakonom predpisanih pravic in ne vpliva nanje. Za dodatne informacije glejte naslednjo povezavo: Strankino pravno jamstvo [\(www.hp.com/go/eu-legal\)](http://www.hp.com/go/eu-legal); ali pa obiščite spletno mesto evropskih središč za potrošnike ([http://ec.europa.eu/consumers/solving\\_consumer\\_disputes/non-judicial\\_redress/ecc-net/index\\_en.htm](http://ec.europa.eu/consumers/solving_consumer_disputes/non-judicial_redress/ecc-net/index_en.htm)). Potrošniki imajo pravico izbrati, ali bodo uveljavljali pravice do storitev v skladu z omejeno garancijo HP ali proti prodajalcu v skladu z dvoletno zakonsko garancijo.

# **Kroatië**

HP ograničeno jamstvo komercijalno je dobrovoljno jamstvo koje pruža HP. Ime i adresa HP subjekta odgovornog za HP ograničeno jamstvo u vašoj državi:

**Hrvatska**: HP Computing and Printing d.o.o. za računalne i srodne aktivnosti, Radnička cesta 41, 10000 Zagreb

Pogodnosti HP ograničenog jamstva vrijede zajedno uz sva zakonska prava na dvogodišnje jamstvo kod bilo kojeg prodavača s obzirom na nepodudaranje robe s ugovorom o kupnji. Međutim, razni faktori mogu utjecati na vašu mogućnost ostvarivanja tih prava. HP ograničeno jamstvo ni na koji način ne utječe niti ne ograničava zakonska prava potrošača. Dodatne informacije potražite na ovoj adresi: Zakonsko jamstvo za potrošače [\(www.hp.com/go/eu-legal](http://www.hp.com/go/eu-legal)) ili možete posjetiti web-mjesto Europskih potrošačkih centara ([http://ec.europa.eu/consumers/solving\\_consumer\\_disputes/non-judicial\\_redress/ecc-net/index\\_en.htm](http://ec.europa.eu/consumers/solving_consumer_disputes/non-judicial_redress/ecc-net/index_en.htm)). Potrošači imaju pravo odabrati žele li ostvariti svoja potraživanja u sklopu HP ograničenog jamstva ili pravnog jamstva prodavača u trajanju ispod dvije godine.

# **Letland**

HP ierobežotā garantija ir komercgarantija, kuru brīvprātīgi nodrošina HP. HP uzņēmums, kas sniedz HP ierobežotās garantijas servisa nodrošinājumu jūsu valstī:

**Latvija**: HP Finland Oy, PO Box 515, 02201 Espoo, Finland

HP ierobežotās garantijas priekšrocības tiek piedāvātas papildus jebkurām likumīgajām tiesībām uz pārdevēja un/vai rażotāju nodrošinātu divu gadu garantiju gadījumā, ja preces neatbilst pirkuma līgumam, tomēr šo tiesību saņemšanu var ietekmēt vairāki faktori. HP ierobežotā garantija nekādā veidā neierobežo un neietekmē patērētāju likumīgās tiesības. Lai iegūtu plašāku informāciju, izmantojiet šo saiti: Patērētāju likumīgā garantija [\(www.hp.com/go/eu-legal\)](http://www.hp.com/go/eu-legal) vai arī Eiropas Patērētāju tiesību aizsardzības centra tīmekļa vietni [\(http://ec.europa.eu/consumers/solving\\_consumer\\_disputes/non-judicial\\_redress/ecc-net/](http://ec.europa.eu/consumers/solving_consumer_disputes/non-judicial_redress/ecc-net/index_en.htm) [index\\_en.htm\)](http://ec.europa.eu/consumers/solving_consumer_disputes/non-judicial_redress/ecc-net/index_en.htm). Patērētājiem ir tiesības izvēlēties, vai pieprasīt servisa nodrošinājumu saskaņā ar HP ierobežoto garantiju, vai arī pārdevēja sniegto divu gadu garantiju.

# **Litouwen**

HP ribotoji garantija yra HP savanoriškai teikiama komercinė garantija. Toliau pateikiami HP bendrovių, teikiančių HP garantiją (gamintojo garantiją) jūsų šalyje, pavadinimai ir adresai:

**Lietuva**: HP Finland Oy, PO Box 515, 02201 Espoo, Finland

HP ribotoji garantija papildomai taikoma kartu su bet kokiomis kitomis įstatymais nustatytomis teisėmis į pardavėjo suteikiamą dviejų metų laikotarpio garantiją dėl prekių atitikties pardavimo sutarčiai, tačiau tai, ar jums ši teisė bus suteikiama, gali priklausyti nuo įvairių aplinkybių. HP ribotoji garantija niekaip neapriboja ir neįtakoja įstatymais nustatytų vartotojo teisių. Daugiau informacijos rasite paspaudę šią nuorodą: Teisinė vartotojo garantija [\(www.hp.com/go/eu-legal](http://www.hp.com/go/eu-legal)) arba apsilankę Europos vartotojų centro internetinėje svetainėje [\(http://ec.europa.eu/consumers/solving\\_consumer\\_disputes/non-judicial\\_redress/ecc-net/](http://ec.europa.eu/consumers/solving_consumer_disputes/non-judicial_redress/ecc-net/index_en.htm) [index\\_en.htm\)](http://ec.europa.eu/consumers/solving_consumer_disputes/non-judicial_redress/ecc-net/index_en.htm). Vartotojai turi teisę prašyti atlikti techninį aptarnavimą pagal HP ribotąją garantiją arba pardavėjo teikiamą dviejų metų įstatymais nustatytą garantiją.

# **Estland**

HP piiratud garantii on HP poolt vabatahtlikult pakutav kaubanduslik garantii. HP piiratud garantii eest vastutab HP üksus aadressil:

**Eesti**: HP Finland Oy, PO Box 515, 02201 Espoo, Finland

HP piiratud garantii rakendub lisaks seaduses ettenähtud müüjapoolsele kaheaastasele garantiile, juhul kui toode ei vasta müügilepingu tingimustele. Siiski võib esineda asjaolusid, mille puhul teie jaoks need õigused ei pruugi kehtida. HP piiratud garantii ei piira ega mõjuta mingil moel tarbija seadusjärgseid õigusi. Lisateavet leiate järgmiselt lingilt: tarbija õiguslik garantii [\(www.hp.com/go/eu-legal](http://www.hp.com/go/eu-legal)) või võite külastada Euroopa tarbijakeskuste veebisaiti ([http://ec.europa.eu/consumers/solving\\_consumer\\_disputes/non](http://ec.europa.eu/consumers/solving_consumer_disputes/non-judicial_redress/ecc-net/index_en.htm)[judicial\\_redress/ecc-net/index\\_en.htm](http://ec.europa.eu/consumers/solving_consumer_disputes/non-judicial_redress/ecc-net/index_en.htm)). Tarbijal on õigus valida, kas ta soovib kasutada HP piiratud garantiid või seadusega ette nähtud müüjapoolset kaheaastast garantiid.

# **Index**

## **A**

aanbieden van afval [123](#page-130-0) aanmelden [59](#page-66-0) aanraakscherm reinigen [74](#page-81-0) aan-uitknop, locatie [4](#page-11-0) ADF capaciteit [2](#page-9-0) ADI duplex achtergrond schoonmaken [74](#page-81-0) papier laden [54](#page-61-0) adresboeken, e-mail adressen toevoegen [63](#page-70-0) automatisch aanvullen, functie [66](#page-73-0) lijsten met ontvangers [63](#page-70-0) lijsten met ontvangers maken [63](#page-70-0) adresboeken, e‑mail importeren [42](#page-49-0) LDAP-ondersteuning [21](#page-28-0) afbeeldingsvoorbeeld [61](#page-68-0) gebruiken [61](#page-68-0) afdrukmateriaal invoerfouten [109](#page-116-0) problemen oplossen [109](#page-116-0) storingen [110](#page-117-0) afgesneden afbeeldingen problemen oplossen [110](#page-117-0) afvalverwerking, einde van levensduur [123](#page-130-0) Algemeen (tabblad), geïntegreerde webserver [42](#page-49-0) apparaat resetten [107](#page-114-0) specificaties [118](#page-125-0) apparaat resetten [107](#page-114-0) apparaten opsporen [19](#page-26-0) automatisch afsluiten [7](#page-14-0)

# **B**

bakken locatie [4](#page-11-0) bedieningspaneel aanraakscherm reinigen [74](#page-81-0) beginscherm [13](#page-20-0) beveiliging [44](#page-51-0) e-mailscherm [64](#page-71-0) faxscherm [67](#page-74-0) Help [15](#page-22-0) indeling [10](#page-17-0) knoppen [10](#page-17-0) knoppen aanraakscherm [14](#page-21-0) lampjes [10](#page-17-0) lokaliseren [4](#page-11-0) menu Beheer [22](#page-29-0) vervangen [90](#page-97-0) beginscherm, bedieningspaneel [13](#page-20-0) Beginscherm (knop), aanraakscherm bedieningspaneel [14](#page-21-0) beheer, menu, bedieningspaneel [22](#page-29-0) beheerderswachtwoord [33](#page-40-0) beheren EWS [41](#page-48-0) beheren, tijdelijke taakbestanden [45](#page-52-0) benodigdheden bestellen [74](#page-81-0) recyclen [122](#page-129-0) bestellen benodigdheden [74](#page-81-0) vervangende doorvoerrol [82](#page-89-0) Beveilig. tabblad, Embedded Web Server [42](#page-49-0) beveiliging [44,](#page-51-0) [45](#page-52-0) certificaatintrekkingslijst laden [47](#page-54-0) certificaten [47](#page-54-0) certificaten beheren [47](#page-54-0)

certificaten laden [47](#page-54-0) EWS [45](#page-52-0) gecodeerde harde schijf [47](#page-54-0) geïntegreerde webserver [42](#page-49-0) Opslag veilig wissen [46](#page-53-0) Schijf beveiligd wissen [46](#page-53-0) softwaretoegang [44](#page-51-0) tijdelijke taakbestanden beheren [45](#page-52-0) verificatie en autorisatie [48](#page-55-0) beveiligingsfuncties [2](#page-9-0) bijwerken, firmware [50](#page-57-0) browservereisten geïntegreerde webserver [41](#page-48-0)

# **C**

capaciteit ADF [2](#page-9-0) cartridges recyclen [122](#page-129-0) certificaatintrekkingslijst [47](#page-54-0) configureren netwerkmappen [34](#page-41-0) opslaan op SharePoint [34](#page-41-0) Quick Sets [36](#page-43-0) USB-opslagapparaat [35](#page-42-0) connectiviteit [2](#page-9-0) connectiviteitsfuncties [2](#page-9-0) controleren van gatewayadressen [113](#page-120-0) CRL [47](#page-54-0)

# **D**

digitaal verzenden adresboeken [63](#page-70-0) documenten verzenden [65](#page-72-0) gatewayadressen controleren [113](#page-120-0) info [63](#page-70-0)

instellingen bedieningspaneel [64,](#page-71-0) [67](#page-74-0) instellingen geïntegreerde webserver [41,](#page-48-0) [42](#page-49-0) LDAP-ondersteuning [21](#page-28-0) lijsten met ontvangers [63](#page-70-0) mappen [69](#page-76-0) SMTP-ondersteuning [21](#page-28-0) USB-opslagapparaat [69](#page-76-0) workflow [72](#page-79-0) documenten tips voor documenten van verschillende grootte [55](#page-62-0) documentinvoer papier laden [55](#page-62-0) tips voor het laden [54](#page-61-0) doorvoerrollen reinigen [78](#page-85-0) vervangen [82](#page-89-0)

#### **E**

een Jetdirect-kaart installeren [98](#page-105-0) e-mail adresboeken [63](#page-70-0) automatisch aanvullen, functie [66](#page-73-0) documenten verzenden [65](#page-72-0) gatewayadressen controleren [113](#page-120-0) info [63](#page-70-0) instellingen bedieningspaneel [64](#page-71-0) lijsten met ontvangers [63](#page-70-0) problemen oplossen [113](#page-120-0) e‑mail beveiliging [44](#page-51-0) documenten verzenden [65](#page-72-0) Embedded Web Serverinstellingen [42](#page-49-0) LDAP-ondersteuning [21](#page-28-0) SMTP-ondersteuning [21](#page-28-0) e-mailadresboeken adressen verwijderen [64](#page-71-0) Embedded Web Server Algemeen tabblad [42](#page-49-0) Beveilig. tabblad [42](#page-49-0) Informatie tabblad [41](#page-48-0) Netwerk tabblad [42](#page-49-0) Scannen/digitaal verzenden tabblad [42](#page-49-0)

ethernetkaarten [2](#page-9-0) EWS Algemeen tabblad [42](#page-49-0) Beveilig. tabblad [42](#page-49-0) functies [41](#page-48-0) Informatie tabblad [41](#page-48-0) Netwerk tabblad [42](#page-49-0) opties [41](#page-48-0) Scannen/digitaal verzenden tabblad [42](#page-49-0) Explorer, ondersteunde versies geïntegreerde webserver [41](#page-48-0)

#### **F**

fabrieksinstellingen, herstellen [115](#page-122-0) faxen, instellingen [67](#page-74-0) firmware bijwerken [50](#page-57-0) Fout (knop), aanraakscherm bedieningspaneel [14](#page-21-0) foutberichten bedieningspaneel [12](#page-19-0) FTP, verzenden naar [72](#page-79-0) functies [2](#page-9-0) functies, nieuw [60](#page-67-0) automatisch rechttrekken [60](#page-67-0) randen wegwerken [60](#page-67-0) functies, nieuwe automatische tint [60](#page-67-0) bijsnijdopties [60](#page-67-0) scannen naar Sharepoint-site [60](#page-67-0) taak creëren [60](#page-67-0) functies nieuwe document verzenden naar netwerkprinter [60](#page-67-0)

# **G**

garantie product [128](#page-135-0) gateway, standaard instellen [30](#page-37-0) gateways adressen controleren [113](#page-120-0) gebruik, omgevingsspecificaties [118](#page-125-0) gebruikersinterface [2](#page-9-0) gegevenslampje locatie [10](#page-17-0) geheugen [2](#page-9-0) geheugen, harde schijf [119](#page-126-0)

geïntegreerde webserver [18](#page-25-0) functies [41](#page-48-0) opties [41](#page-48-0) wachtwoord instellen [45](#page-52-0) geleverde batterijen [123](#page-130-0) glasplaat origineel laden [57](#page-64-0) glasplaat, schoonmaken [74](#page-81-0) grafisch display, bedieningspaneel [10](#page-17-0)

#### **H**

harde schijf vervangen [95](#page-102-0) harde schijven [47](#page-54-0) hardware-integratiepocket [100](#page-107-0) hardware recycling, Brazilië [124](#page-131-0) Help, bedieningspaneel [15](#page-22-0) Help (knop), aanraakscherm bedieningspaneel [14](#page-21-0) hergebruiken [122](#page-129-0) herstellen, fabrieksinstellingen [115](#page-122-0) het apparaat onderhouden [73](#page-80-0) het product configureren met de Embedded Web Server [33,](#page-40-0) [38](#page-45-0) met het Beheer-menu [22](#page-29-0) HP Digital Sending Software (HP DSS) [18](#page-25-0) HP Jetdirect-server instellingen [23](#page-30-0) HP Web Jetadmin [18,](#page-25-0) [43](#page-50-0)

# **I**

Informatie (tabblad), geïntegreerde webserver [41](#page-48-0) informatiepagina's [40](#page-47-0) installatie problemen oplossen [106](#page-113-0) instellingen, herstellen [115](#page-122-0) Instellingen voor opslaan in netwerkmap [34](#page-41-0) interfacepoorten beschikbare [2](#page-9-0) Internet Explorer, ondersteunde versies geïntegreerde webserver [41](#page-48-0) invoerfouten problemen oplossen [109](#page-116-0) invoerproblemen [109](#page-116-0)

invoerrollen vervangen [82](#page-89-0) IP-adres [30,](#page-37-0) [31](#page-38-0) IP-adressen [19](#page-26-0)

#### **J**

Jetadmin, HP Web [18,](#page-25-0) [43](#page-50-0) Jetdirect-kaart, installeren [98](#page-105-0) Jetdirect-server instellingen [23](#page-30-0)

#### **K**

Klaar, lampje locatie [10](#page-17-0) klantondersteuning [115](#page-122-0) kleppen, locatie [4](#page-11-0) knoppen, bedieningspaneel aanraakscherm [14](#page-21-0) knoppen op bedieningspaneel locatie [10](#page-17-0) kwetsbare items scannen [109](#page-116-0) kwikvrij product [123](#page-130-0)

#### **L**

lampjes bedieningspaneel [10](#page-17-0) LAN-connector [2](#page-9-0) LDAP-servers gatewayadressen controleren [113](#page-120-0) instellingen geïntegreerde webserver [42](#page-49-0) verbinding maken met [21](#page-28-0) lege pagina's overslaan [2](#page-9-0)

#### **M**

mappen verzenden naar [69](#page-76-0) materiaalbeperkingen [123](#page-130-0) Material Safety Data Sheet (MSDS, chemiekaart) [126](#page-133-0) meerdere pagina's ingevoerd [109](#page-116-0) menu's, bedieningspaneel beheer [22](#page-29-0) menuknop [10](#page-17-0) milieuvoorzieningen [2](#page-9-0)

#### **N**

Netscape Navigator, ondersteunde versies geïntegreerde webserver [41](#page-48-0)

netwerk instellingen, weergeven [33](#page-40-0) instellingen, wijzigen [33](#page-40-0) netwerk beheren [33](#page-40-0) netwerken apparaten opsporen [19](#page-26-0) configureren [17](#page-24-0) connectiviteitsfuncties [2](#page-9-0) gatewayadressen controleren [113](#page-120-0) HP Web Jetadmin [43](#page-50-0) IP-adres [19,](#page-26-0) [30,](#page-37-0) [31](#page-38-0) ondersteunde protocollen [19](#page-26-0) protocollen uitschakelen [31](#page-38-0) SMTP-servers [21](#page-28-0) standaardgateway [30](#page-37-0) subnetmasker [30](#page-37-0) TCP/IP-instellingen [23](#page-30-0) verbindingssnelheid, instellingen [28](#page-35-0) netwerkmappen configureren [34](#page-41-0) scannen naar [69](#page-76-0) Netwerk tabblad, Embedded Web Server [42](#page-49-0) nieuwe functies [60](#page-67-0) automatische tint [60](#page-67-0) automatisch rechttrekken [60](#page-67-0) bijsnijdopties [60](#page-67-0) document verzenden naar netwerkprinter [60](#page-67-0) randen wissen [60](#page-67-0) scannen naar Sharepoint-site [60](#page-67-0) taak creëren [60](#page-67-0)

## **O**

omgevingsspecificaties [118](#page-125-0) onderdelen bestellen [82](#page-89-0), [93](#page-100-0) onderdelen installeren [81](#page-88-0) onderdelen vervangen en installeren [81](#page-88-0) onderhoud doorvoerrollen reinigen [78](#page-85-0) onderhoud van het apparaat [73](#page-80-0) online Help, bedieningspaneel [15](#page-22-0) ontvangers, lijsten met [63](#page-70-0) oplossen netwerkproblemen [114](#page-121-0)

Opslaan in map [69](#page-76-0) opslaan op SharePoint configureren [34](#page-41-0) Opslaan op SharePoint [34](#page-41-0) Opslaan op USB [69](#page-76-0) opslagspecificaties [118](#page-125-0) Opslag veilig wissen [46](#page-53-0)

#### **P**

papier invoerfouten [109](#page-116-0) problemen oplossen [109](#page-116-0) storingen [110](#page-117-0) papierinvoerproblemen [109](#page-116-0) papierverwerking [2](#page-9-0) plaatsen van documenten tips voor documenten van verschillende grootte [55](#page-62-0) poorten beschikbare [2](#page-9-0) problemen oplossen afgesneden afbeeldingen [110](#page-117-0) apparaat is afgesloten [108](#page-115-0) apparaat resetten [107](#page-114-0) apparaat werkt niet meer [112](#page-119-0) automatisch afsluiten [7](#page-14-0) eenvoudige tips [105](#page-112-0) e-mail [113](#page-120-0) gatewayadressen [113](#page-120-0) installatie [106](#page-113-0) invoerfouten [109](#page-116-0) invoerproblemen [109](#page-116-0) knop Fout, aanraakscherm bedieningspaneel [14](#page-21-0) kwetsbare items [109](#page-116-0) kwetsbare items scannen [109](#page-116-0) netwerkproblemen [114](#page-121-0) papierinvoerfouten [109](#page-116-0) storingen [110](#page-117-0) strepen [110](#page-117-0) voeding controleren [107](#page-114-0) "pauze"bericht [108](#page-115-0) problemenoplossing berichten op bedieningspaneel [12](#page-19-0) product automatisch afsluiten [7](#page-14-0) Sluimermodus [6](#page-13-0)

product, configureren met de Embedded Web Server [33,](#page-40-0) [38](#page-45-0) product, configureren met Beheer-menu [22](#page-29-0) productinformatie [1](#page-8-0) programma ter bevordering van milieuvriendelijkheid [121](#page-128-0) protocollen, netwerk [19](#page-26-0)

## **Q**

Quick Sets [71](#page-78-0) configureren [36](#page-43-0)

#### **R**

recycling electronische hardware [124](#page-131-0) recycling van elektronische hardware [124](#page-131-0) reinigen aanraakscherm [74](#page-81-0) doorvoerrollen [78](#page-85-0) resetknop [10](#page-17-0) resolutie [2](#page-9-0)

## **S**

scan voorbeeld [61](#page-68-0) scannen functies [3](#page-10-0) invoerproblemen [109](#page-116-0) kwetsbare items [109](#page-116-0) met Quick Sets [71](#page-78-0) naar e-mail [63](#page-70-0) naar fax [68](#page-75-0) naar netwerkmap [69](#page-76-0) naar USB [69](#page-76-0) papieren originelen [55](#page-62-0) Scannen/digitaal verzenden tabblad, Embedded Web Server [42](#page-49-0) scannen naar e-mail adresboeken [63](#page-70-0) adressen controleren [113](#page-120-0) documenten verzenden [65](#page-72-0) instellingen bedieningspaneel [64](#page-71-0) lijsten met ontvangers [63](#page-70-0) scannen naar e‑mail documenten verzenden [65](#page-72-0) Embedded Web Serverinstellingen [42](#page-49-0)

LDAP-ondersteuning [21](#page-28-0) SMTP-ondersteuning [21](#page-28-0) scannen naar e-maill info [63](#page-70-0) scannen naar map [69](#page-76-0) scannen naar workflow [72](#page-79-0) scanstrook, schoonmaken [74](#page-81-0) scanvoorbeeld [61](#page-68-0) scheidingskussen vervangen [86](#page-93-0) Schijf beveiligd wissen [46](#page-53-0) schoonmaken ADI [74](#page-81-0) glasplaat [74](#page-81-0) scanstrook [74](#page-81-0) sluimerknop [10](#page-17-0) Sluimermodus [6](#page-13-0) SMTP-servers gatewayadressen controleren [113](#page-120-0) verbinding maken met [21](#page-28-0) software geïntegreerde webserver [18](#page-25-0) HP Digital Sending Software (HP DSS) [18](#page-25-0) HP Web Jetadmin [18](#page-25-0) toegang beperken [44](#page-51-0) verwijderen en opnieuw installeren [112](#page-119-0) specificaties apparaat [118](#page-125-0) documentinvoer [118](#page-125-0) omgeving [118](#page-125-0) standaardgateway, instelling [30](#page-37-0) standaarduitvoerbak locatie [4](#page-11-0) Starten (knop), aanraakscherm bedieningspaneel [14](#page-21-0) startknop [10](#page-17-0) status beginscherm, bedieningspaneel [13](#page-20-0) stopknop [10](#page-17-0) storingen problemen oplossen [110](#page-117-0) strepen problemen oplossen [110](#page-117-0) stroomschakelaar, locatie [4](#page-11-0) subnetmasker [30](#page-37-0) support [115](#page-122-0)

systeemvereisten geïntegreerde webserver [41](#page-48-0)

# **T**

TCP/IP-instellingen [23](#page-30-0) TCP/IP-parameters, handmatige configuratie [30,](#page-37-0) [31](#page-38-0) temperatuurspecificaties [118](#page-125-0) toetsen, bedieningspaneel aanraakscherm [14](#page-21-0) toetsenbord [93](#page-100-0) toetsenbord vervangen [93](#page-100-0) toetsen op bedieningspaneel locatie [10](#page-17-0) tonercartridges recyclen [122](#page-129-0)

## **U**

uitschakelen netwerkprotocollen [31](#page-38-0) uitvoerbak locatie [4](#page-11-0) USB-opslagapparaat configureren [35](#page-42-0) USB-opslagapparaat, opslaan op [69](#page-76-0)

# **V**

verbindingssnelheid, instellingen [28](#page-35-0) verificatie en autorisatie [48](#page-55-0) vervangen bedieningspaneel [90](#page-97-0) rollers [82](#page-89-0) scheidingskussen [86](#page-93-0) vervangen, harde schijf [95](#page-102-0) verwerken, einde van levensduur [123](#page-130-0) verzenden naar e-mail adresboeken [63](#page-70-0) documenten verzenden [65](#page-72-0) gatewayadressen controleren [113](#page-120-0) info [63](#page-70-0) instellingen [64](#page-71-0) lijsten met ontvangers [63](#page-70-0) verzenden naar e‑mail documenten verzenden [65](#page-72-0) Embedded Web Serverinstellingen [42](#page-49-0)

LDAP-ondersteuning [21](#page-28-0) SMTP-ondersteuning [21](#page-28-0) verzenden naar fax [68](#page-75-0) verzenden naar workflow [72](#page-79-0) vluchtigheidscertificaat niet-vluchtig geheugen [119](#page-126-0) vluchtig geheugen [119](#page-126-0) Vluchtigheidscertificaat geheugen van harde schijf [119](#page-126-0) vochtigheidsspecificaties [118](#page-125-0)

#### **W**

Waarschuwing (knop), aanraakscherm bedieningspaneel [14](#page-21-0) waarschuwingslampje locatie [10](#page-17-0) wachtwoord [33](#page-40-0) wachtwoorden [44](#page-51-0) webbrowservereisten geïntegreerde webserver [41](#page-48-0) websites benodigdheden bestellen [74](#page-81-0) Material Safety Data Sheet (MSDS) [126](#page-133-0) Websites HP Web Jetadmin, downloaden [43](#page-50-0) vervangende onderdelen [82,](#page-89-0) [93](#page-100-0) workflow, verzenden naar [72](#page-79-0)